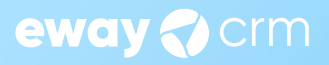

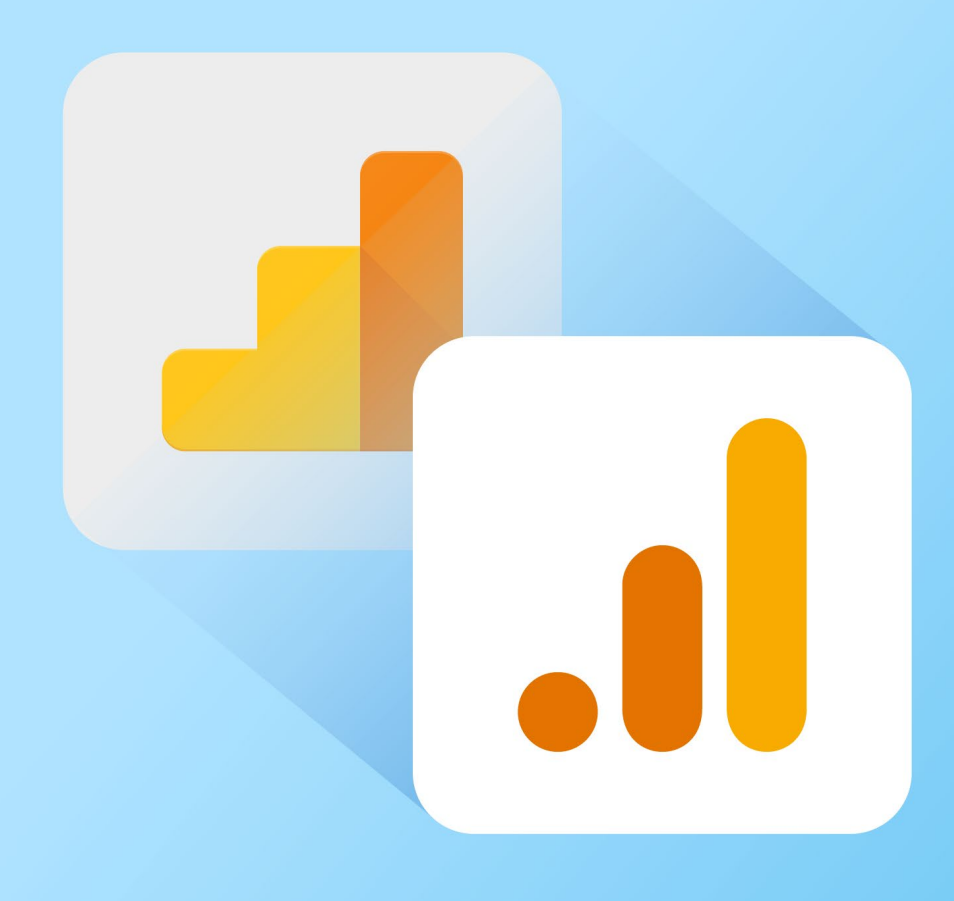

# **Datová revoluce:**

# **Hladký přechod z Universal Analytics do Google Analytics 4**

**Antonín Nguyen Marketing Content Manager**

**eWay-Book**

# **Obsah**

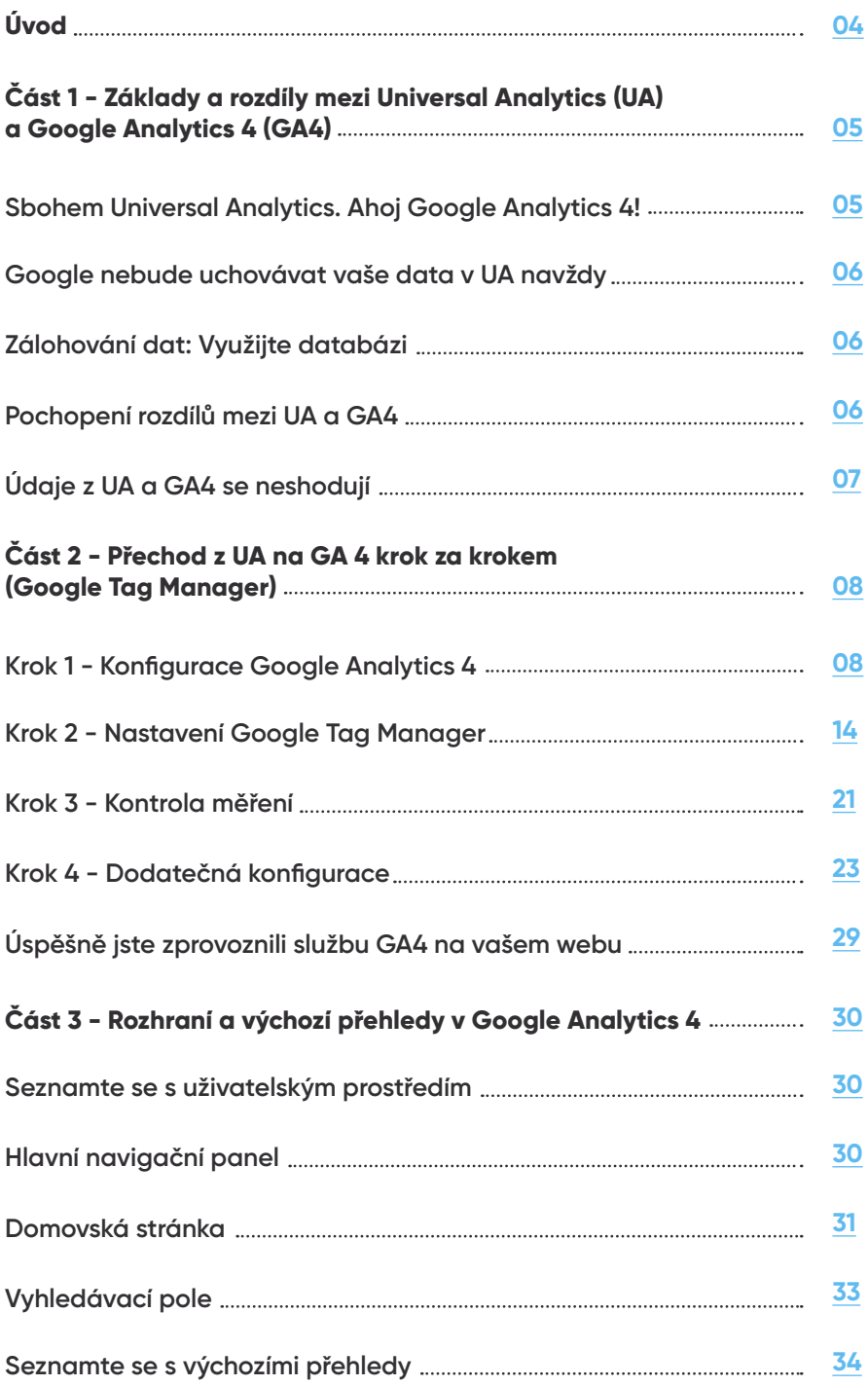

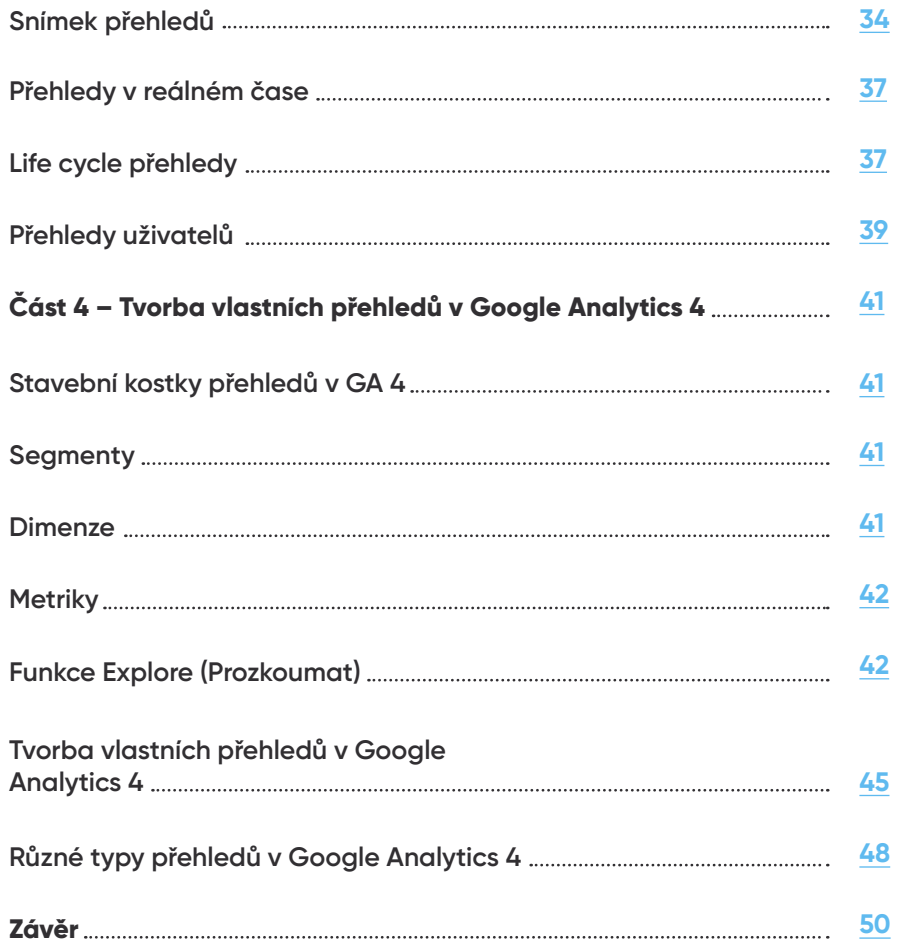

# <span id="page-3-0"></span>**Úvod**

Vítejte v našem průvodci přechodem z nástroje Universal Analytics (UA) na Google Analytics 4 (GA4). Náš cíl je jednoduchý - vybavit vás znalostmi a dovednostmi potřebnými k hladkému zvládnutí této významné změny v oblasti datové analytiky.

Uvědomujeme si, že nové technologie mohou někdy působit skličujícím dojmem. Proto jsme pro vás připravili tuto e-knihu, která se stane spolehlivou referencí během tohoto přechodu. Ať už jste zkušený digitální marketér, nebo nováček, který teprve začíná zkoumat Google Analytics, tato příručka vám poskytne důslednou podporu a jasné pokyny na každém kroku.

Tento dokument je odvozen ze série čtyř blogových článků, které jsme původně vytvořili, abychom pronikli do různých aspektů tohoto přechodu.

Pokud dáváte přednost online formátu, můžete se k jednotlivým článkům dostat skrze následující odkazy:

- 1. Základy a rozdíly mezi Universal Analytics a Google Analytics 4
- 2. [Přechod z UA na GA 4 krok za krokem \(Google Tag Manager\)](https://www.eway-crm.com/cs/blog/obchod-a-marketing/prechod-z-ua-na-ga4-jednoduse-krok-za-krokem/)
- 3. [Rozhraní a výchozí přehledy v Google Analytics 4](https://www.eway-crm.com/cs/blog/obchod-a-marketing/prechod-z-ua-na-ga4-3-cast-prozkoumejte-prehledy-a-rozhrani-google-analytics-4/)
- 4. [Tvorba vlastních přehledů v Google Analytics 4](https://www.eway-crm.com/cs/blog/obchod-a-marketing/prechod-z-ua-na-ga4-4-cast-tvorte-vlastni-reporty-v-google-analytics-4/)

Případně pokračujte ve čtení této e-knihy, která shromažďuje všechny informace z jednotlivých článků na jednom místě.

V následujících částech probereme hlavní rozdíly mezi Universal Analytics a Google Analytics 4, provedeme vás procesem migrace na novější nástroj krok za krokem, představíme vám uživatelské rozhraní GA4 a ukážeme vám, jak snadno vytvářet vlastní přehledy.

Na konci této knihy budete mít více než jen základní znalosti. Budete plně připraveni efektivně využívat jeho funkce a schopni aplikovat poznatky založené na datech do svých online marketingových strategií.

Pojďme se do toho bez dalších řečí pustit.

# <span id="page-4-0"></span>**Část 1 – Základy a rozdíly mezi Universal Analytics (UA) a Google Analytics 4 (GA4)**

Prvním krokem při přechodu z nástroje Universal Analytics na Google Analytics 4 je pochopení základních rozdílů mezi těmito dvěma systémy. Každý z nich má svou jedinečnou sadu funkcí a vlastností. GA4 představuje podstatný posun od známého terénu UA.

V této části se ponoříme do základů obou systémů. Probereme klíčové rozdíly, proč je důležité přejít na novější nástroj, včetně přechodu od sledování na základě relace ke sledování na základě události. Neopomeneme ani nový přístup k ochraně osobních údajů uživatelů.

Na konci této části budete mít jasnou představu o základních rozdílech mezi těmito dvěma nástroji. Také se dozvíte, proč se společnost Google rozhodla přepracovat svůj analytický systém.

### **Sbohem Universal Analytics. Ahoj Google Analytics 4!**

Zpočátku mě oznámení Googlu dost znepokojovalo. Nevěděl jsem, co od toho čekat. Nejprve jsem se obával možného dopadu na sběr a analýzu dat. V neposlední řadě mě děsilo množství času, který si tento přechod vyžádá. Osobně se mi moc ulevilo, když jsem zjistil, že naše firma na GA4 už přešla.

Pro ty z vás, které migrace teprve čeká, **je zásadní jednat rychle.** Proces přechodu může být nepříjemný, ale je to nezbytný krok, se kterým vám pomůžeme.

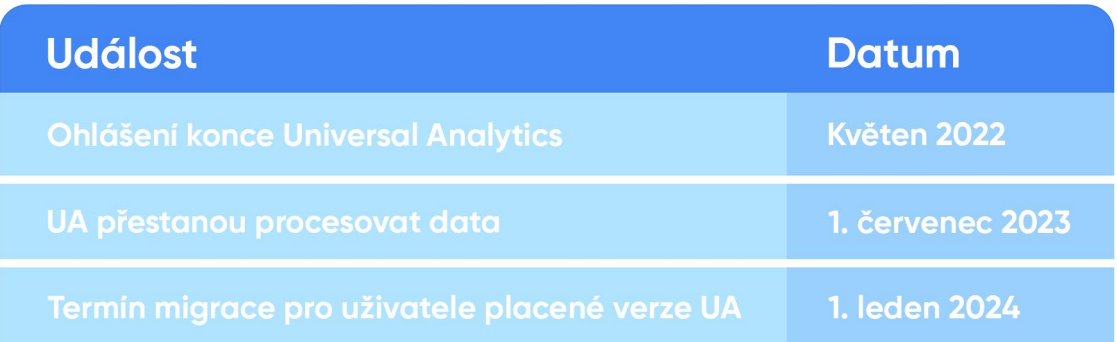

### <span id="page-5-0"></span>**Google nebude uchovávat vaše data z UA navždy**

Dobrou zprávou je, že vaše **historická data 1. července 2023 jen tak nezmizí.** Místo toho se vaše data z UA přesunou do režimu "pro čtení".

Musím ale poznamenat, že Google **nebude uchovávat vaše UA data po neomezenou dobu.** V současné době plánuje uchovávat data po dobu nejméně 6 měsíců. To se ale může změnit. Momentálně to znamená, že **od ledna 2024 již nebudou data v UA přístupná.** 

# **Zálohování dat: Využijte databázi**

Při přechodu z UA na GA4 je velmi důležité **exportovat data z UA do databáze** (BigQuery, MySQL nebo MS SQL). To vám pomůže uchovat cenná historická data pro budoucí potřeby. Vzhledem k tomu, že při přechodu na GA4 **nemůžete data z UA převést napřímo,** je jejich export do databáze důležitý.

Export vybraných dat do databáze provedete ručně, a to například prostřednictvím G**oogle Sheets nebo programově přes API.** Lze to také udělat pomocí nástrojů, jako jsou Hevo nebo Dataddo. Pozor, kopírují se pouze vybraná data.

Také **neexistuje žádný způsob, jak kombinovat data UA s daty v GA4.** Obě služby totiž používají zcela odlišné datové modely.

### **Pochopení rozdílů mezi UA a GA4**

Jak se do GA4 prokousávám hlouběji, objevuju další a další **výhody, které nám pomohou lépe porozumět výkonnosti našich webových stránek.** Zcela upřímně, všechny změny jsem ještě nepodchytil.

Čím víc se v tom ale vrtám, tím více jsem nadšený!

GA4 nabízí **intuitivnější a přesnější kontrolu nad sběrem osobních údajů.** Dále také **algoritmy strojového učení, které generují prediktivní metriky.** Sledování dat **na webu i v aplikacích** je s GA4 také jednodušší. Je zde také **více možností segmentace.** 

Jednou z klíčových funkcí **je lepší kontrola nad sběrem osobních údajů.** To znamená, že můžeme ještě **přesněji určit, jaká data shromažďujeme** a jak je používáme. Tato funkce respektuje **soukromí uživatelů.**

**GA4 navíc usnadňuje sledování dat na webu i v aplikaci.** A graf událostí vám poskytne ještě více informací o tom, jak s vaším webem lidé pracují.

<span id="page-6-0"></span>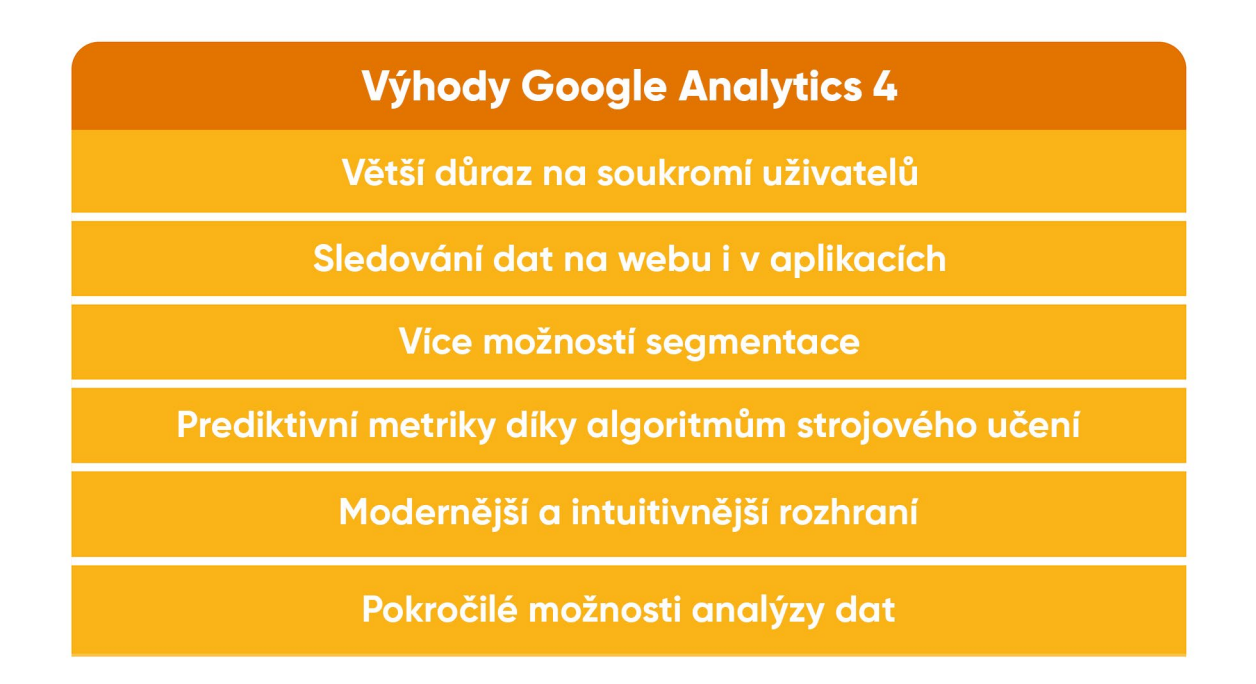

### **Údaje v UA a GA4 se neshodují**

Jedním z hlavních rozdílů mezi UA a GA4 je datový model používaný jednotlivými platformami. V praxi tak spočívá rozdíl mezi uživatelskými metrikami v jejich primárním zaměření. **UA využívá především celkový počet uživatelů, zatímco GA4 využívá aktivní uživatele.** 

Aktivní uživatelé jsou definováni jako uživatelé, kteří se zapojili do webové stránky v určitém časovém období a jsou **primární uživatelskou metrikou v GA4.** Metrika se používá také ve výchozích přehledech dostupných v uživatelském rozhraní GA4. Najdete ji pod názvem "uživatelé".

#### **Proč GA4 upřednostňuje aktivní uživatele** před celkovým počtem uživatelů?

Jednoduše proto, že aktivní uživatele lze zjistit automaticky, zatímco celkový počet uživatelů **UA vyžaduje identifikaci pomocí jedinečných identifikátorů,** jako jsou soubory cookies nebo user\_ids. Přehledy v UA se proto neshodují s přehledy v GA4.

# <span id="page-7-0"></span>**Část 2 – Přechod z UA na GA 4 krok za krokem (Google Tag Manager)**

Jakmile pochopíte rozdíly mezi službou Universal Analytics a Google Analytics 4, je čas na samotnou migraci. Přechod z UA na GA4 se může zdát náročný, ale rozdělili jsme ho do zvládnutelných kroků. V této části zaujmeme praktický přístup a provedeme vás celým procesem krok za krokem.

*Důležitá poznámka: Tento průvodce je pro ty z vás, kteří používají staré UA a Google Tag Manager.* 

#### **Krok 1 - Konfigurace Google Analytics 4**

1. Klikněte na Správce (ve svém účtu Google Analytics).

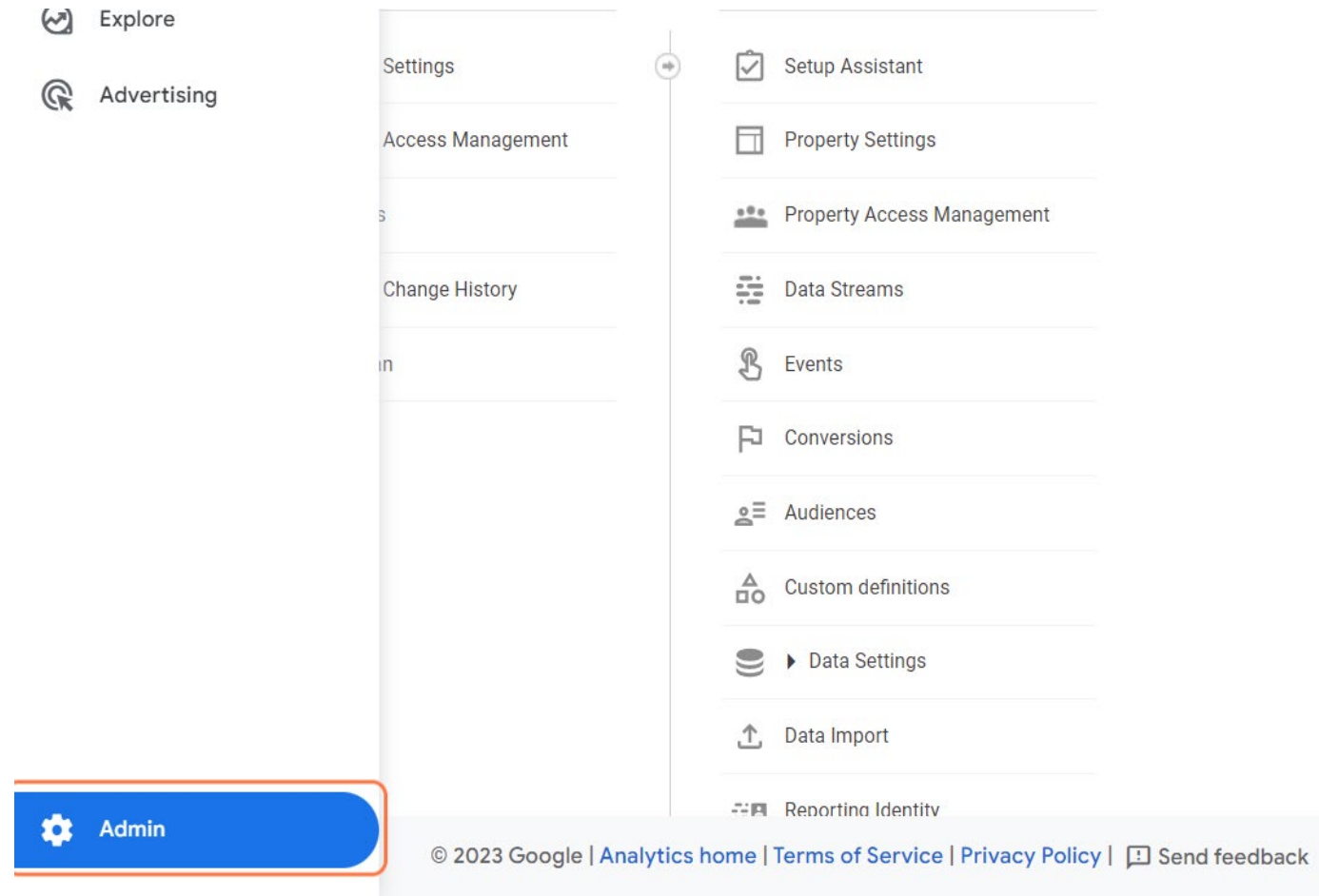

2. Klikněte na Vytvořit službu.

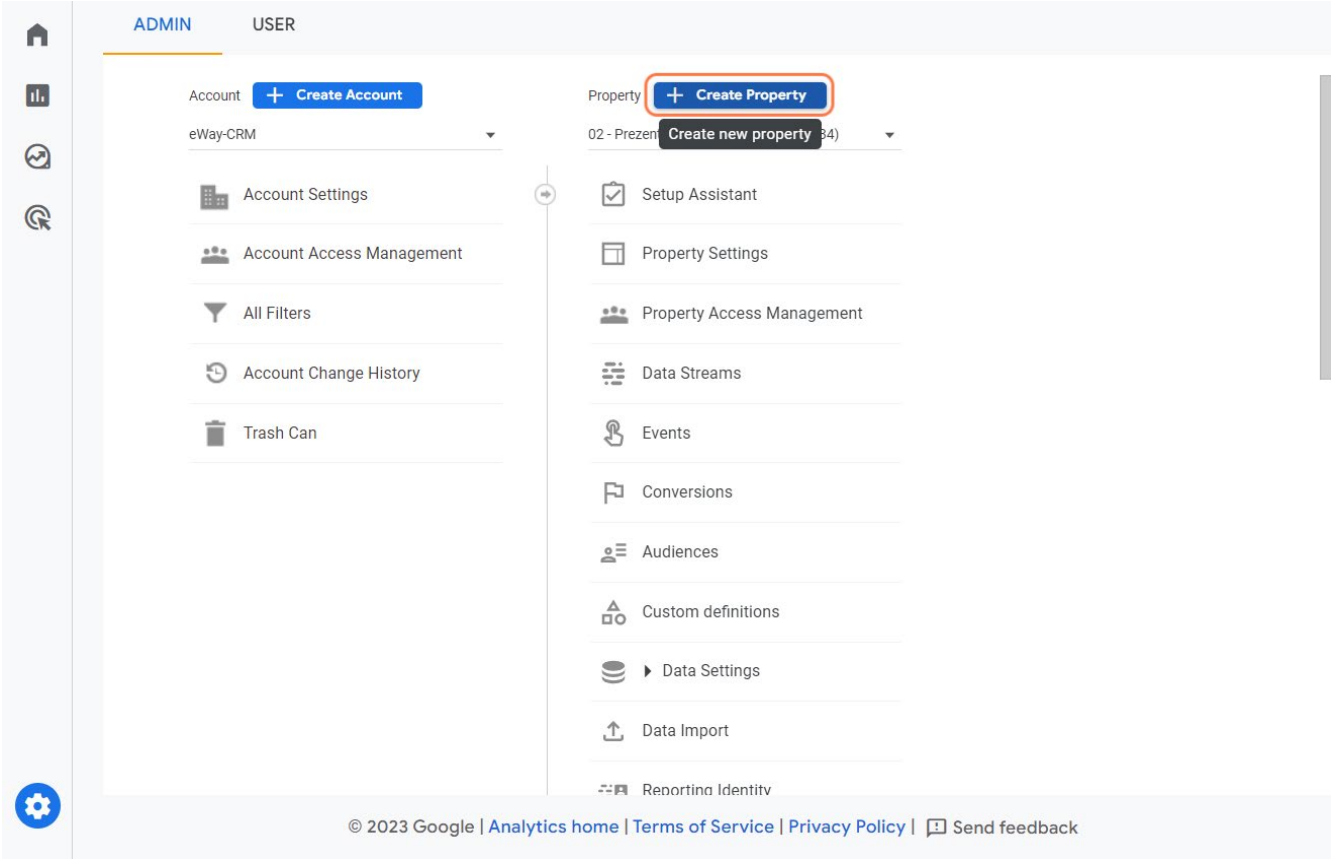

3. Projděte nastavením služby

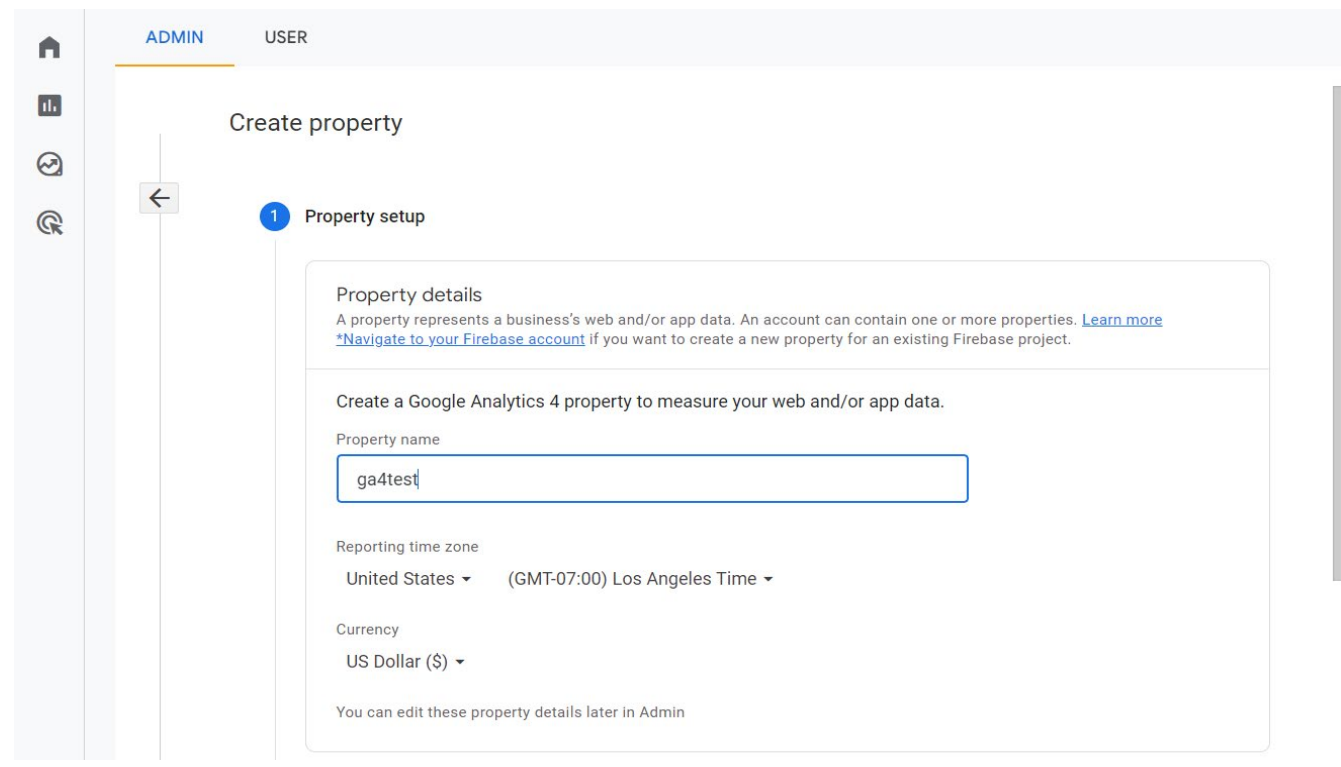

#### 4. Po vyplnění klikněte na Další.

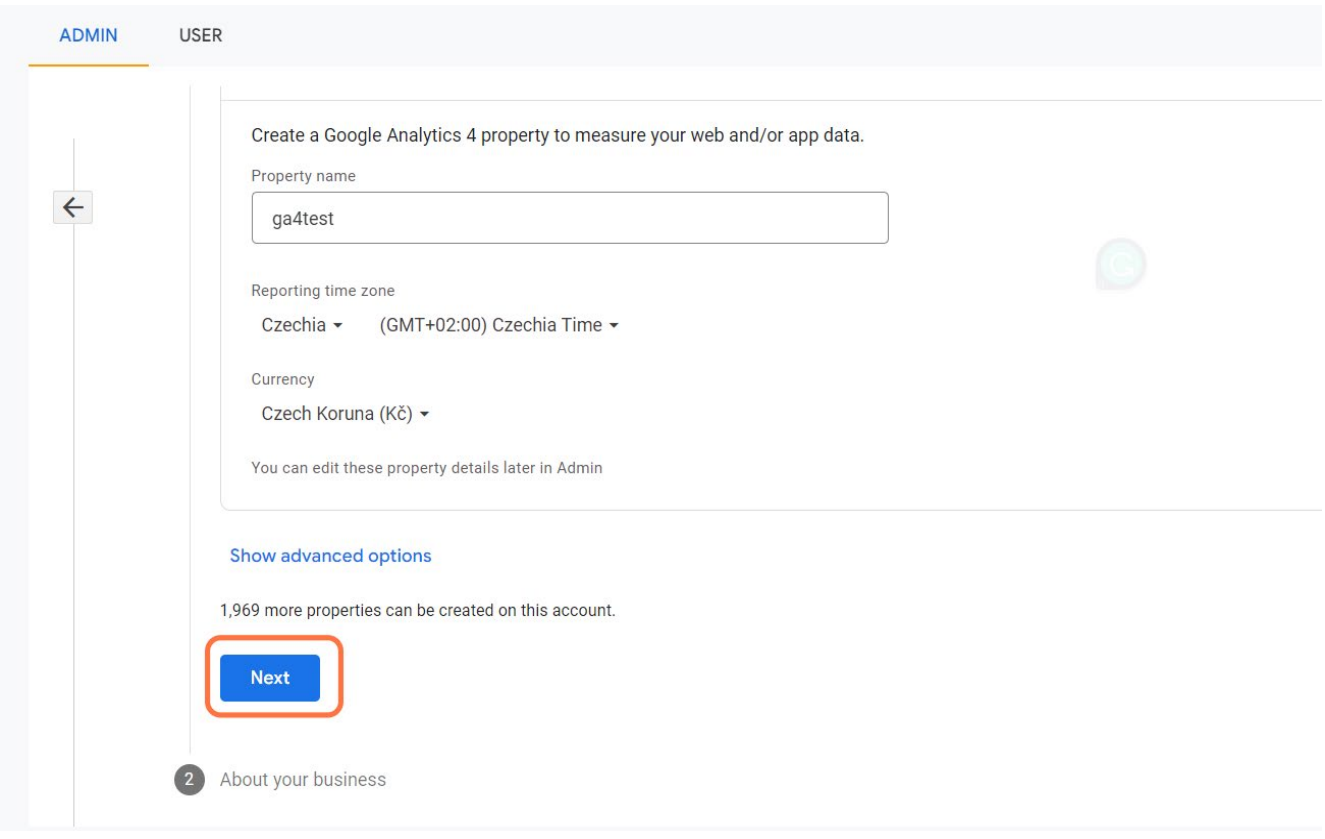

#### 5. Vyplňte údaje o vašem podnikání.

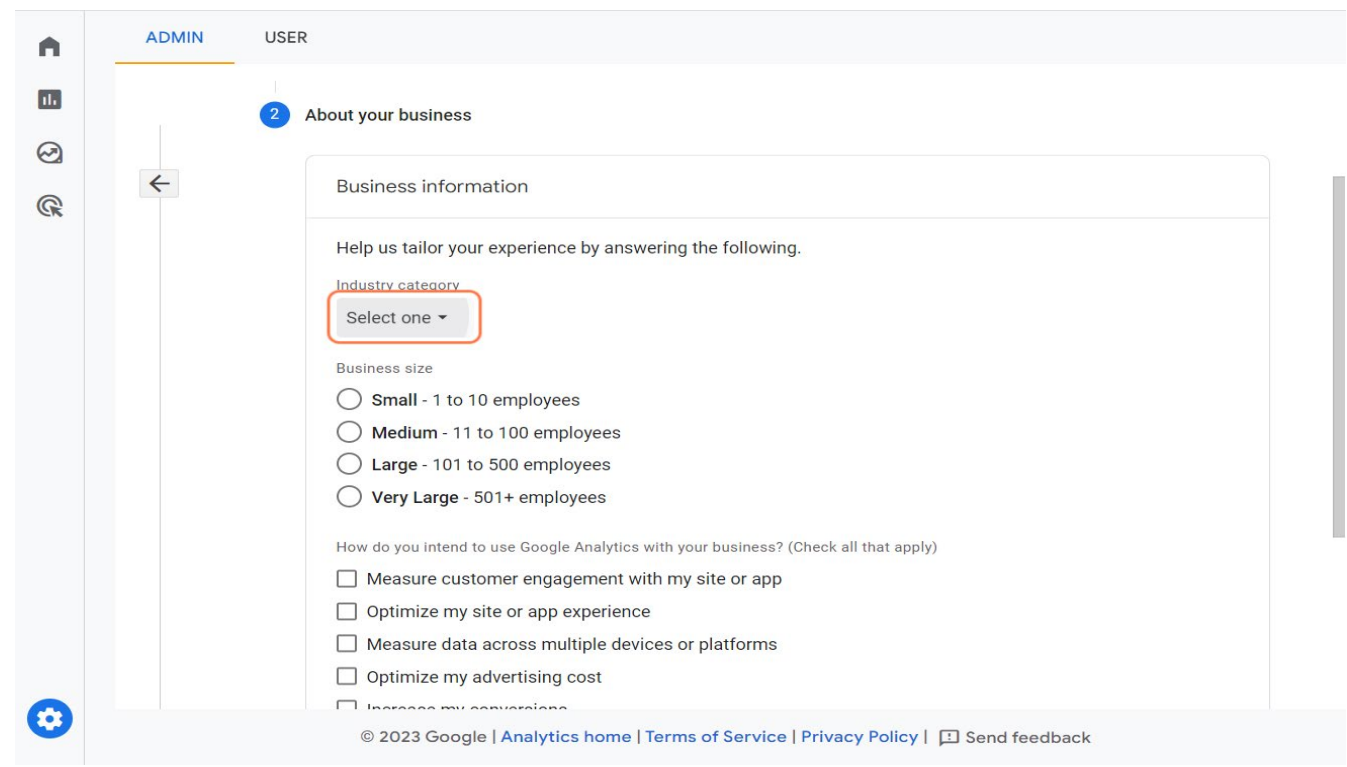

6. Zaškrtněte, k čemu chcete GA4 službu využívat a dejte Vytvořit.

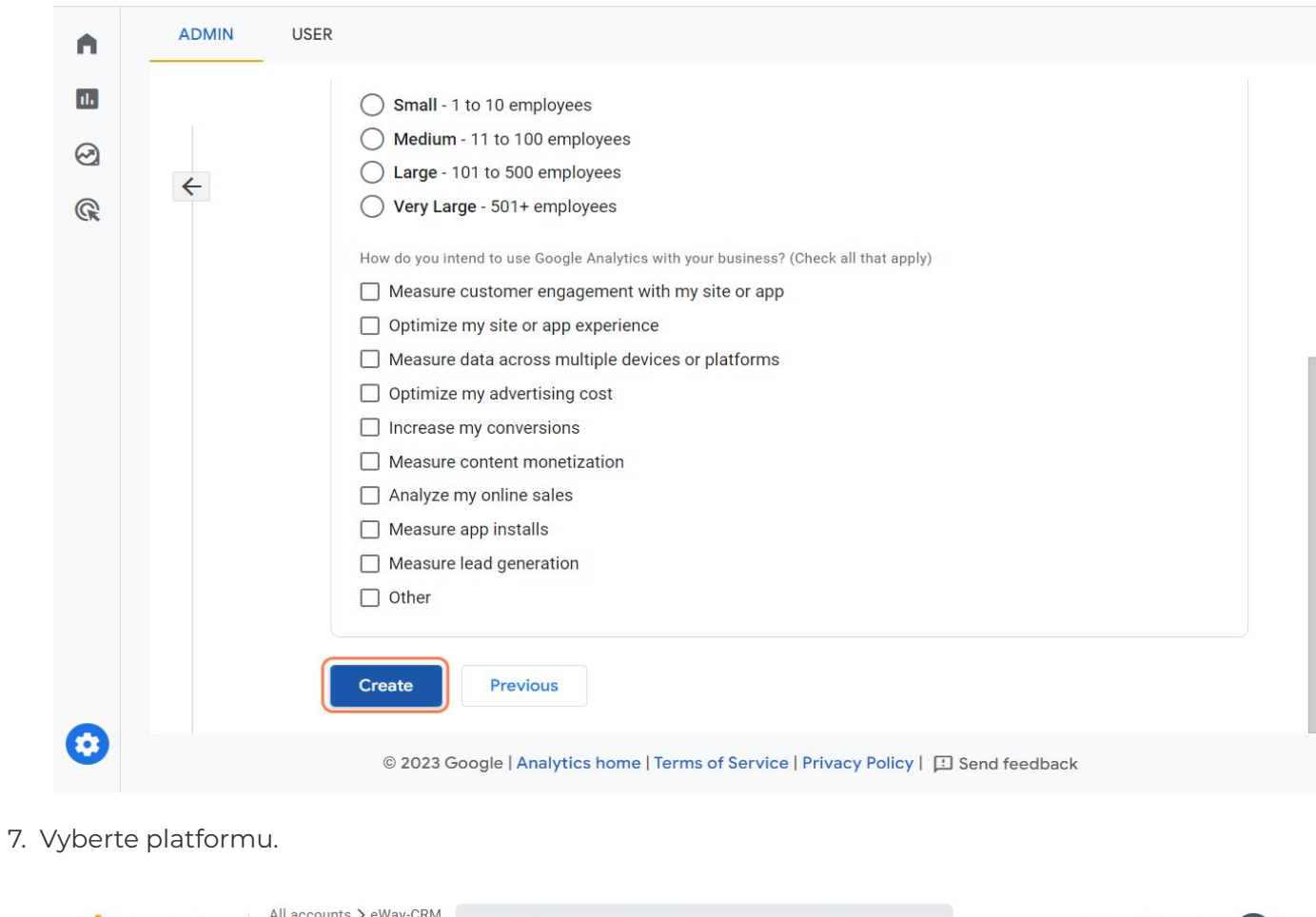

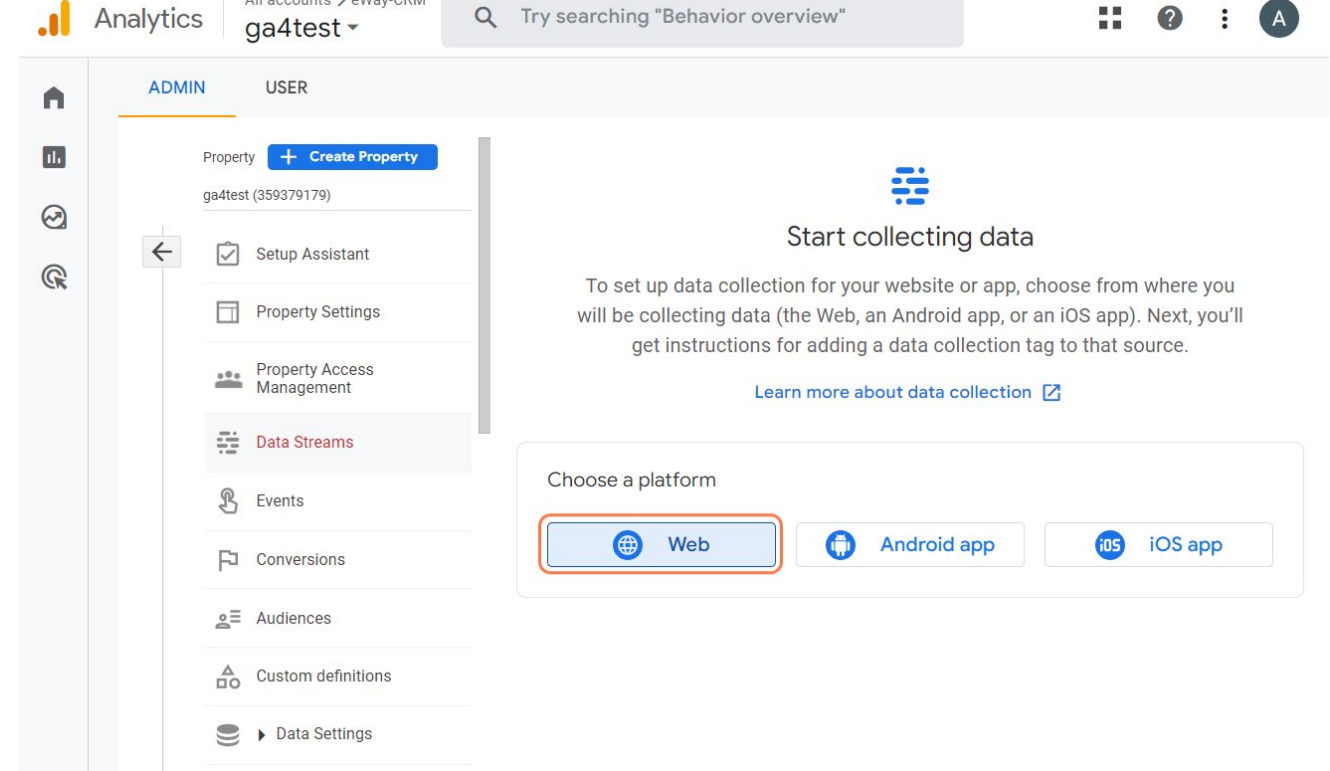

8. Nastavte webový stream: Vyplňte URL adresu.

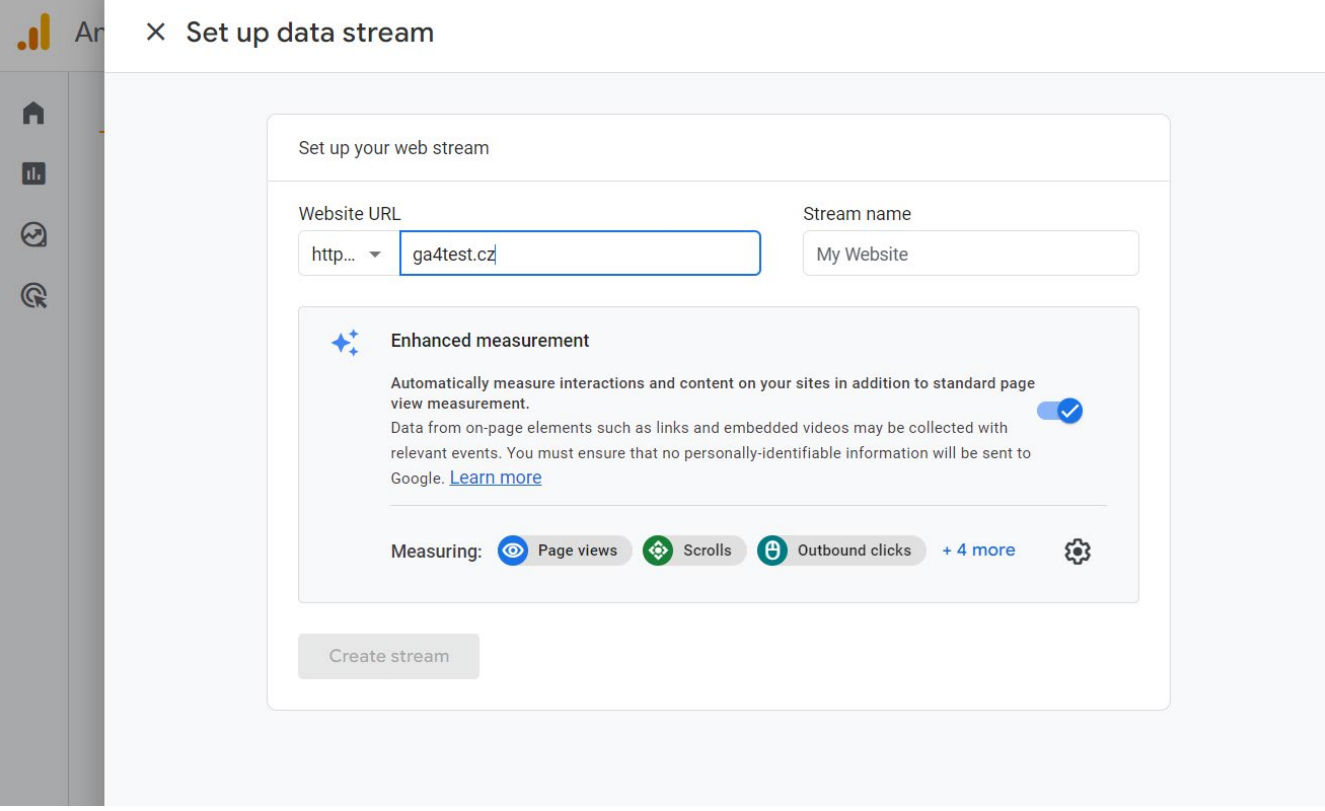

9. Pojmenujte stream.

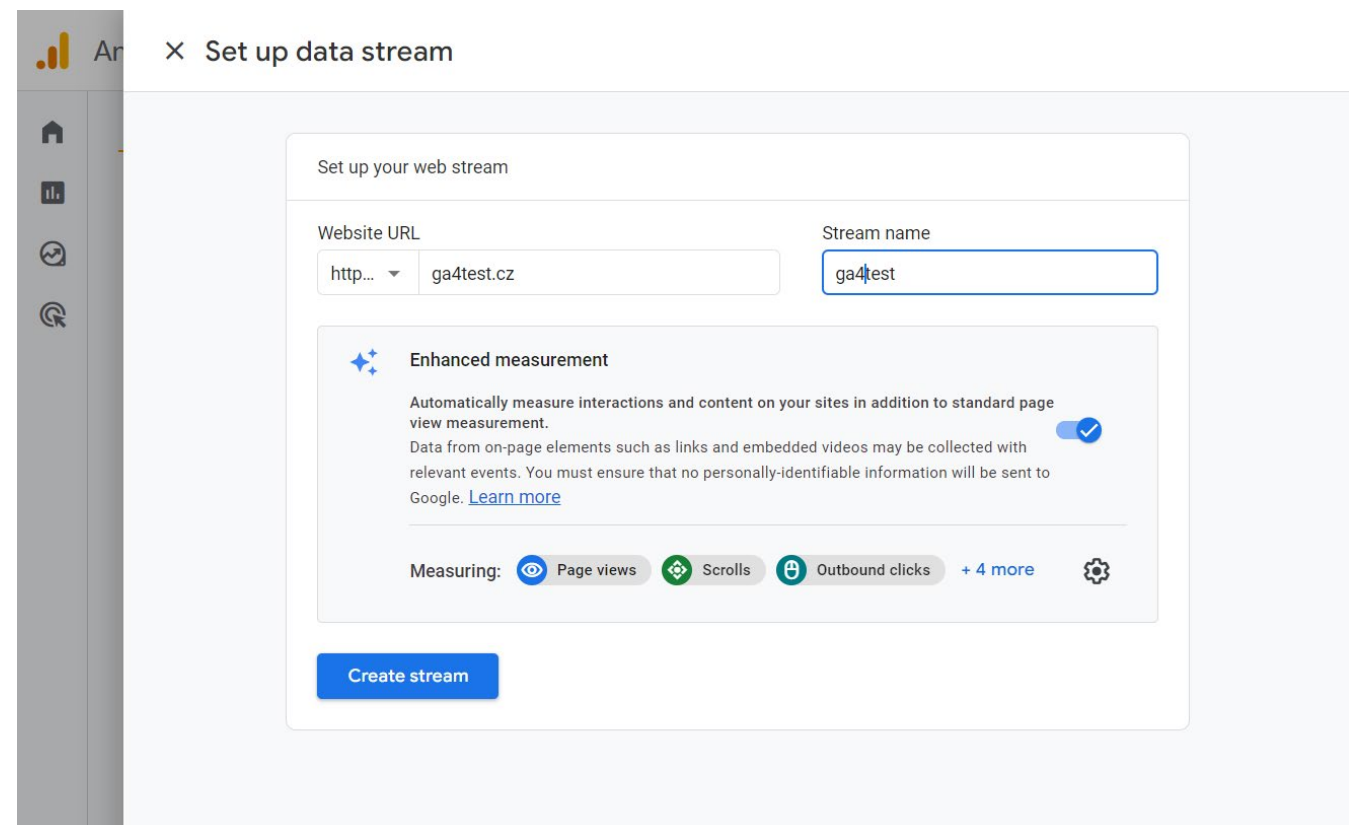

#### 10. Klikněte na Vytvořit stream.

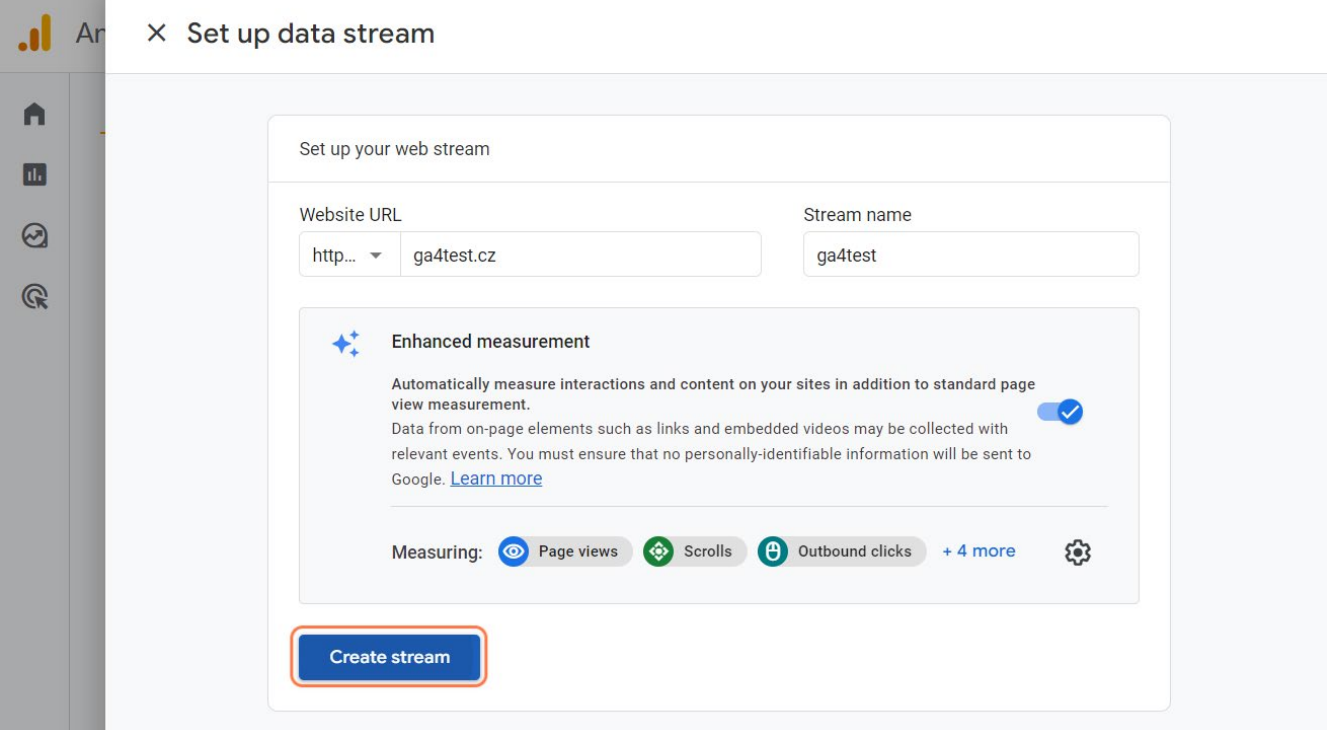

11. Vyskočí na vás ID MĚŘENÍ. Zkopírujte ho do schránky, budeme ho potřebovat. "Vylepšené měření" ponechte zapnuté

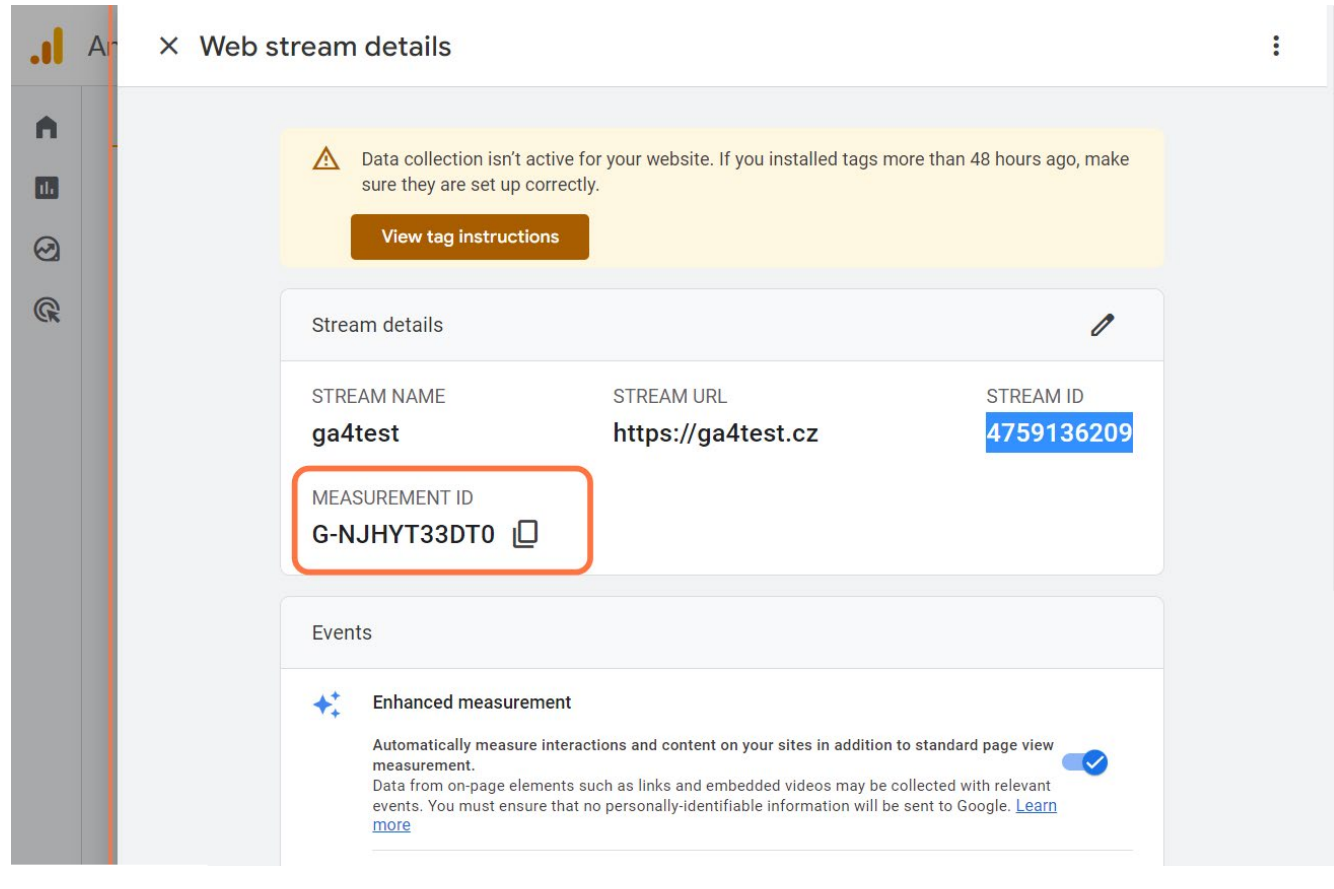

### <span id="page-13-0"></span>**Krok 2 - Nastavení Google Tag Manager**

12. Přejděte do Google Tag Manager

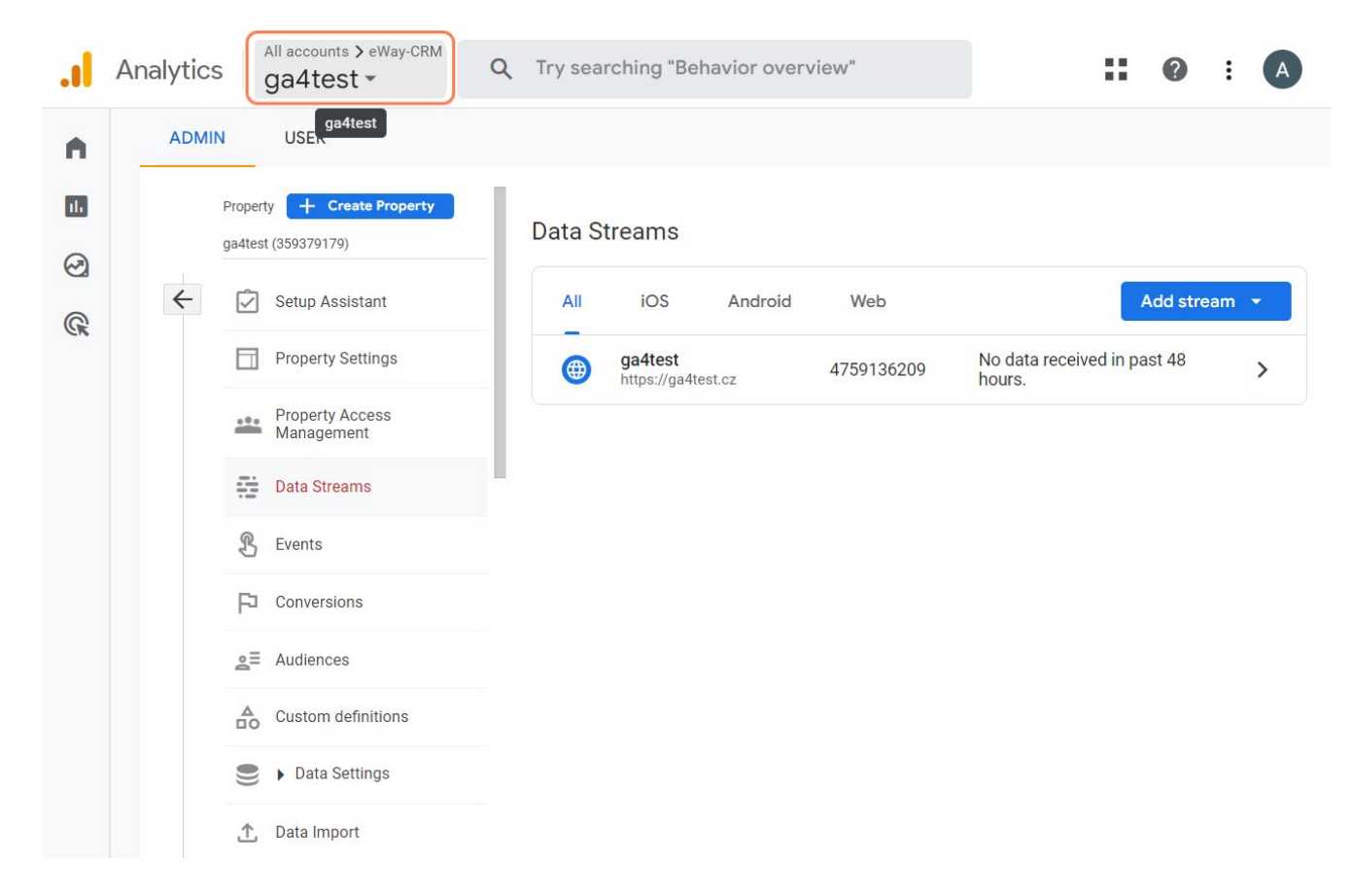

13. Klikněte na ikonu Google Tag Manager.

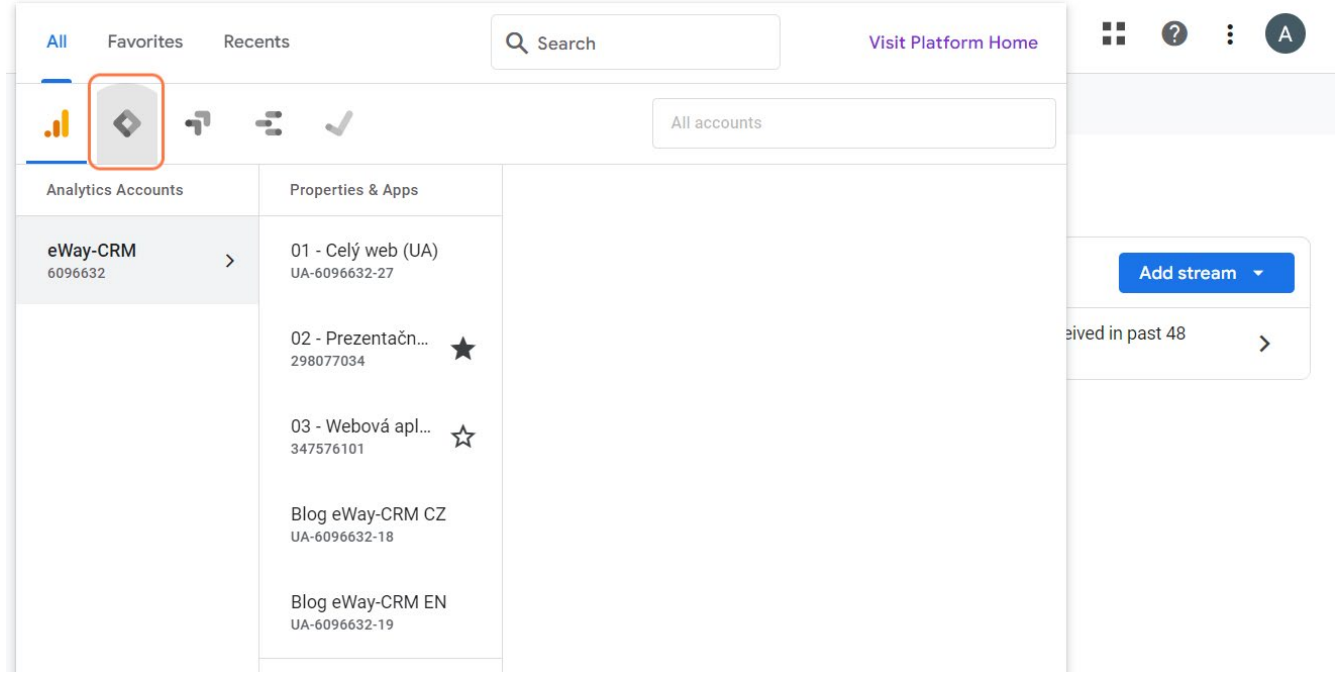

#### 14. Přejděte do Značek.

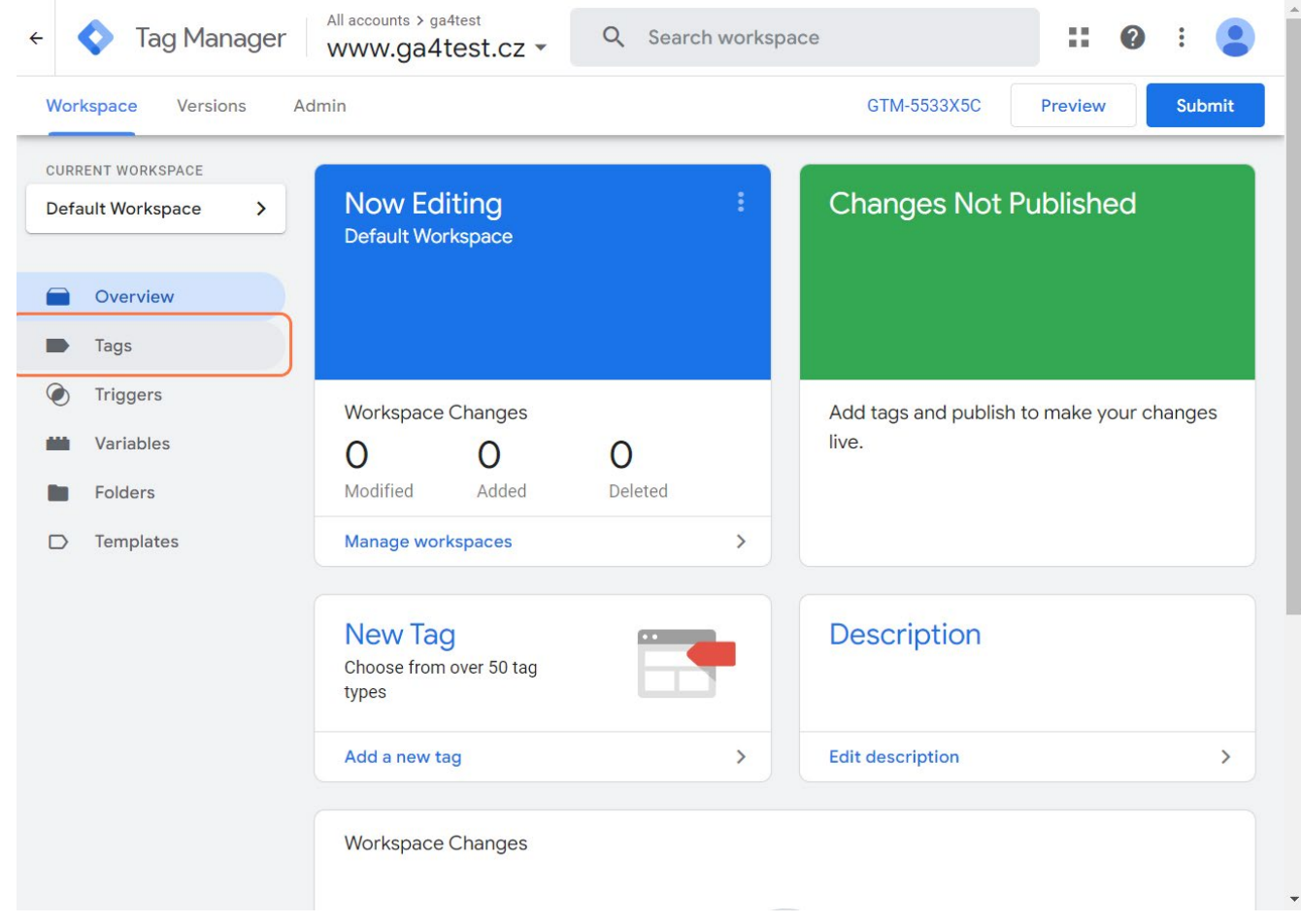

#### 15. Vytvořte novou značku.

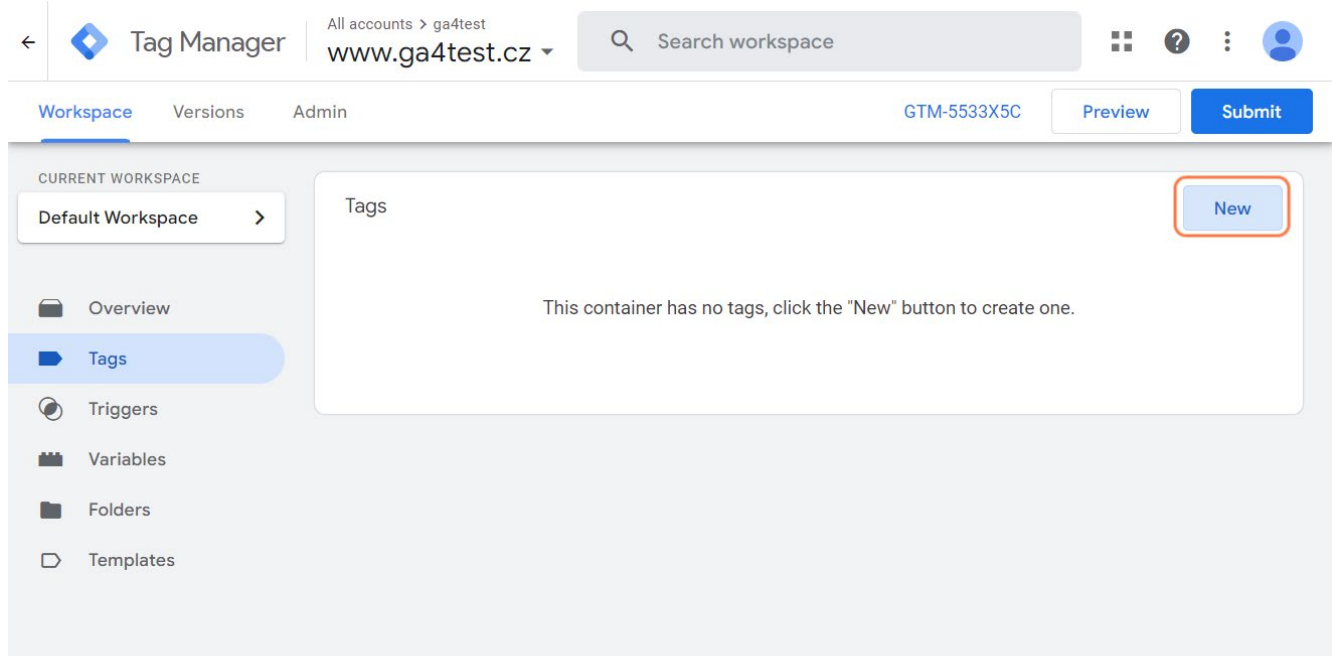

16. Klikněte na pole Konfigurace značky.

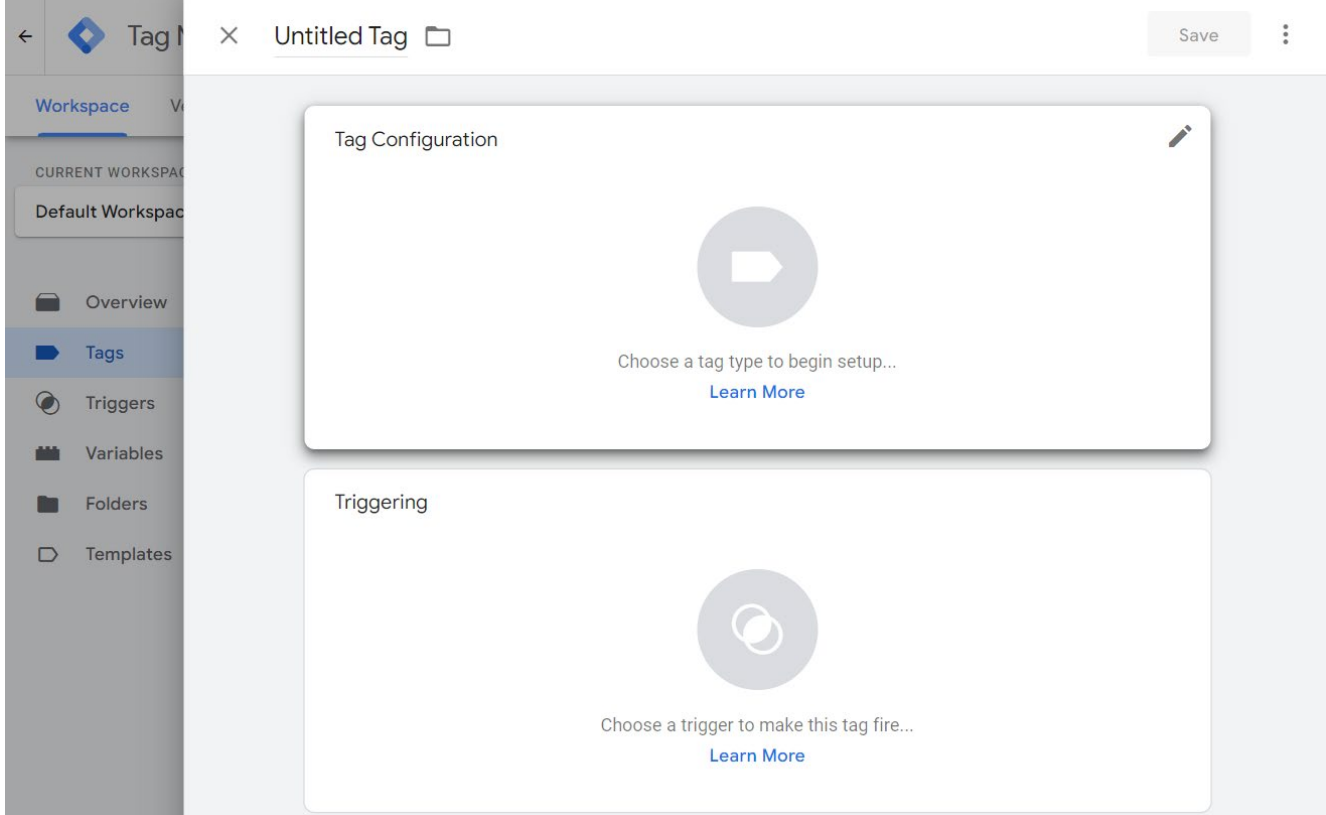

17. Klikněte na Google Analytics: GA4 konfigurace.

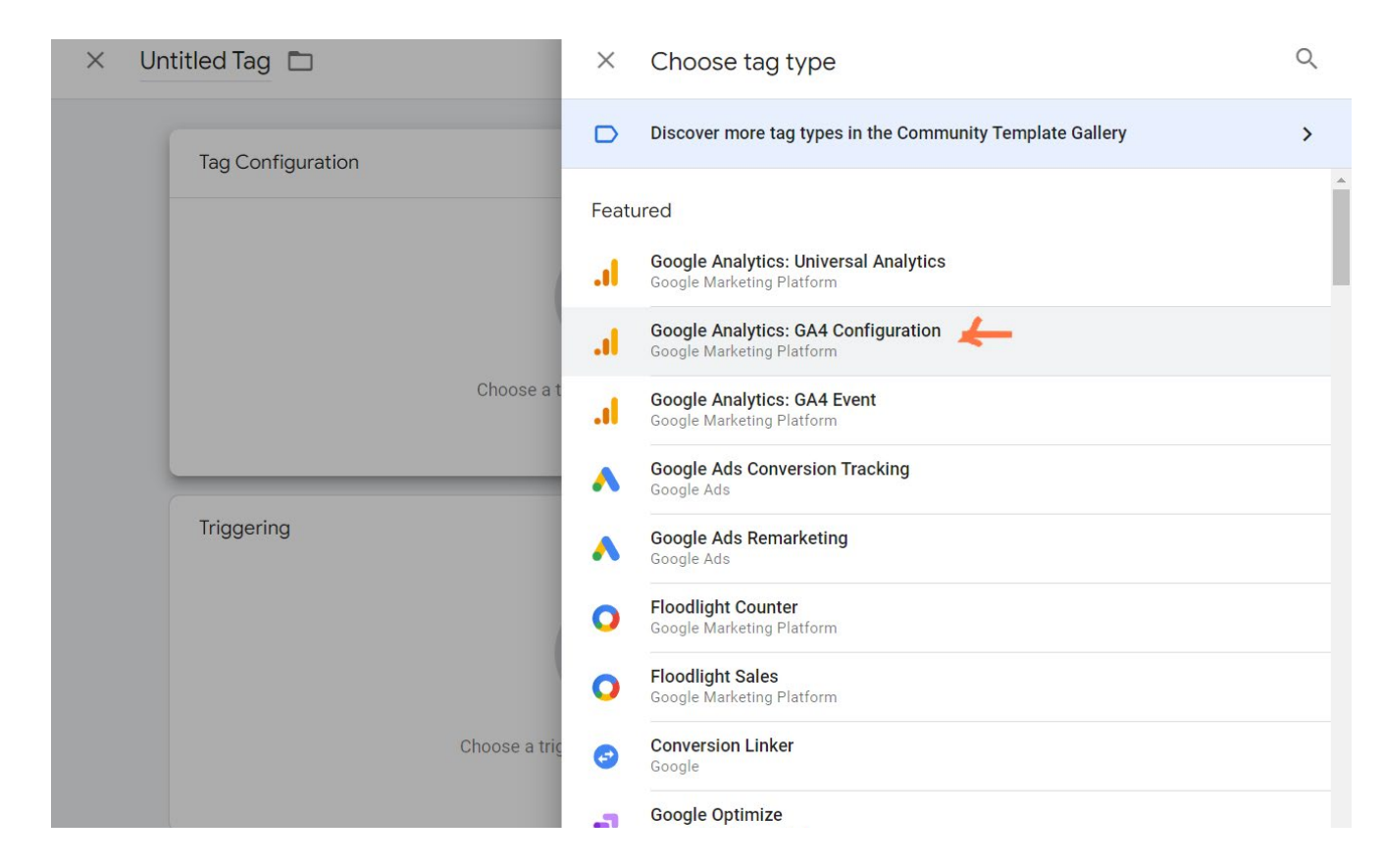

18. Vložte ID měření ze schránky.

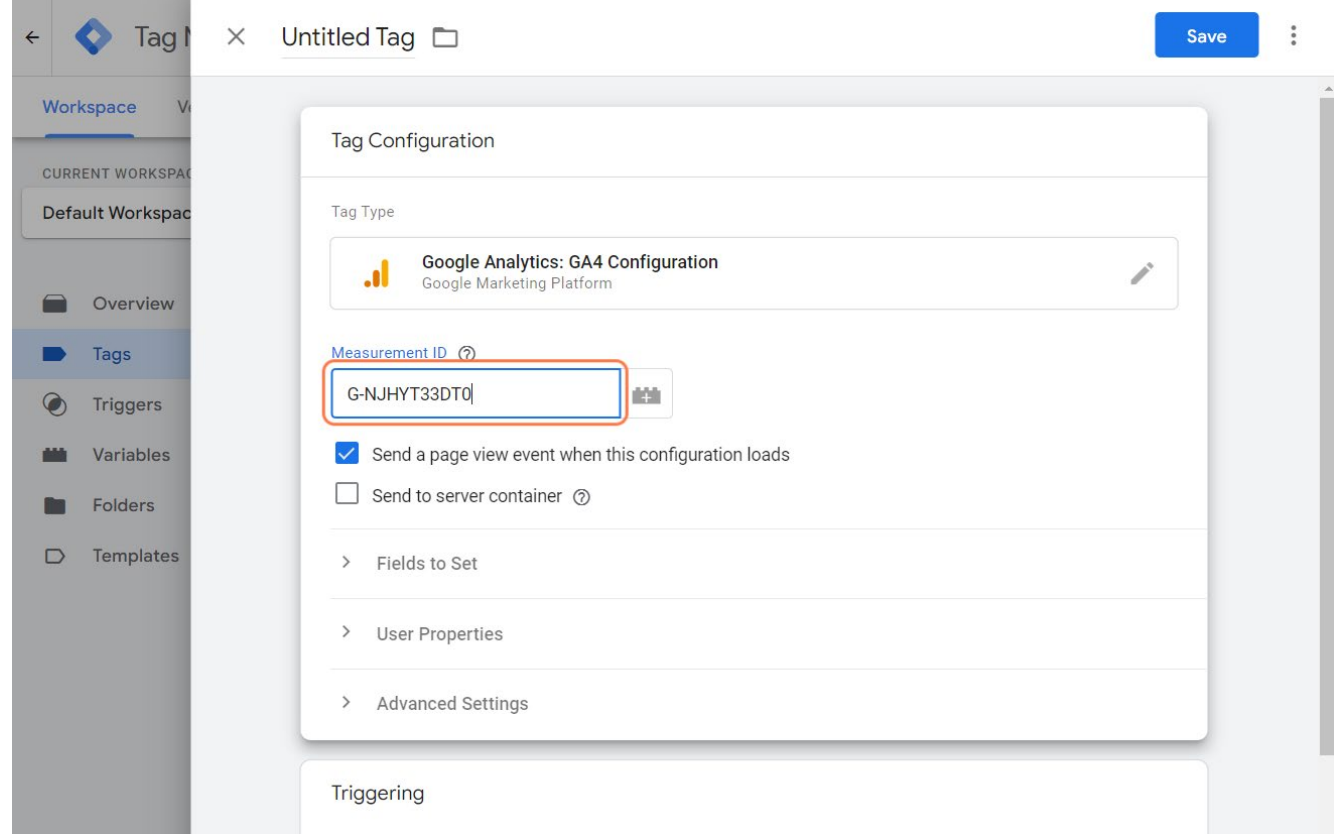

#### 19. Uložit.

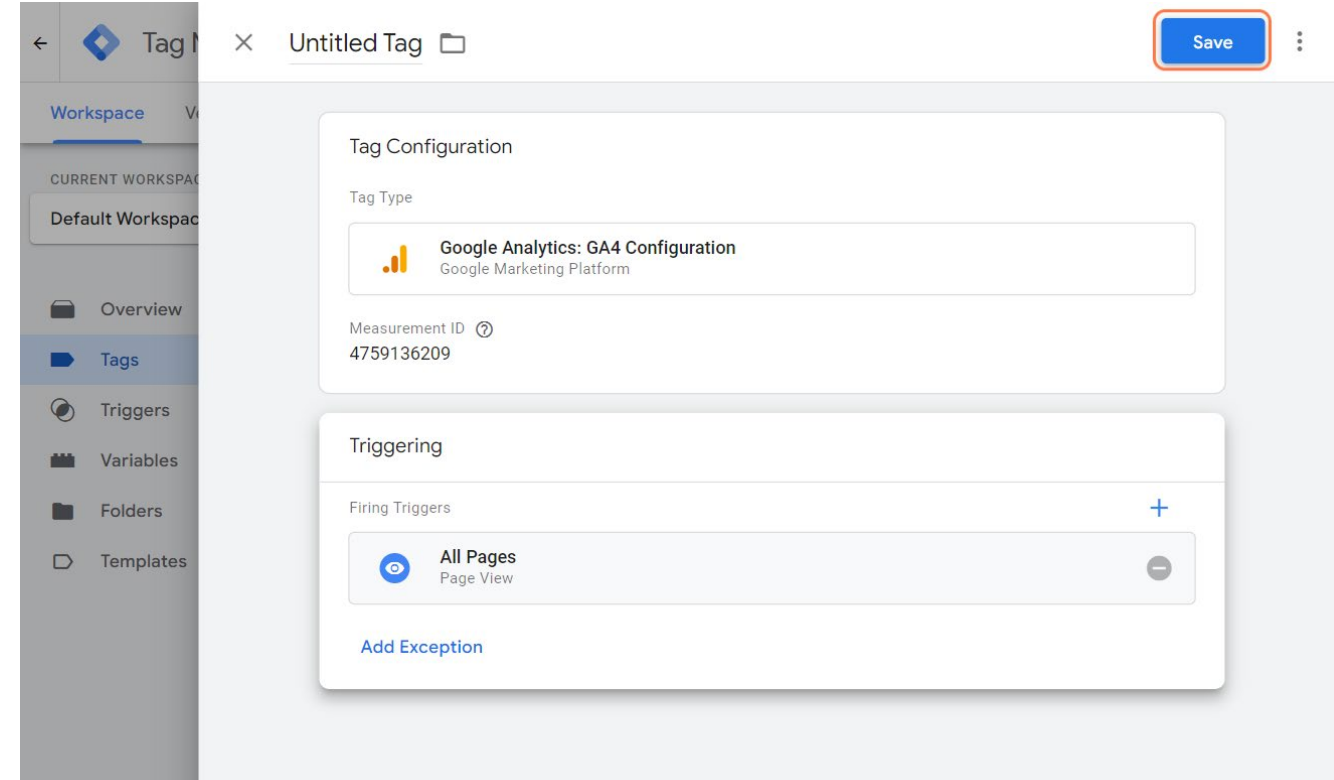

#### 20. Pojmenujte značku.

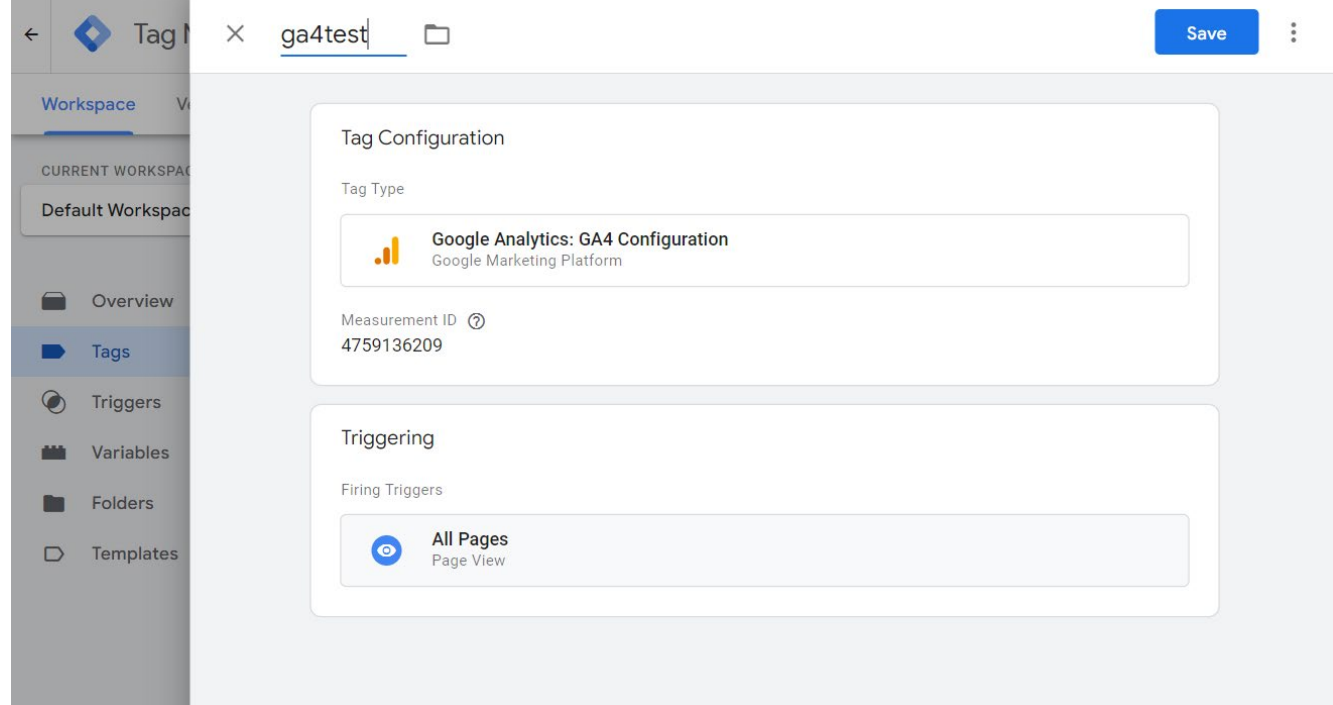

21. Klikněte na pole Spouštění.

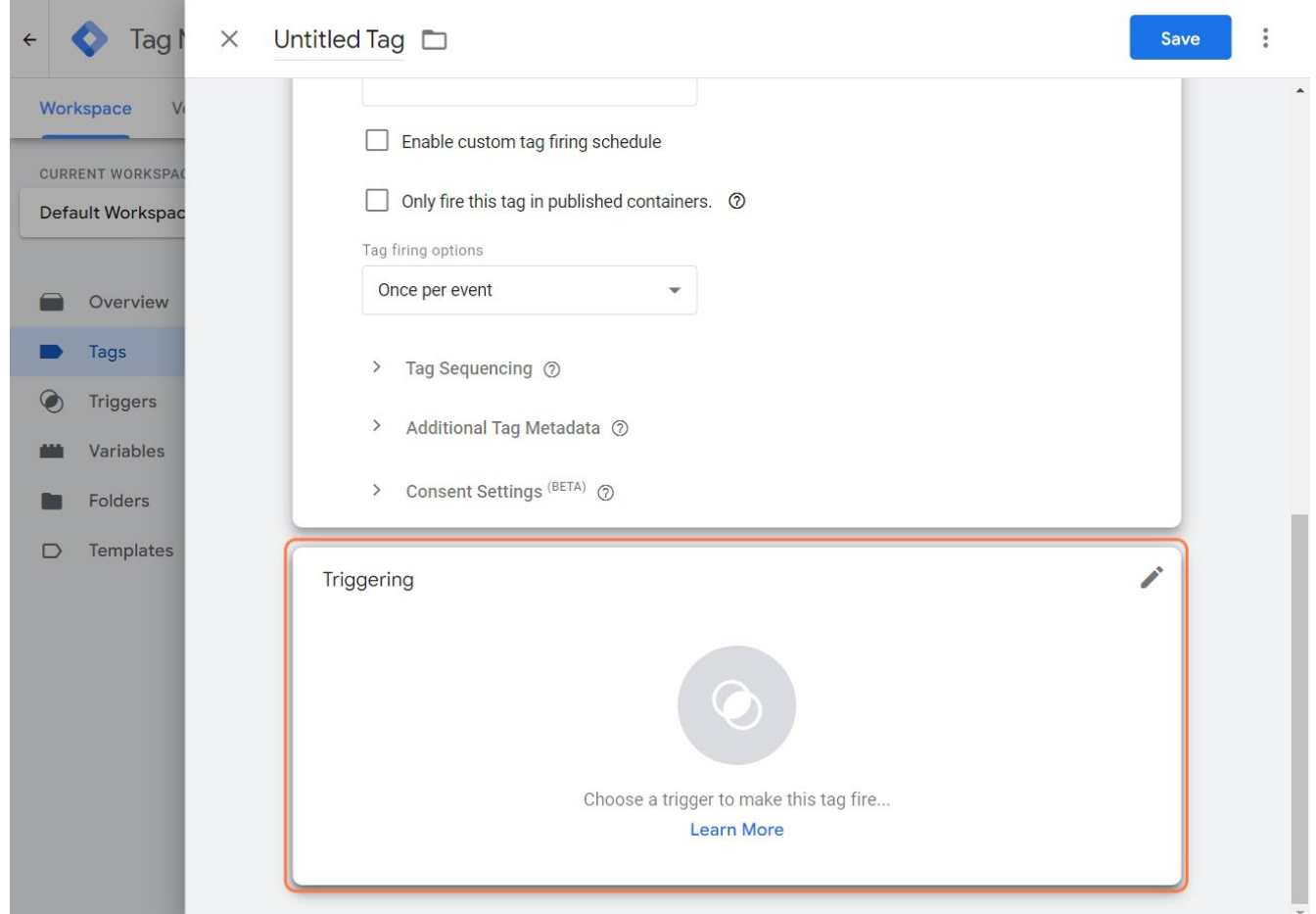

#### 22. Zvolte Všechny stránky.

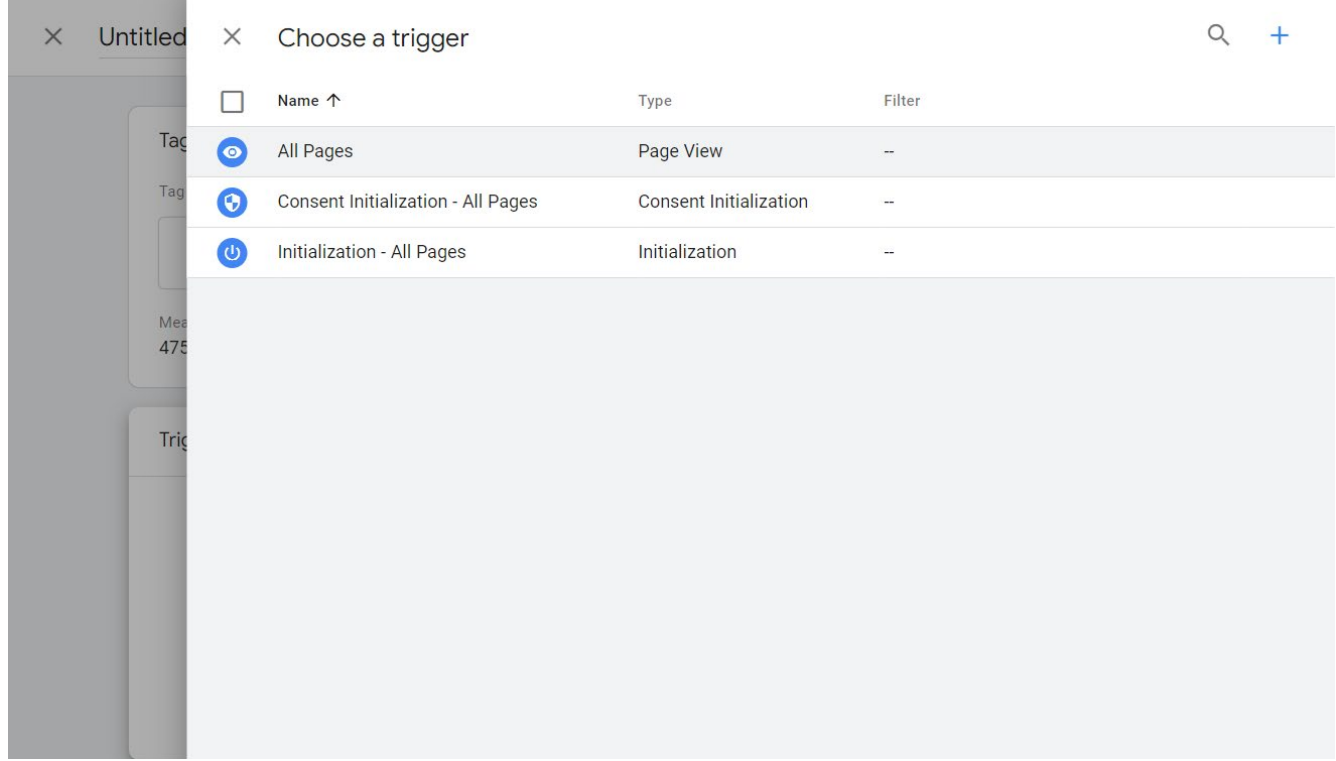

#### 23. Uložit.

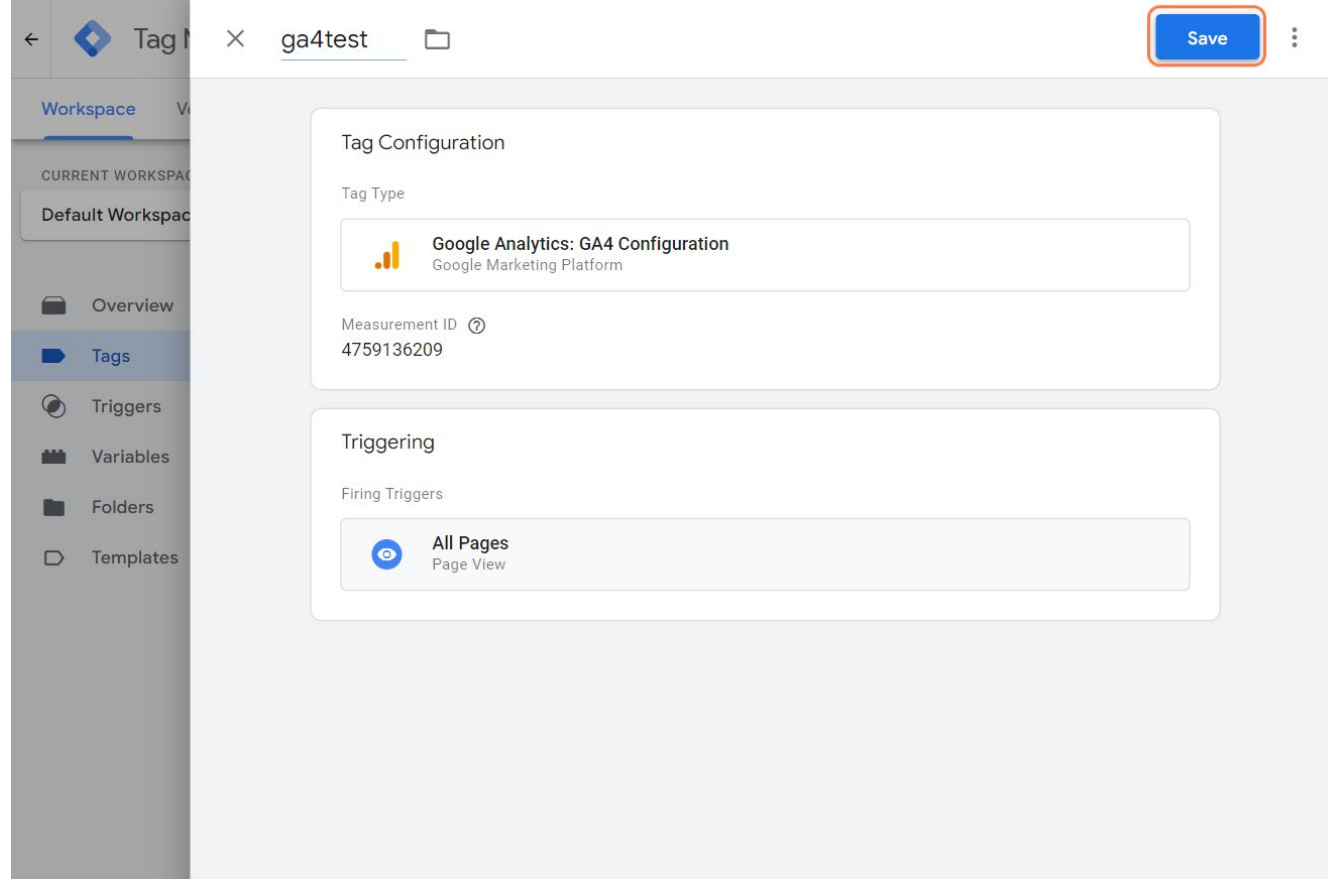

24. Značka je nastavená. Dejte Odeslat.

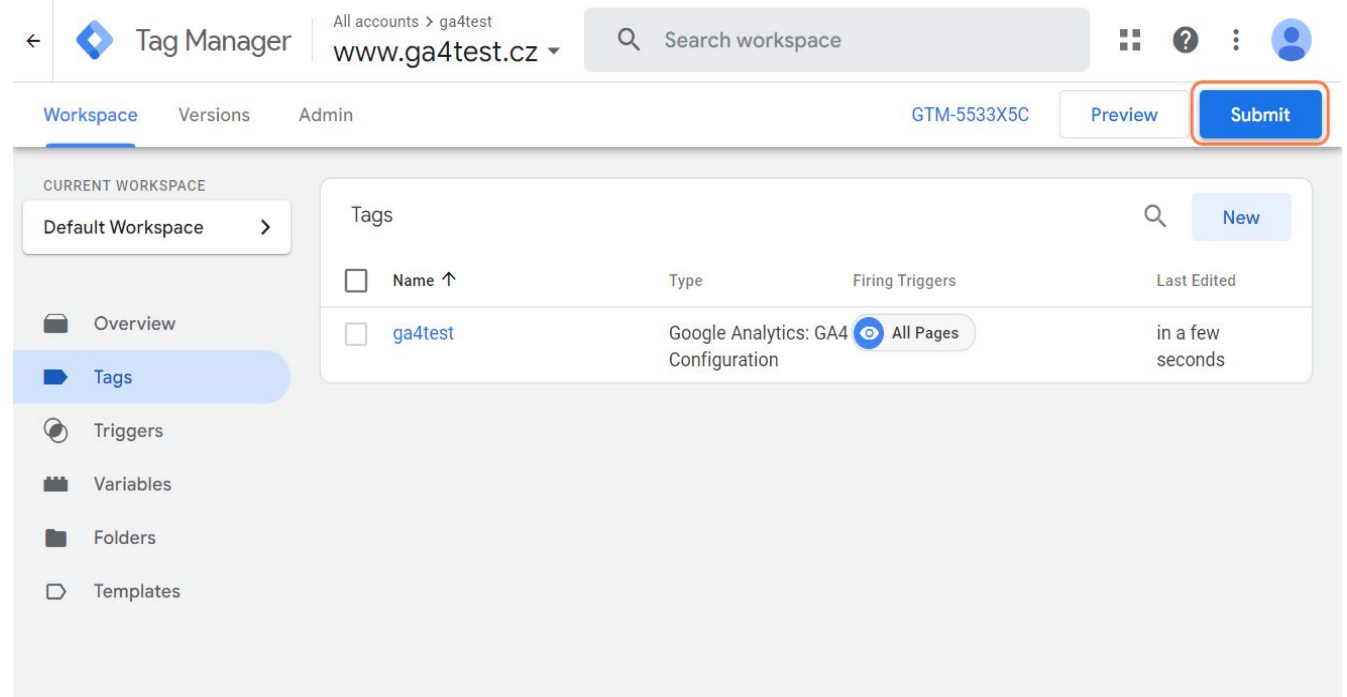

25. Vyskočí "Konfigurace odeslání". Zvolte název verze a dejte Publikovat.

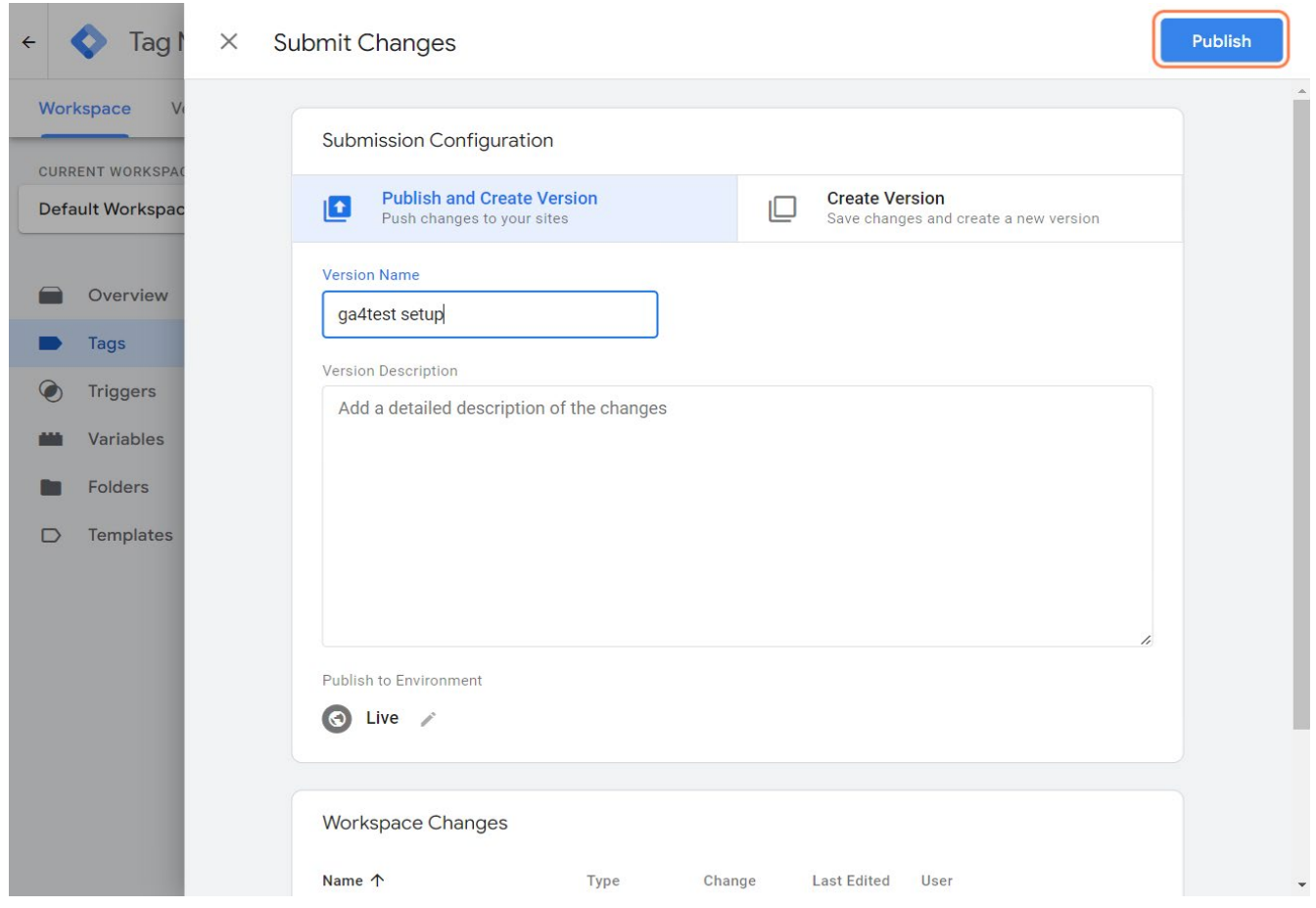

<span id="page-20-0"></span>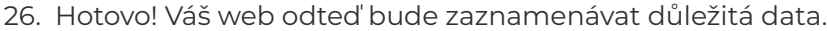

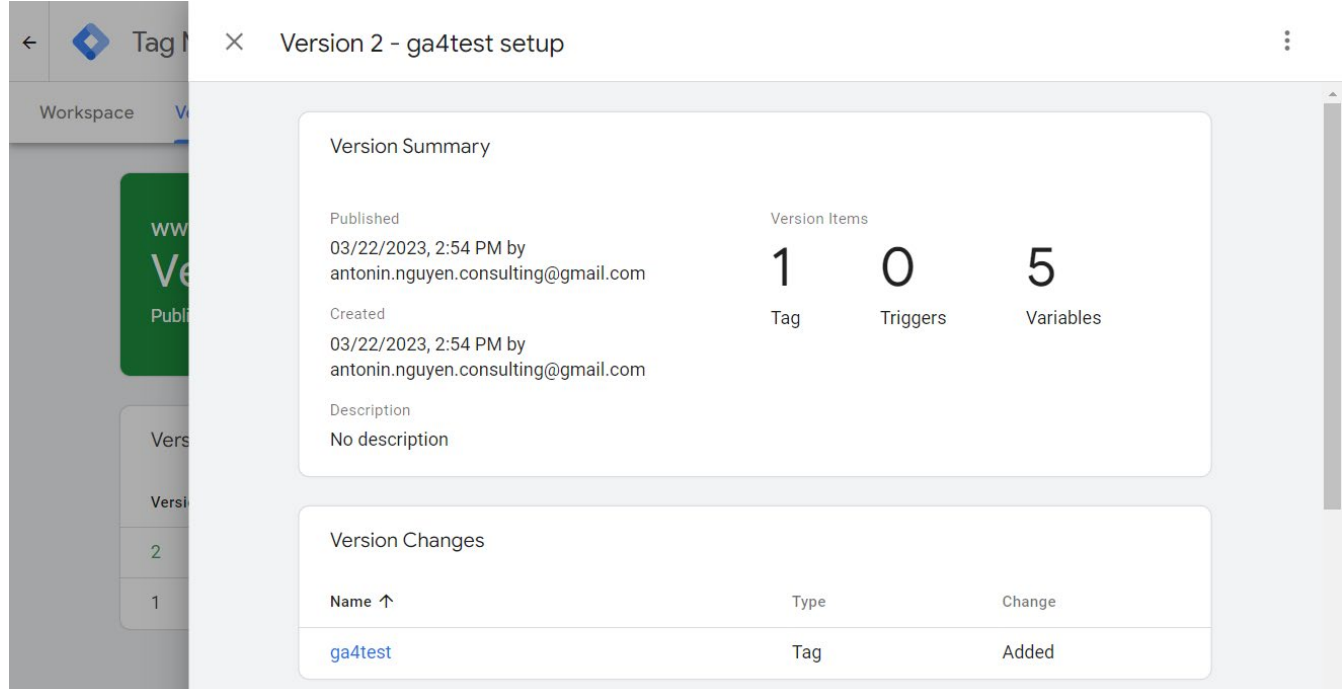

### **Krok 3 – Kontrola měření**

27. Musíme nastavit pár důležitých věcí. Přejděte do rozhraní GA4. Klikněte na Datové streamy.

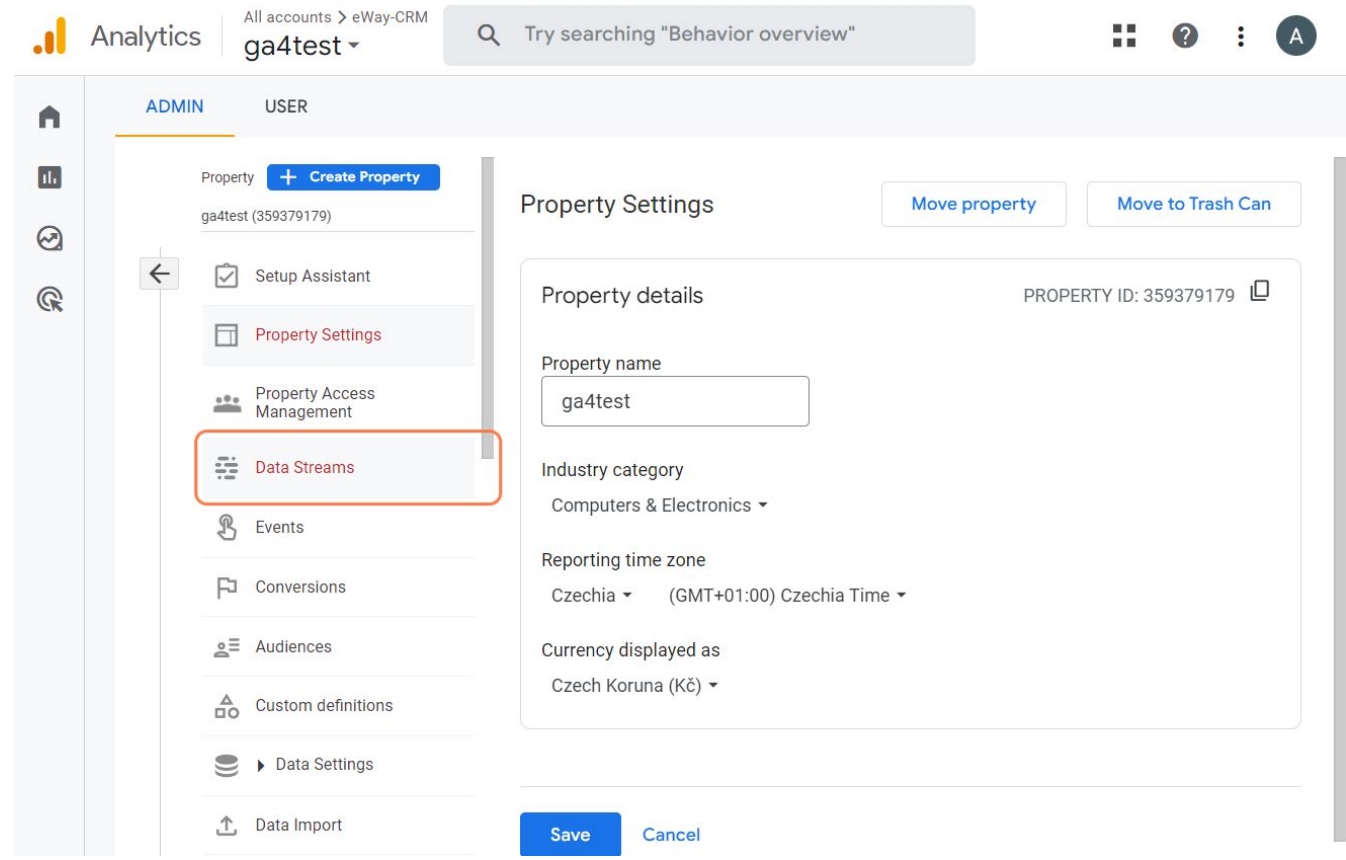

#### 28. Zvolte svůj datový stream.

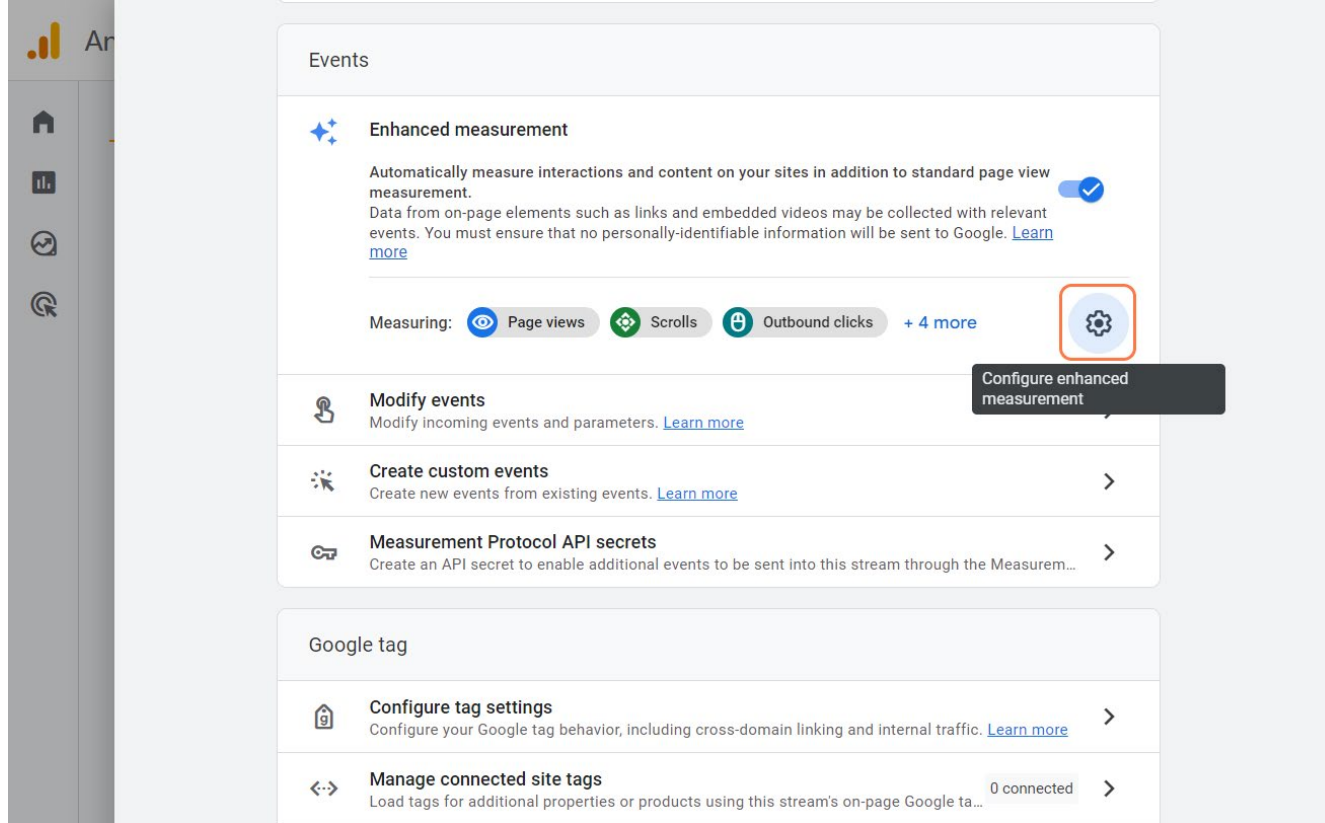

#### 29. Klikněte na ozubené kolečko.

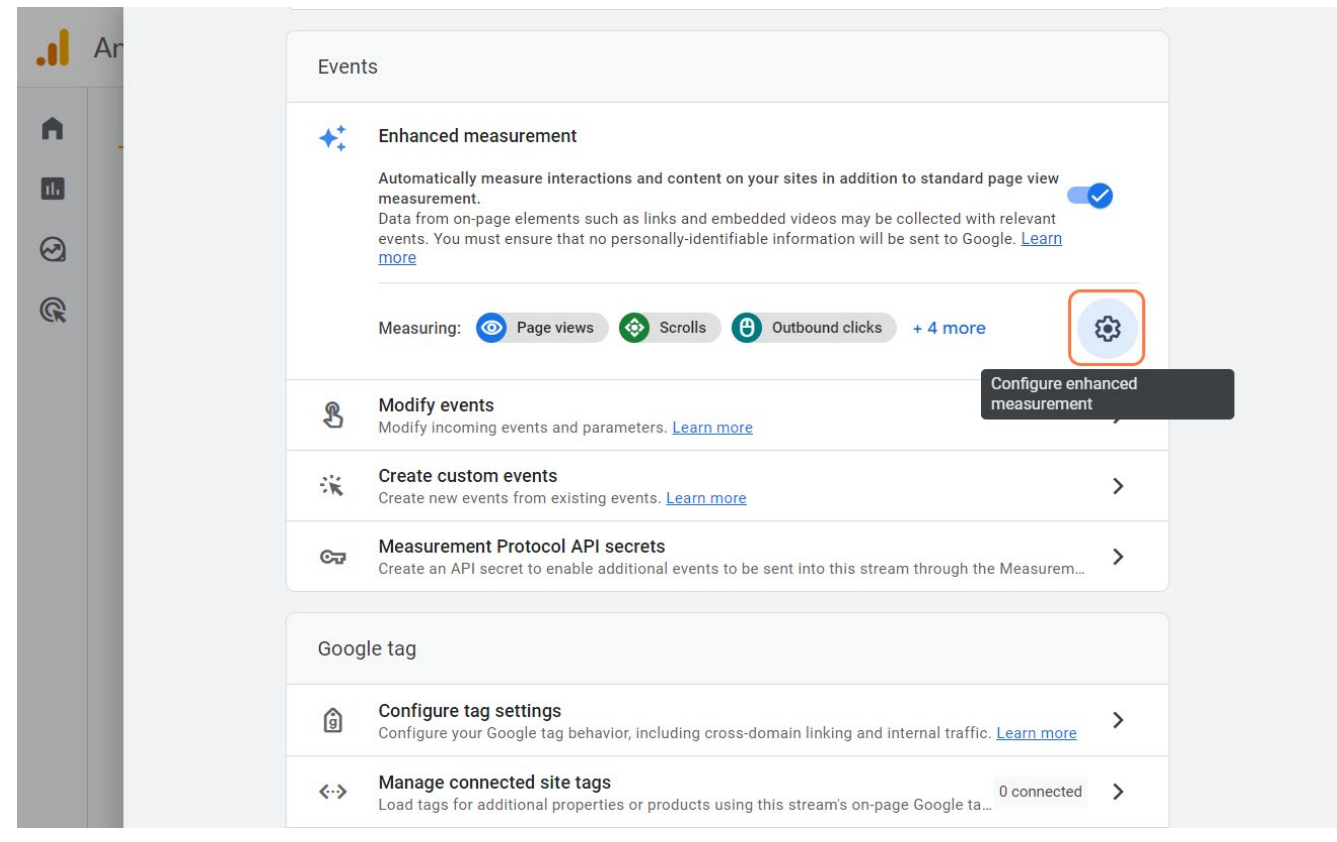

<span id="page-22-0"></span>30. Zde uvidíte, co všechno bude GA4 zaznamenávat. Jedná se o vylepšené měření.

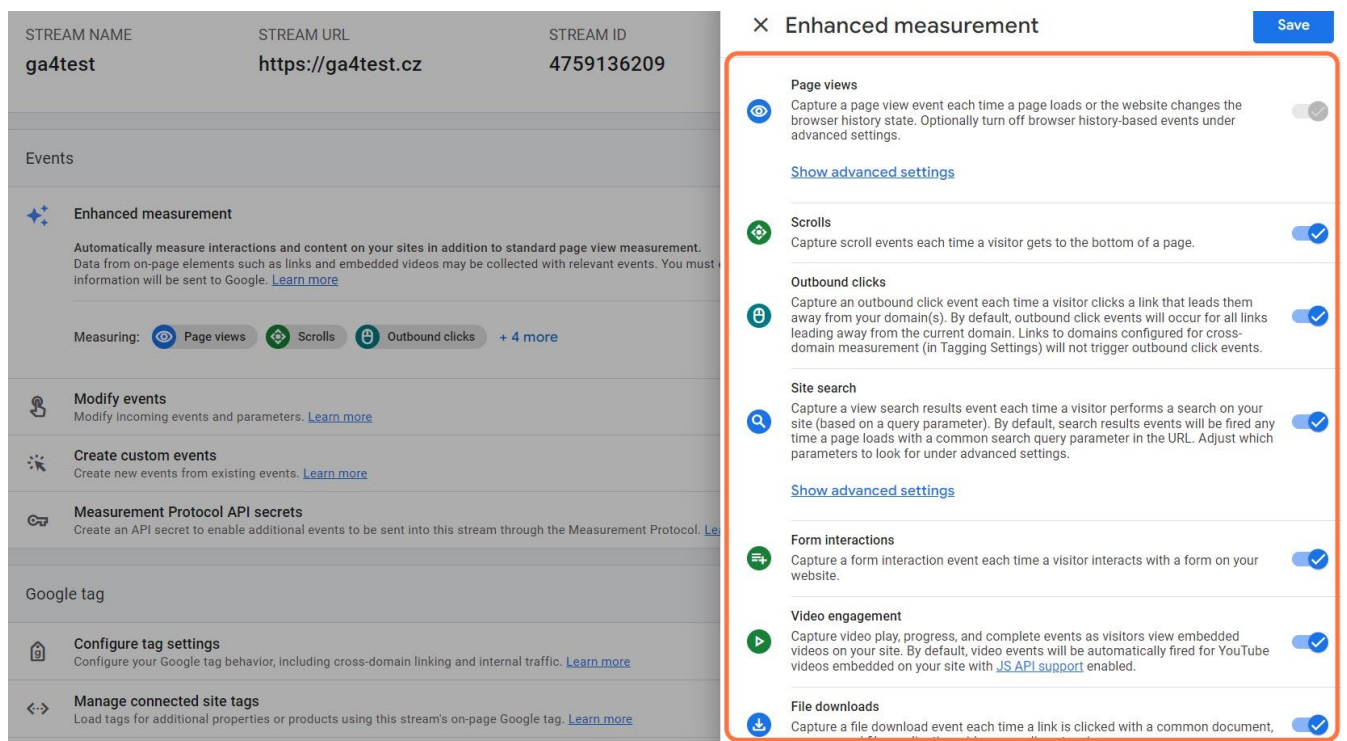

### **Krok 4 - Dodatečná konfigurace**

31. Klikněte na Konfigurace nastavení značky.

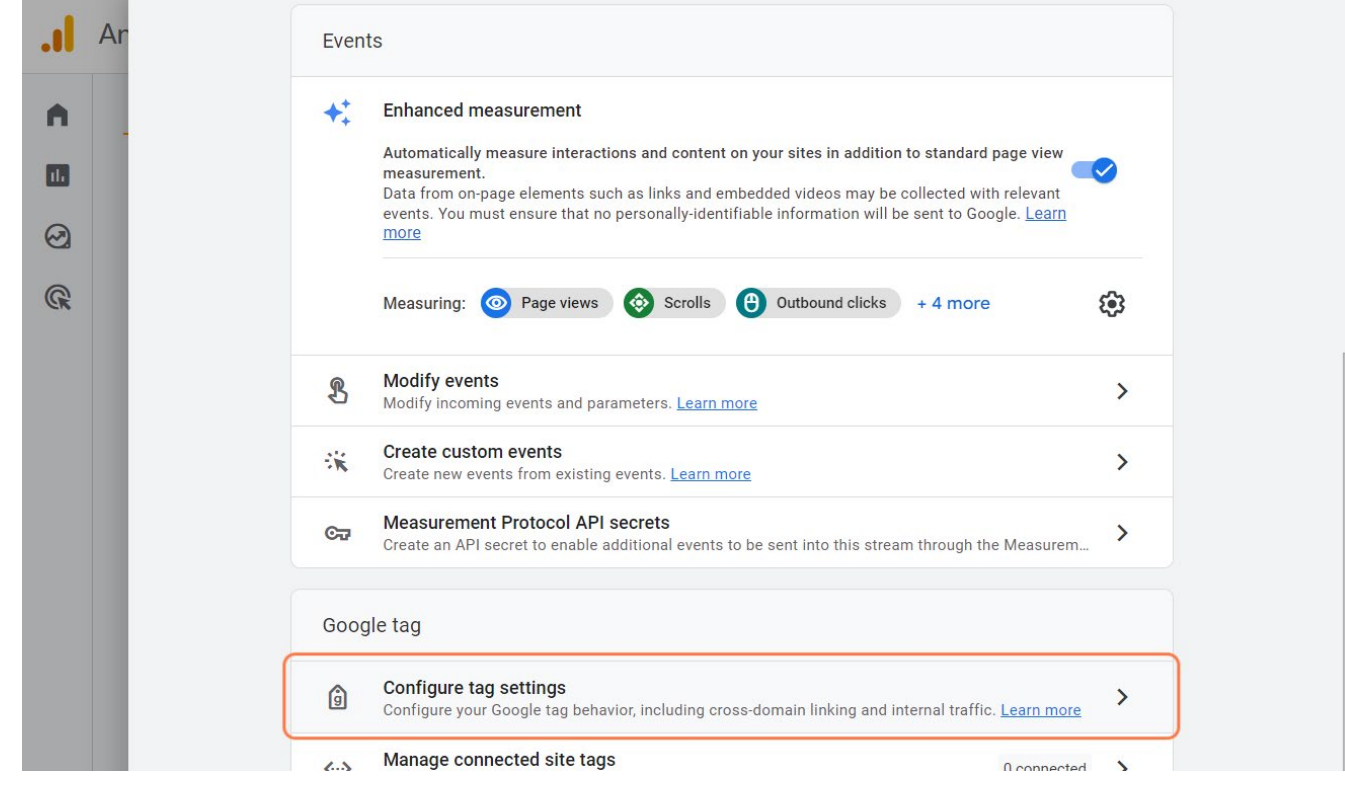

32. Klikněte na "Konfigurace vašich domén" a přidejte podmínku.

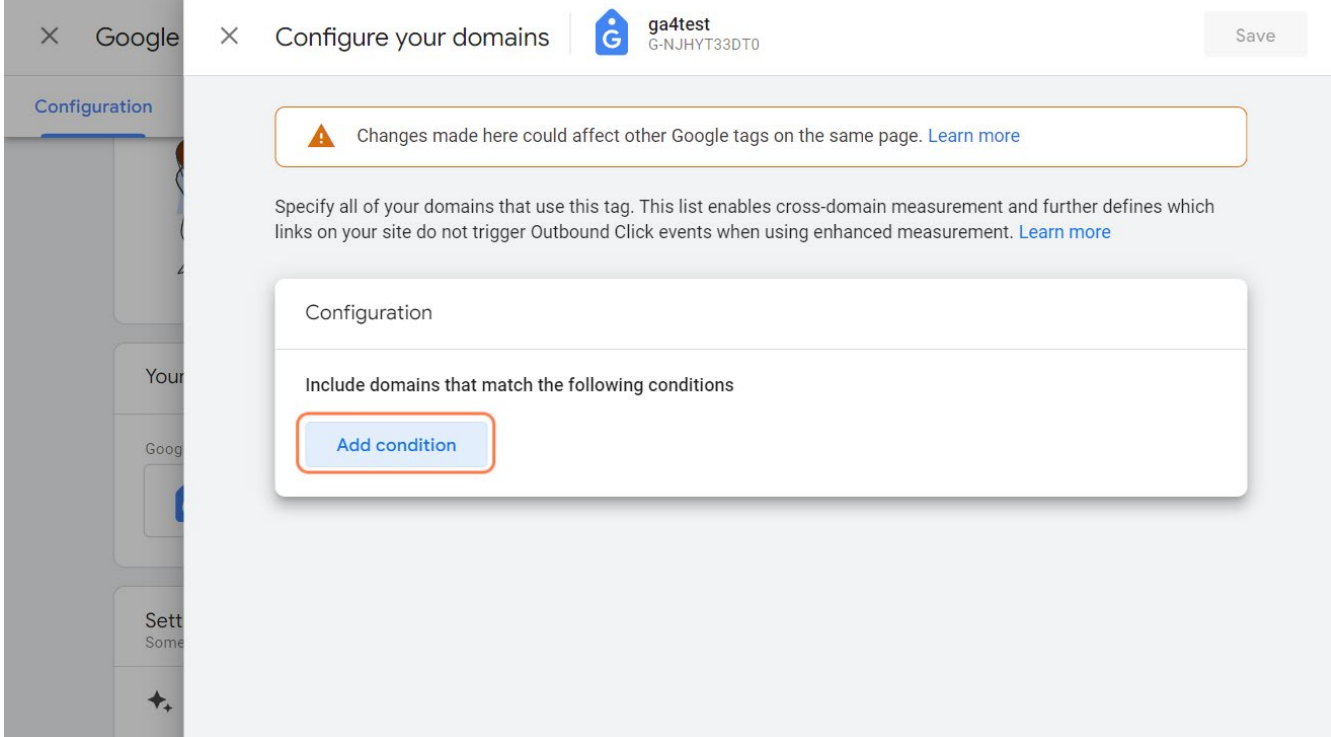

33. Zadejte všechny své domény, které budou používat tuto značku.

**Poznámka:** Tento seznam umožňuje měření na více doménách a dále definuje, které o d k a z y n a vašem webu nespouští události odchozího kliknutí, když se používá vylepšené měření.

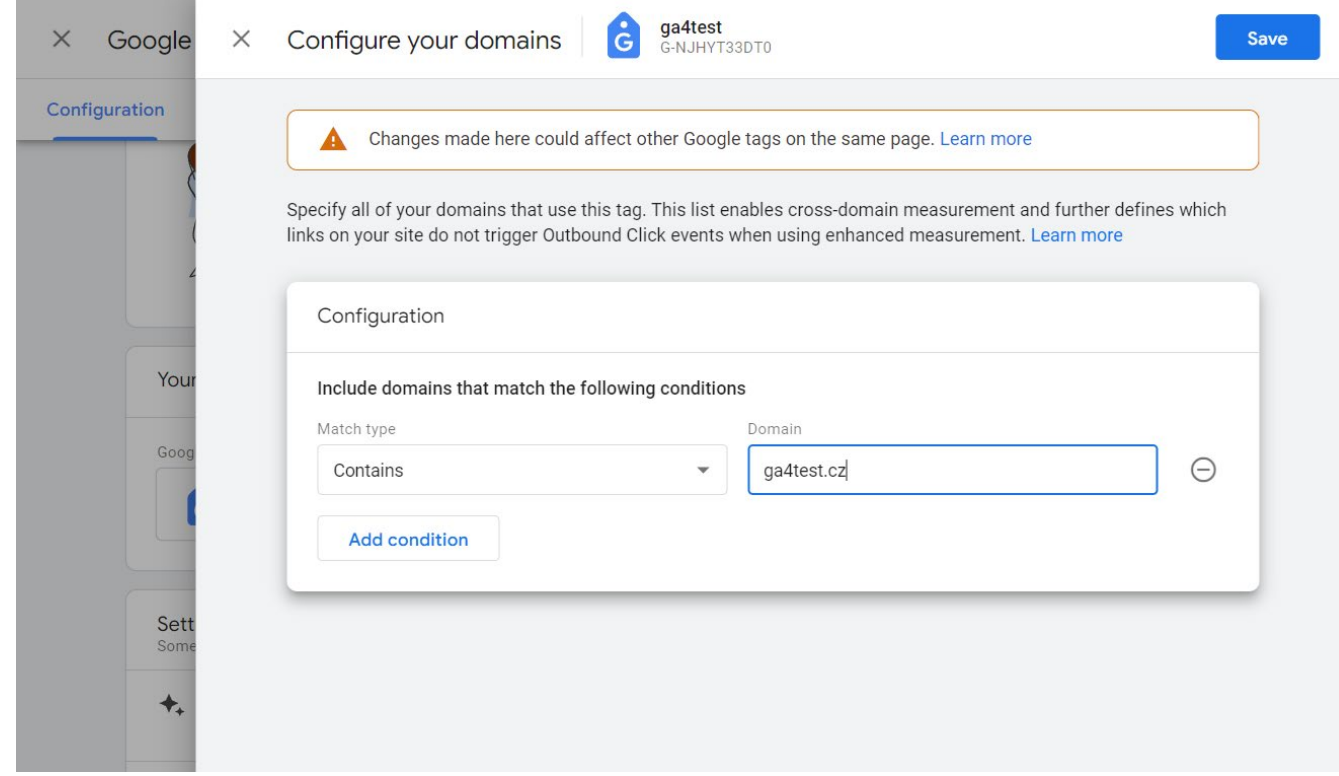

#### 34. Uložit.

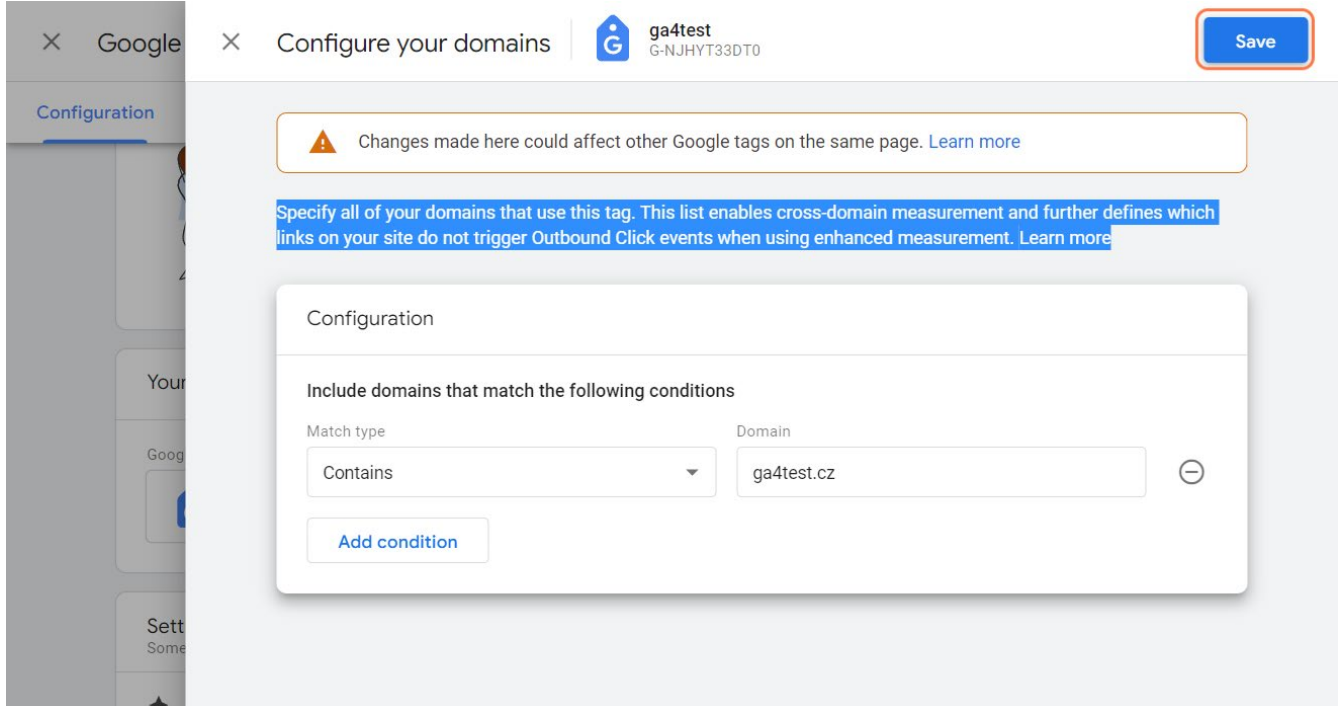

35. Přejděte do "Povolení využívat údaje poskytnuté uživatelem".

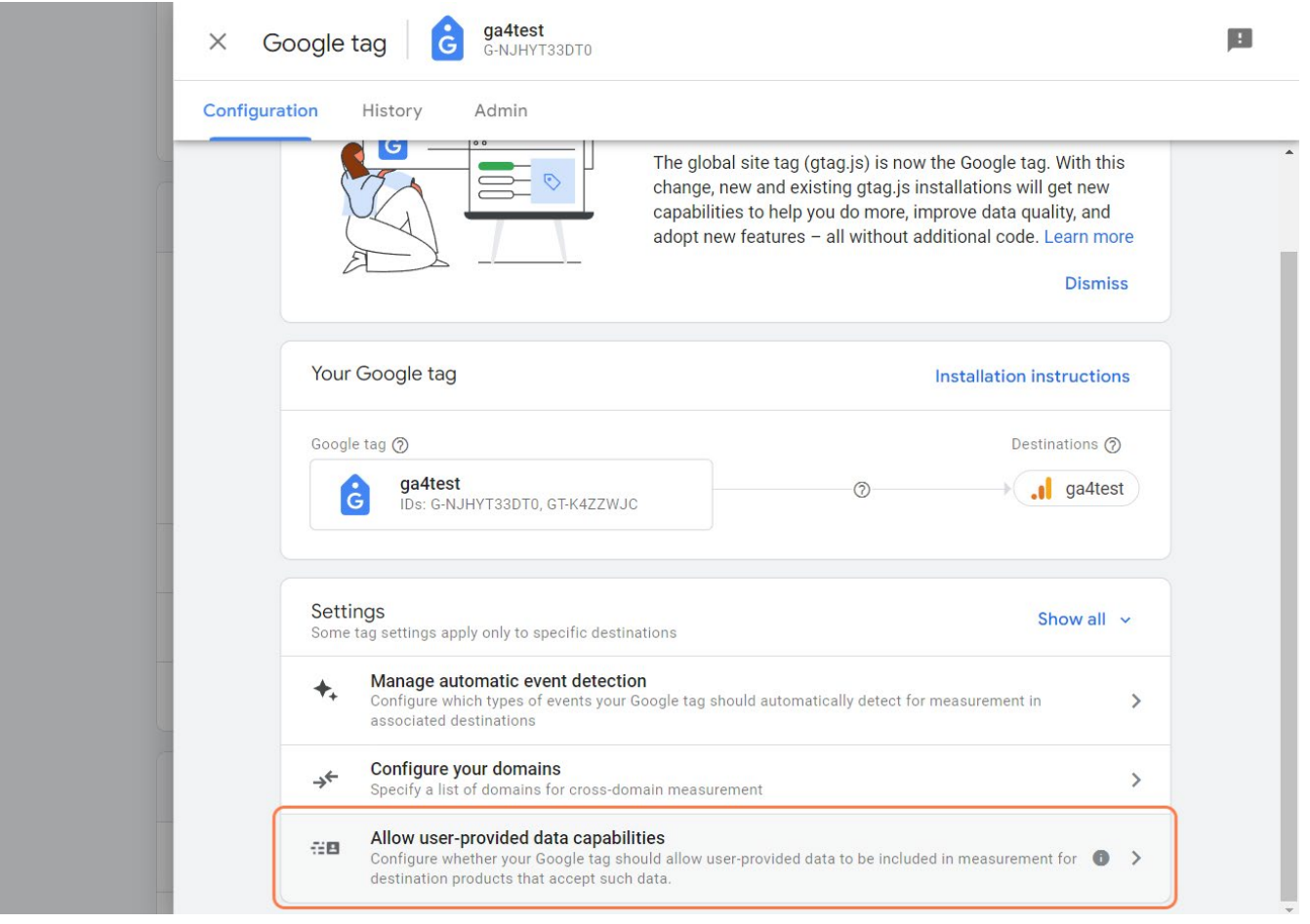

36. Pokud tuto funkci vypnete, žádný z nástrojů, které používáte s Google, nebude moci automaticky získávat vaše soukromé informace.

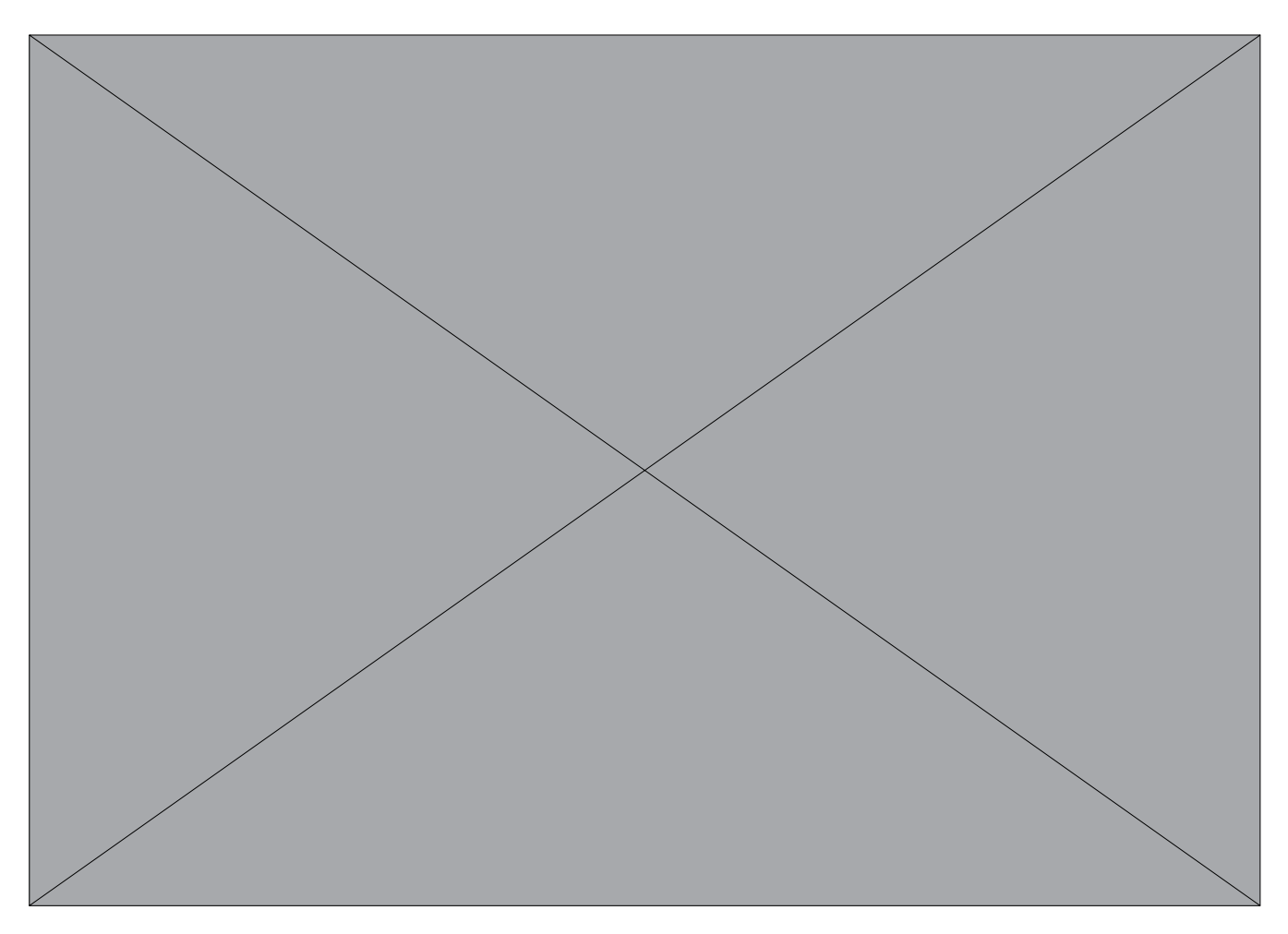

37. Uložit.

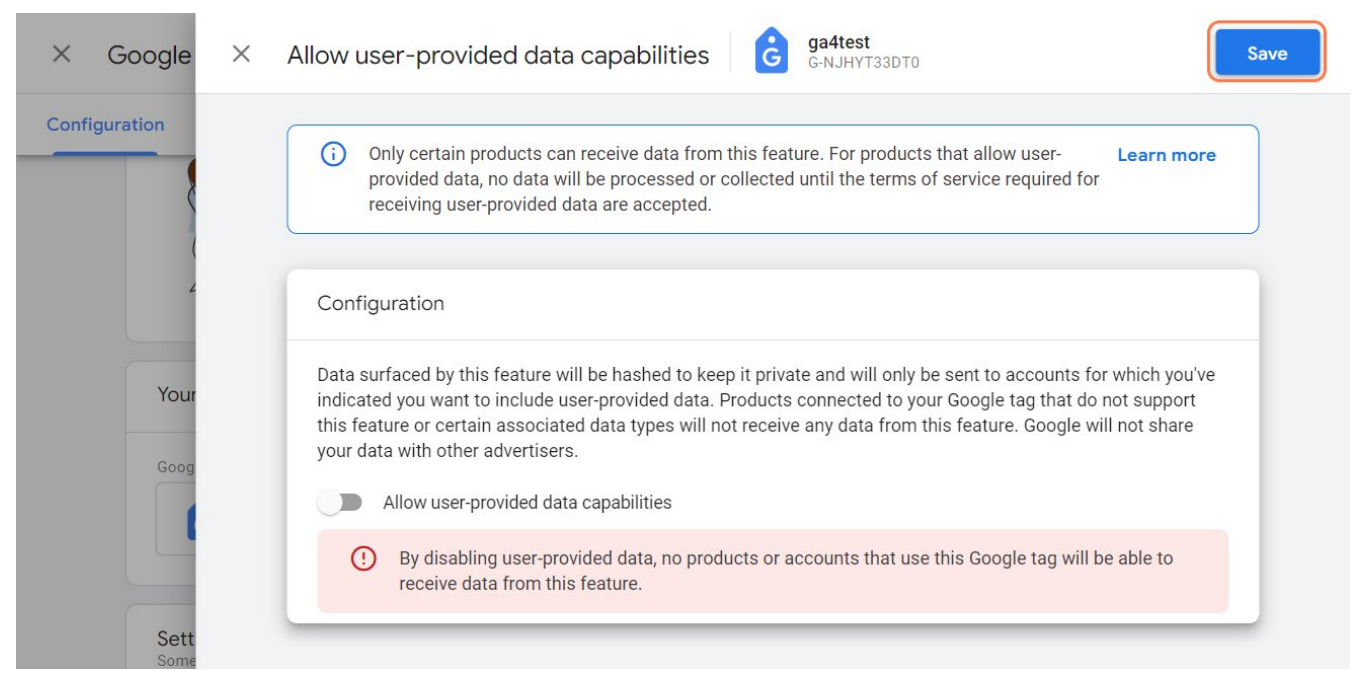

eway orm

#### 38. Přejděte do Nastavení dat.

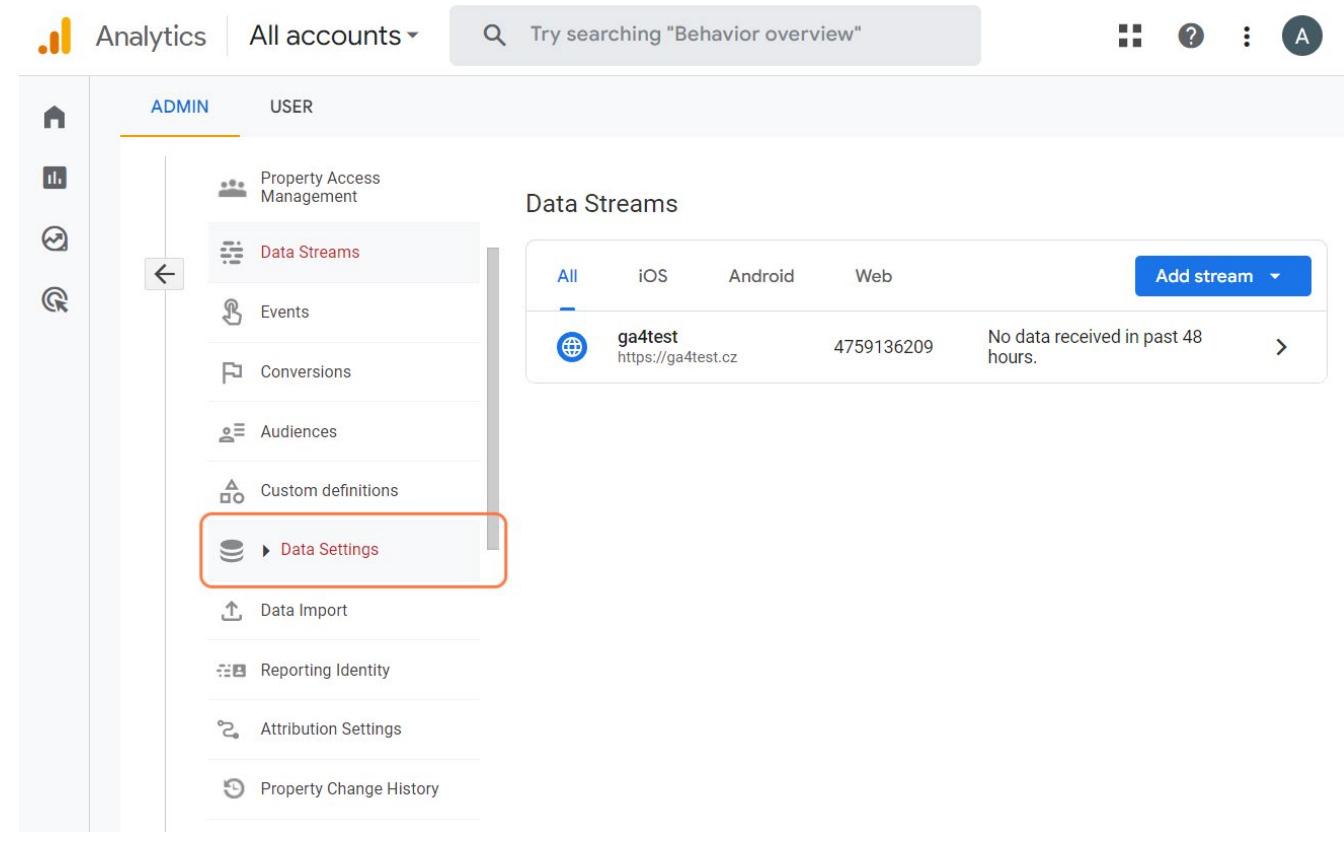

#### 39. Klikněte na "Uchovávání dat".

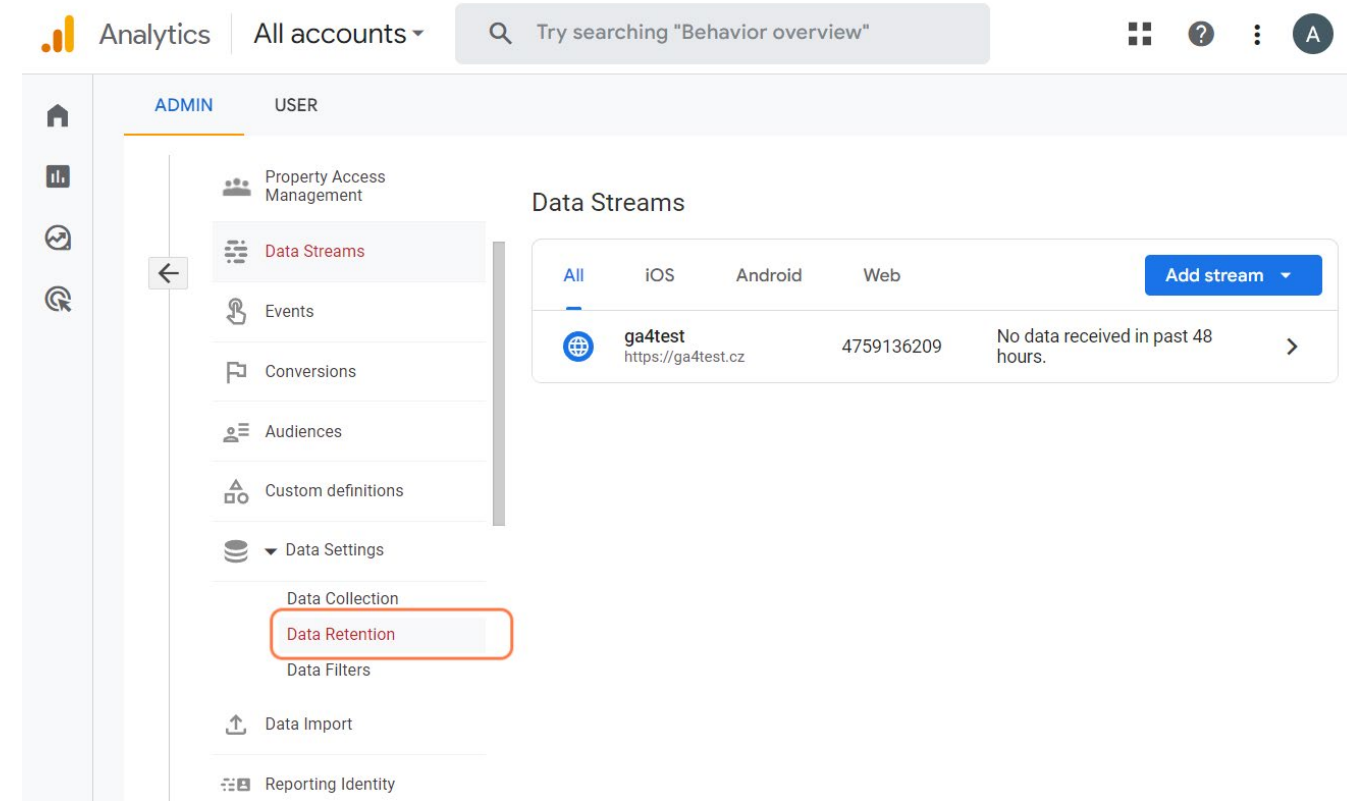

- Q Try searching "Behavior overview" Analytics All accounts -言言  $\bullet$ ÷ ADMIN **USER** A Property Access<br>Management  $\Box$  $\frac{1}{2}$ User and event data retention  $\odot$ Data Streams  $\leftarrow$  $\mathbb{Q}$ You can change the retention period for data you send that is associated with cookies, user  $\mathcal{B}$ Events identifiers, or advertising identifiers. These controls don't affect most standard reporting, which is based on aggregated data. Changes to these settings take effect after 24 hours. Learn more **FJ** Conversions about data retention settings  $s =$  Audiences Event data retention @ 2 months  $\blacktriangledown$  $\overrightarrow{a}$  Custom definitions 2 months Reset user data on new ac Data Settings 14 months Save Cancel Data Collection Data Retention Data Filters ① Data Import **: Reporting Identity** <sup>o</sup>Z<sub>e</sub> Attribution Settings
- 40. Prodlužte dobu uchovávání odesílaných dat na 14 měsíců.

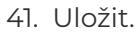

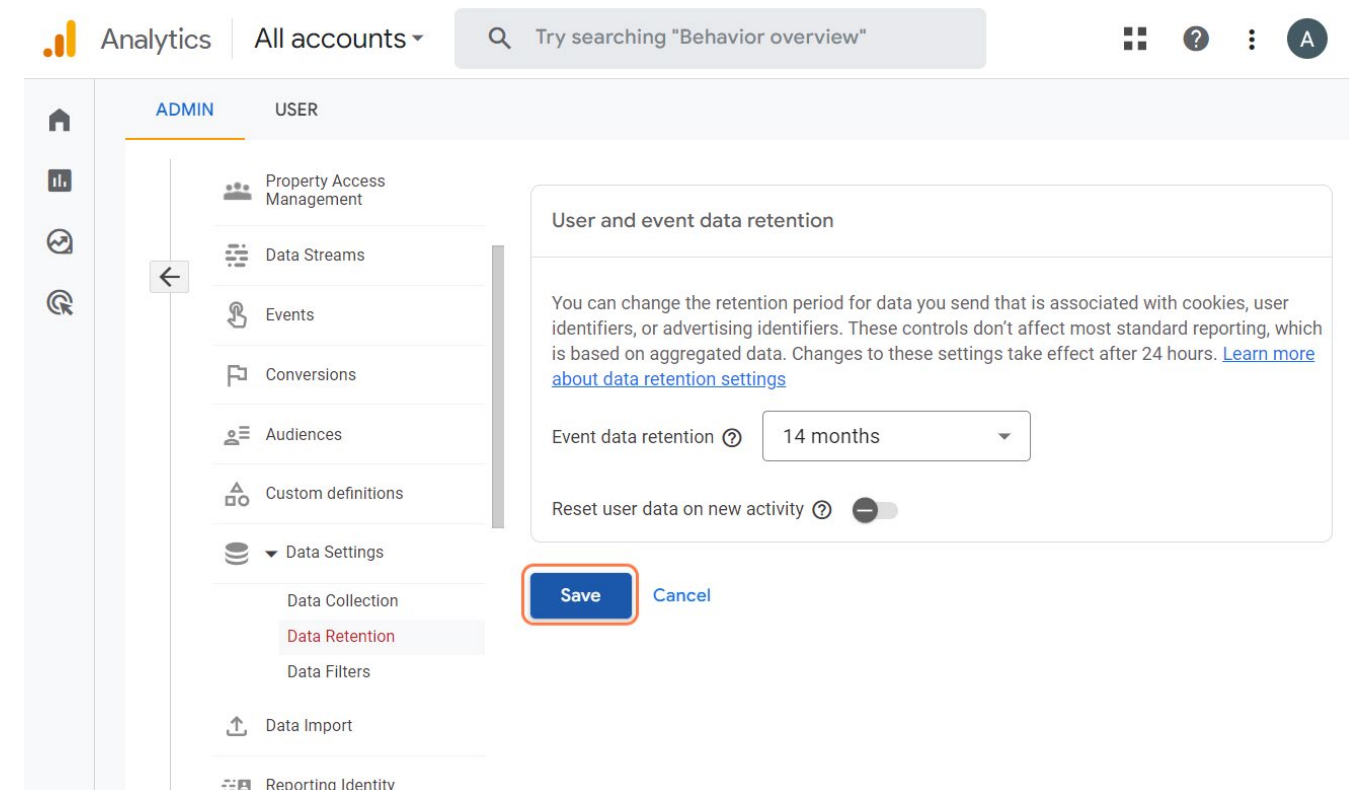

# <span id="page-28-0"></span>**Úspěšně jste zprovoznili službu GA4 na vašem webu!**

Váš web bude odteď zaznamenávat důležitá data.

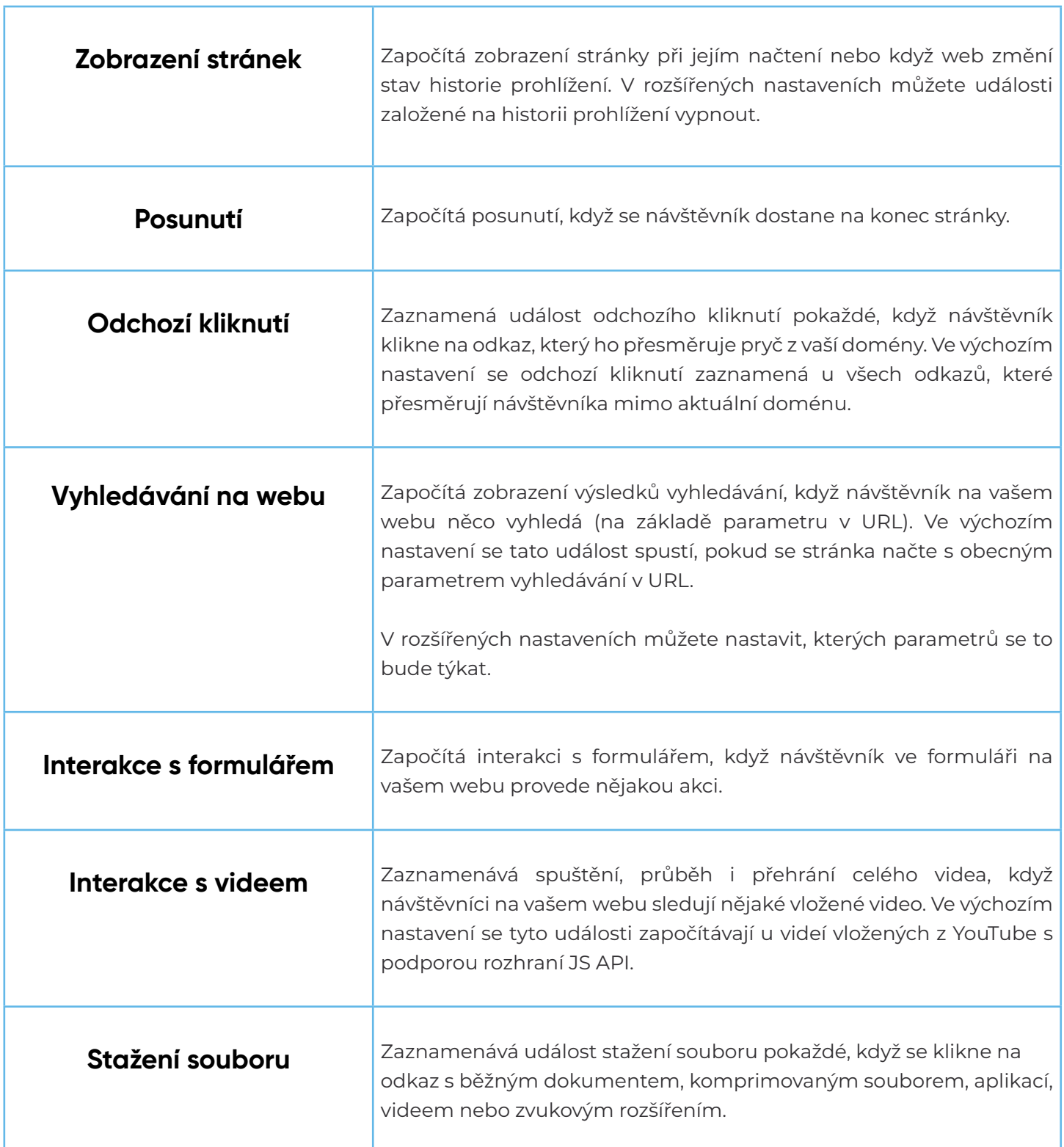

<u> 1980 - Johann Barn, mars eta bainar eta idazlea (</u>

# <span id="page-29-0"></span>**Část 3 – Rozhraní a výchozí přehledy v Google Analytics 4**

Po úspěšném nastavení služby GA4 se musíte seznámit s rozhraním a základními přehledy. V této části se ponoříme do uživatelského rozhraní, prozkoumáme nový ovládací panel a prohlédneme si různé výchozí sestavy, které jsou zde k dispozici.

#### **Seznamte se s uživatelským prostředím**

Abychom mohli využít plný potenciál tohoto analytického nástroje, musíme se prvně seznámit s jeho uživatelským rozhraním.

**Proč si (ne)oblíbíte Google Analytics 4** GA 4 nabízí přehledné rozvržení a skvělé nástroje. Navíc využívá strojové učení k doplnění chybějících informací.

#### **Hlavní navigační panel**

Vlevo nahoře najdete hlavní navigační panel, ze kterého se dostanete na domovskou stránku, přehledy, sekci prozkoumat a reklamu.

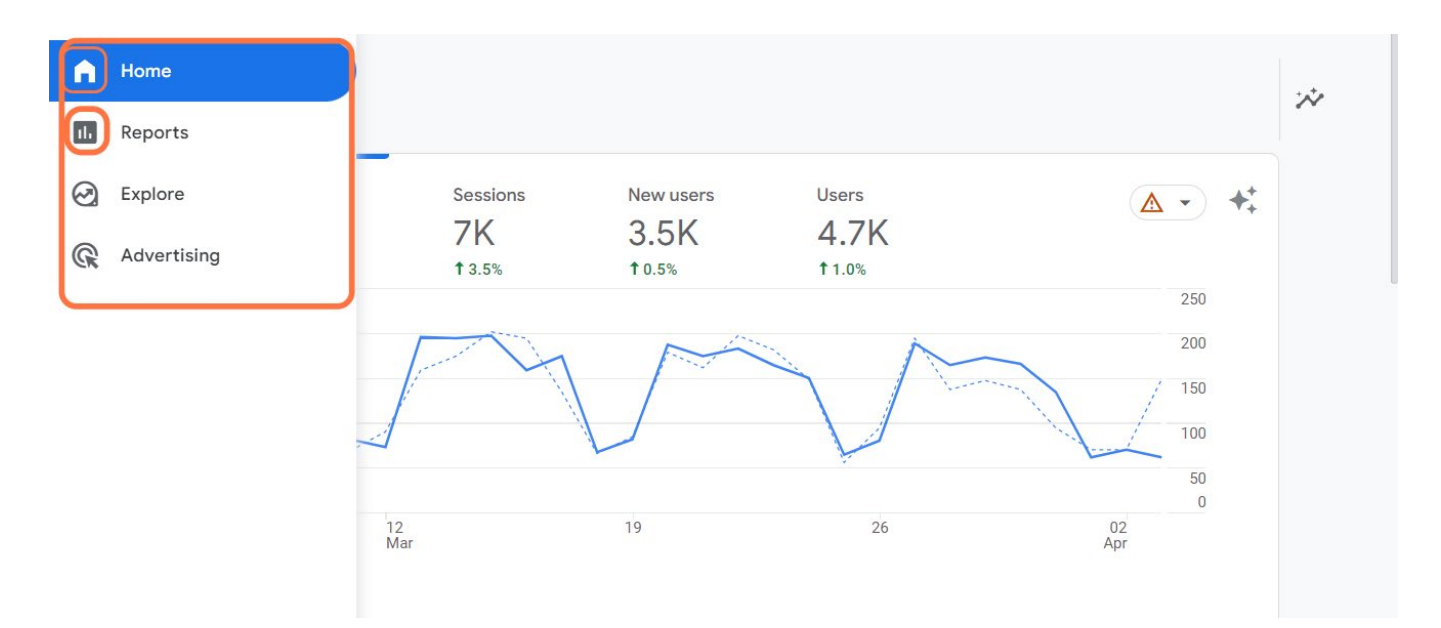

#### <span id="page-30-0"></span>**Domovská stránka**

Zde získáte rychlý přehled o výkonu svých webových stránek. Domovská stránka poskytuje přehled ukazatelů, jako je počet uživatelů, průměrnou dobu zapojení uživatelů, a další klíčové údaje.

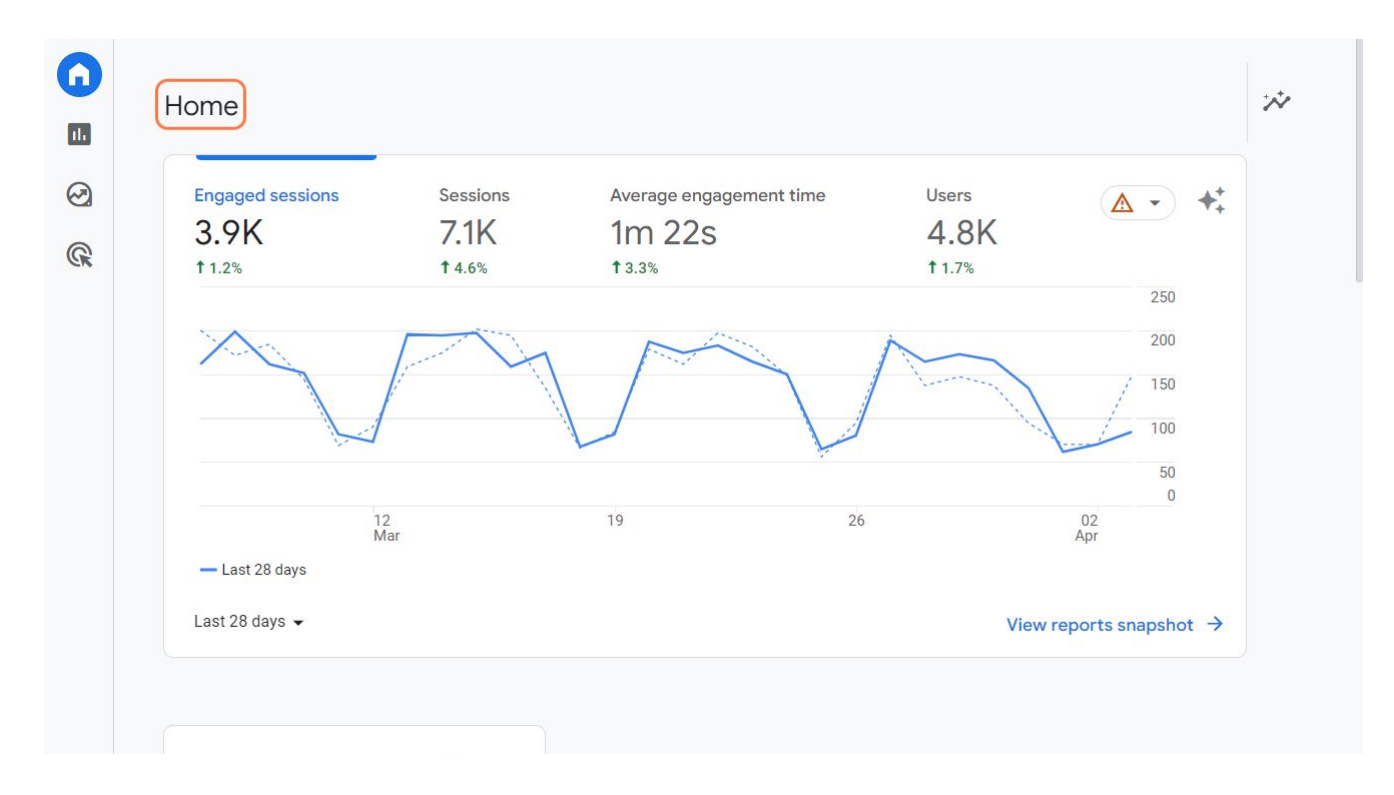

Narazíte zde i na možnost filtrování. Zobrazené metriky si můžete snadno přizpůsobit a zaměřit se na údaje, které chcete sledovat.

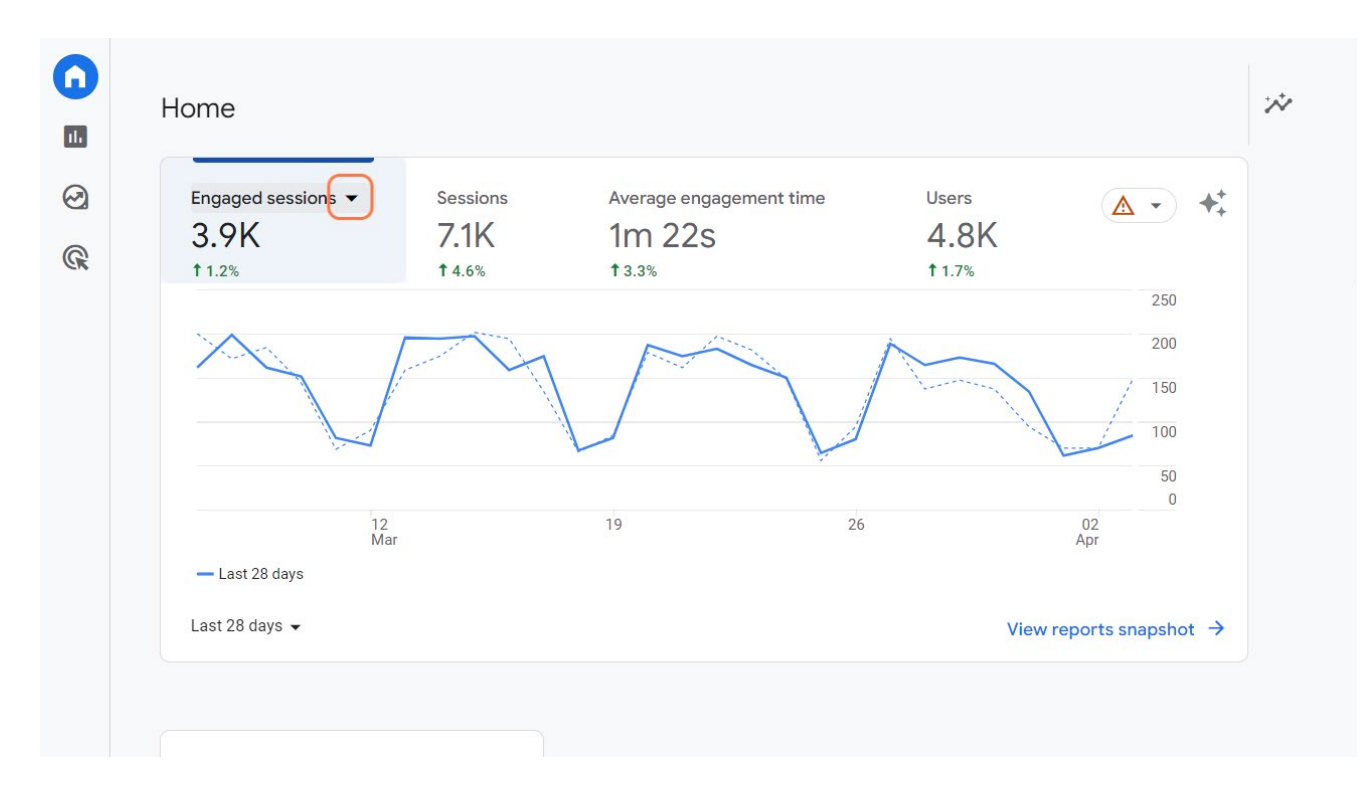

Vyberte si, co vás zajímá.

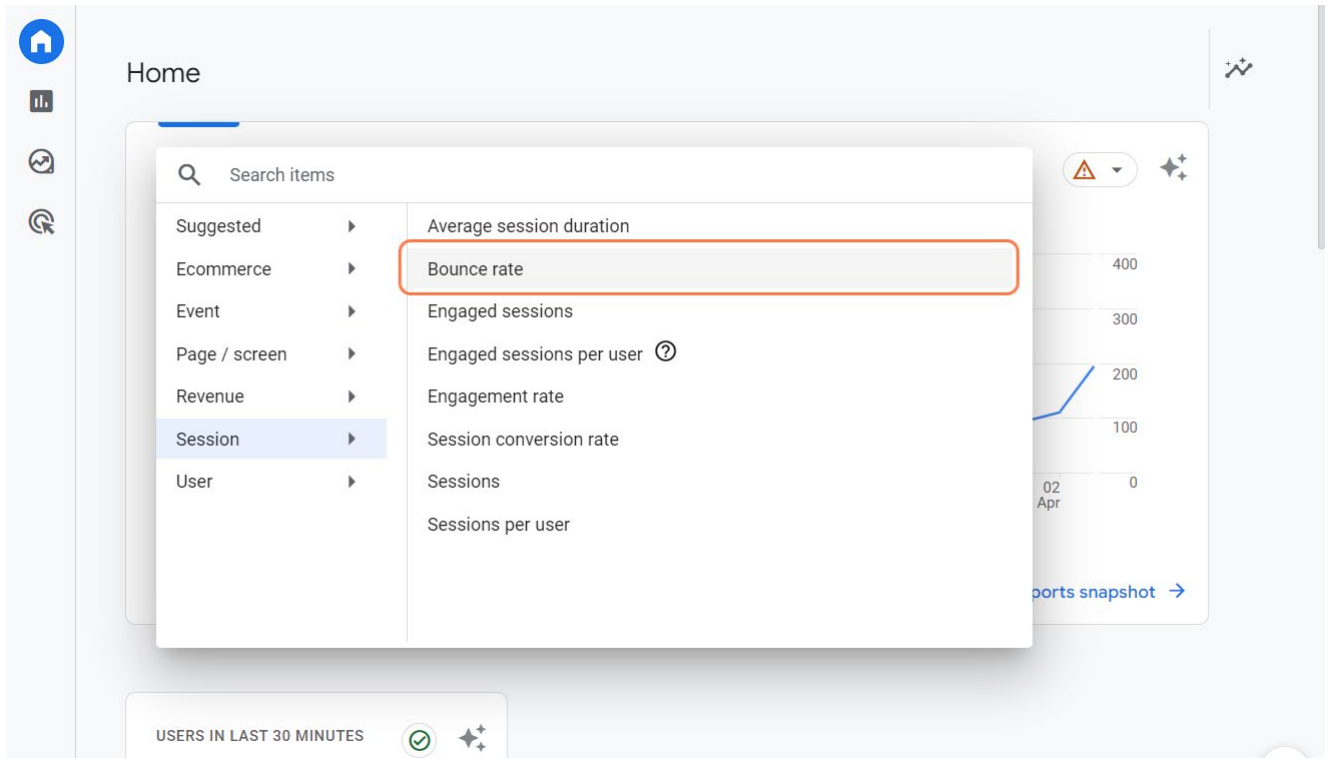

Jakmile si vyberete metriky, které chcete sledovat, nebudete je už muset znovu nastavovat při každém přihlášení k účtu GA 4.

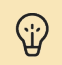

#### **Věděli jste?**

GA4 používá ke sledování interakcí uživatelů s vašimi webovými stránkami události (events). Události jsou interakce uživatele s obsahem, které lze měřit nezávisle na načtení webové stránky nebo obrazovky.

#### <span id="page-32-0"></span>**Vyhledávací pole**

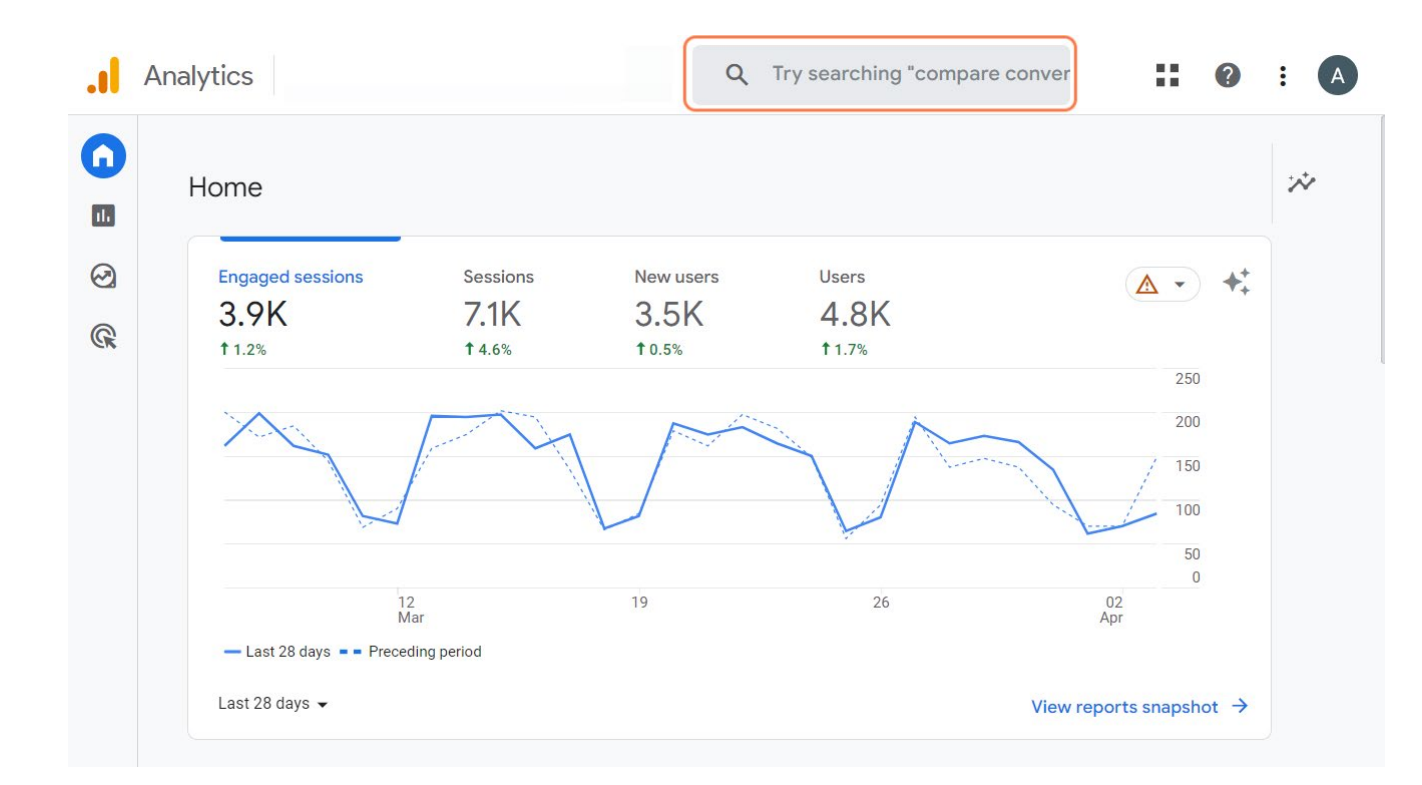

Jedna z věcí, která je v Google Analytics 4 opravdu propracovaná.

Vyhledávací pole v GA4 umožňuje rychlé vyhledávání konkrétních reportů. Můžete do něj klást i otázky. Nezapomínejte tuto funkci využívat.

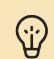

#### **Věděli jste?**

Jednou z klíčových funkcí GA 4 je využití [umělé inteligence](https://www.eway-crm.com/cs/blog/podnikani/budoucnost-prace-jak-automatizace-a-umela-inteligence-meni-trh-prace/) (AI). Umělá inteligence v systému GA 4 vám pomůže:

- Pochopit chování uživatelů na různých zařízeních a platformách
- Identifikovat trendy a anomálie v datech
- Předvídat budoucí vývoj

# <span id="page-33-0"></span>**Seznamte se s výchozími přehledy**

Ponořme se do jedné z klíčových funkcí Google Analytics 4: přehledů.

Díky pokročilým možnostem reportů získáte cenné informace o svém publiku a jeho interakcích s vaší platformou.

Přejděte do přehledů:

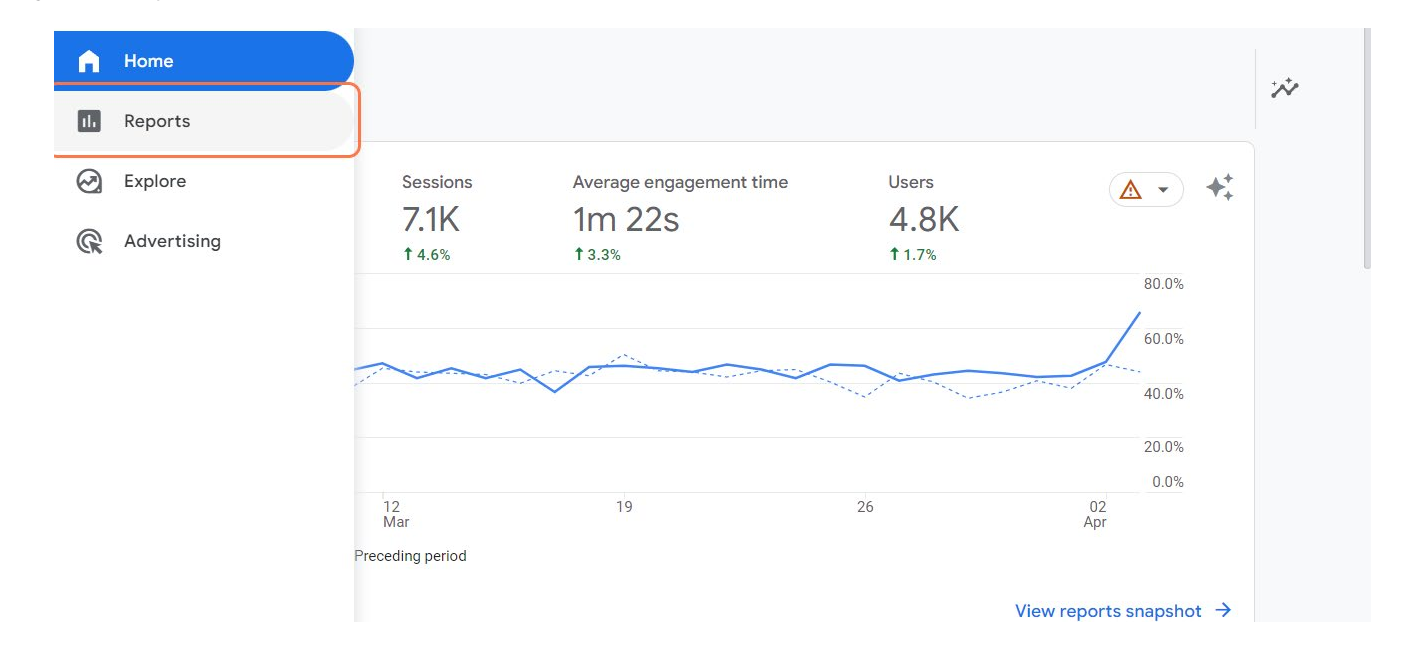

#### **Snímek přehledů**

Po kliknutí na položku Přehledy v navigačním menu se dostanete do sekce Snímek přehledů. Je to pohled na výkonnost vašeho webu z ptačí perspektivy.

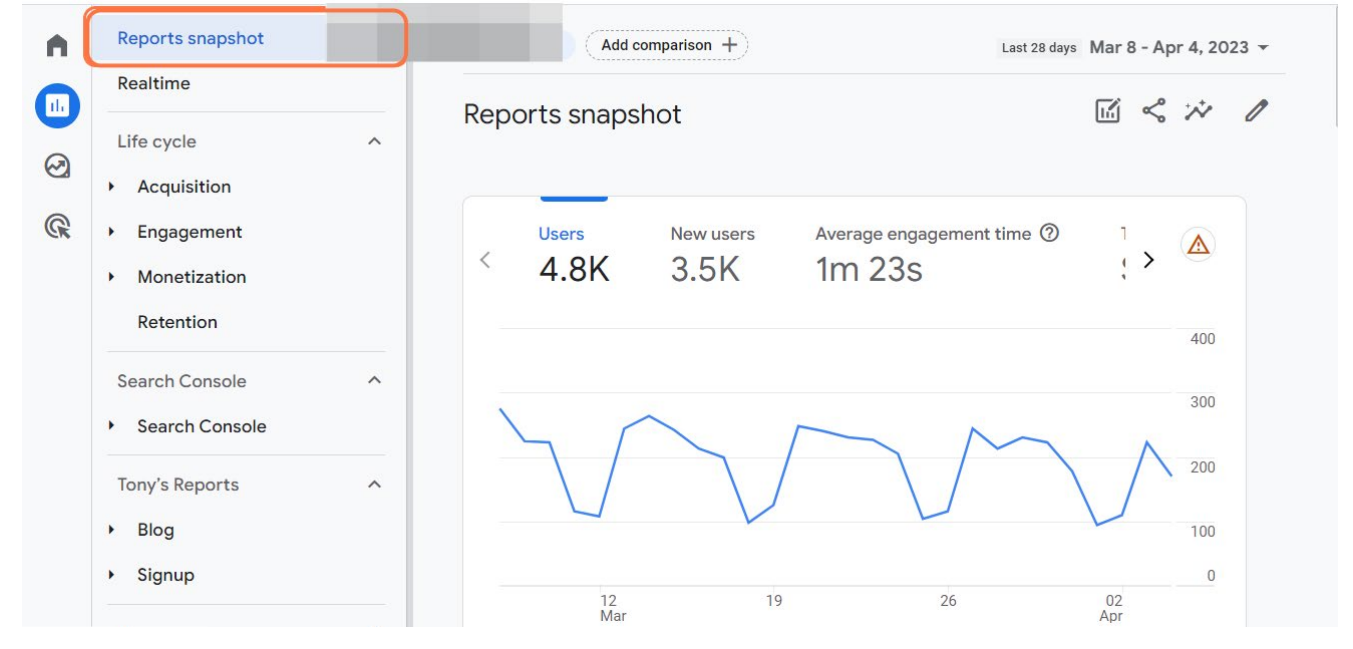

eway orm

V této sekci najdete předdefinované přehledy, které se nazývají "karty".

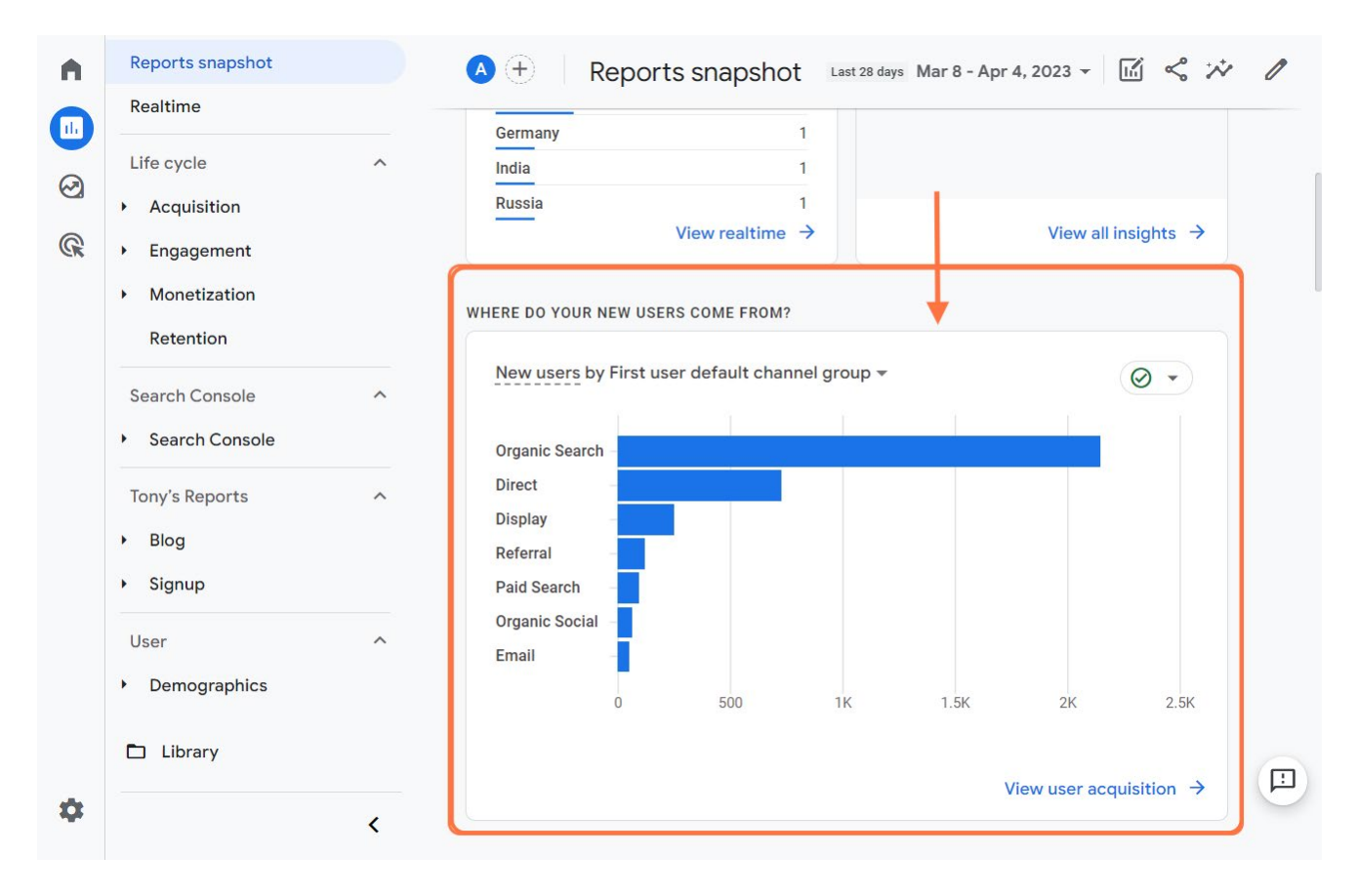

Karty si můžete přizpůsobit.

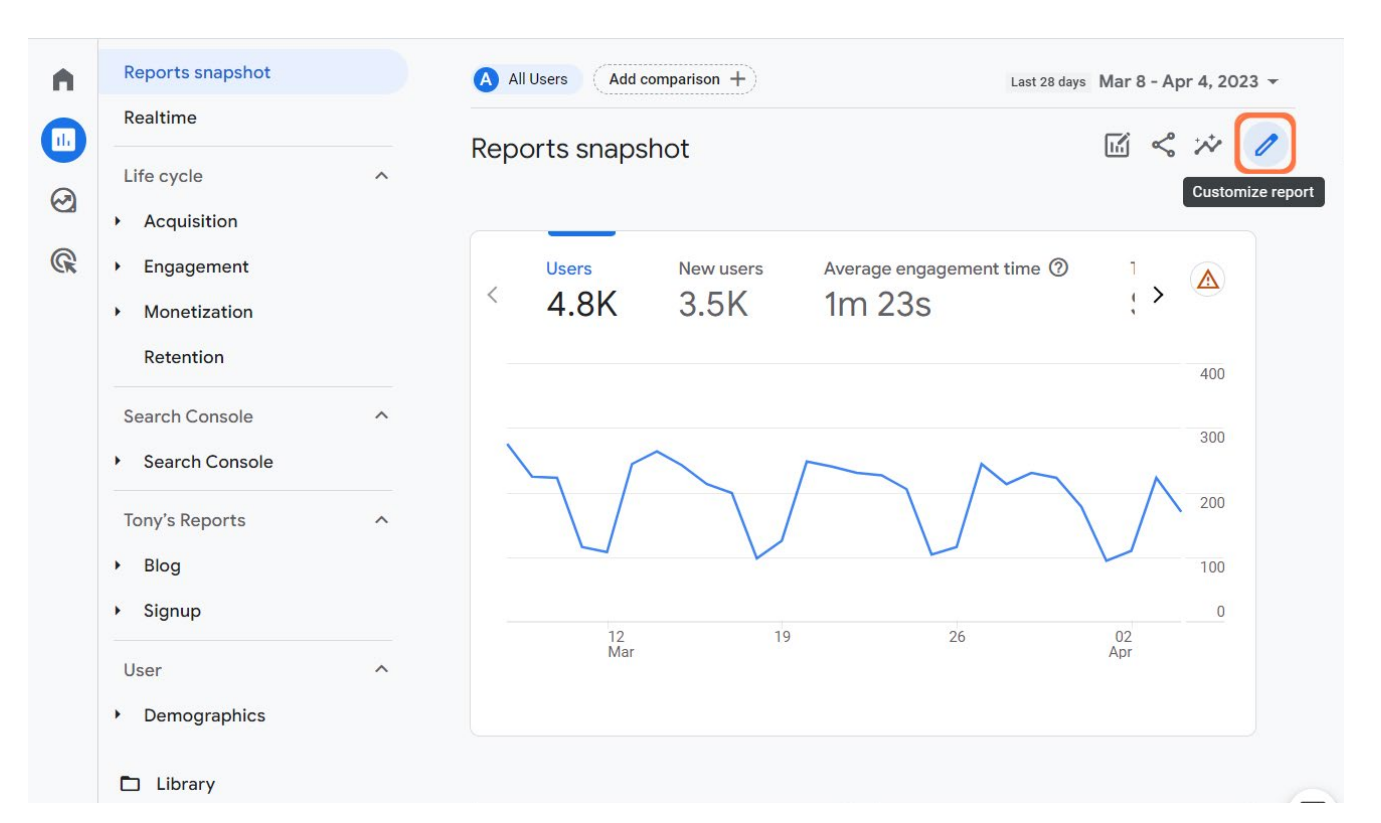

Můžete je odebírat...

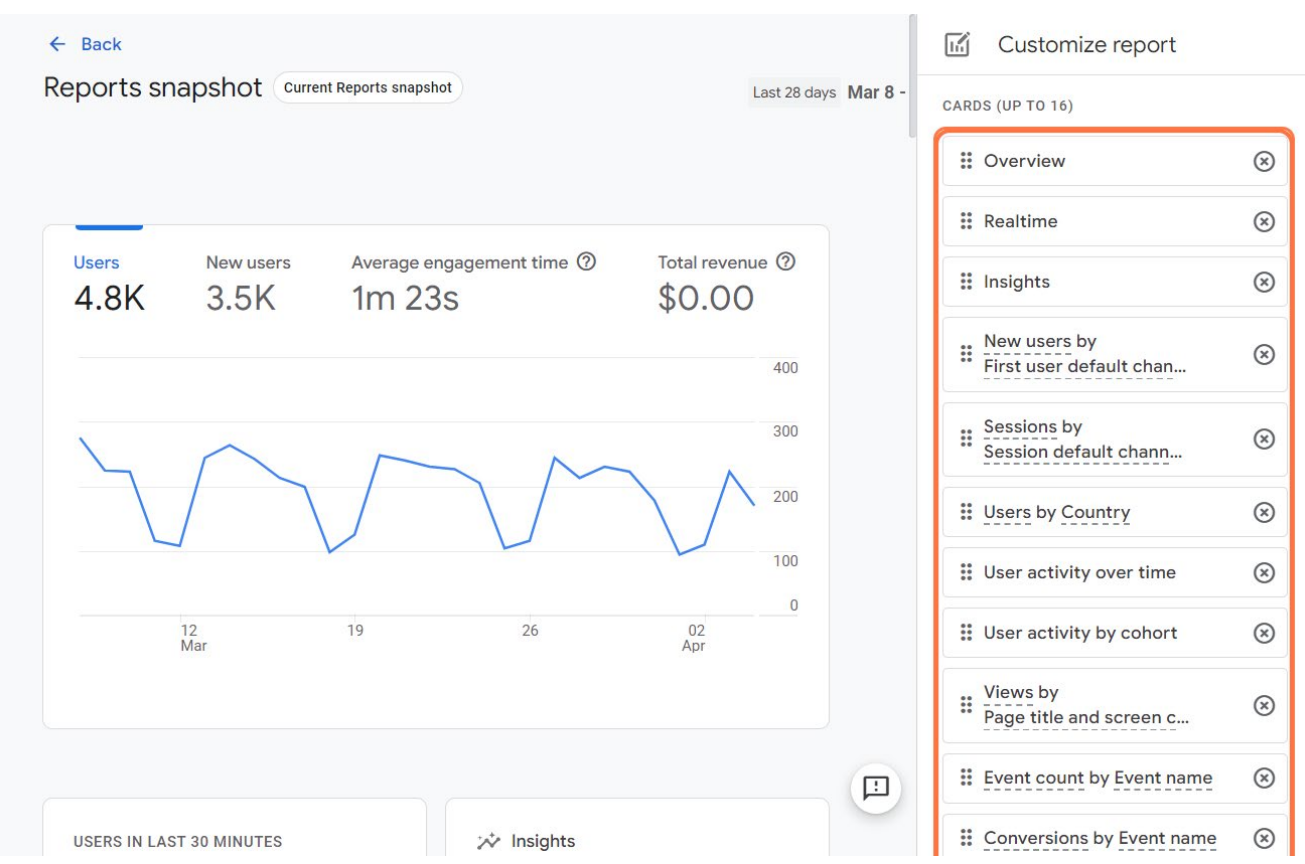

... nebo přidávat.

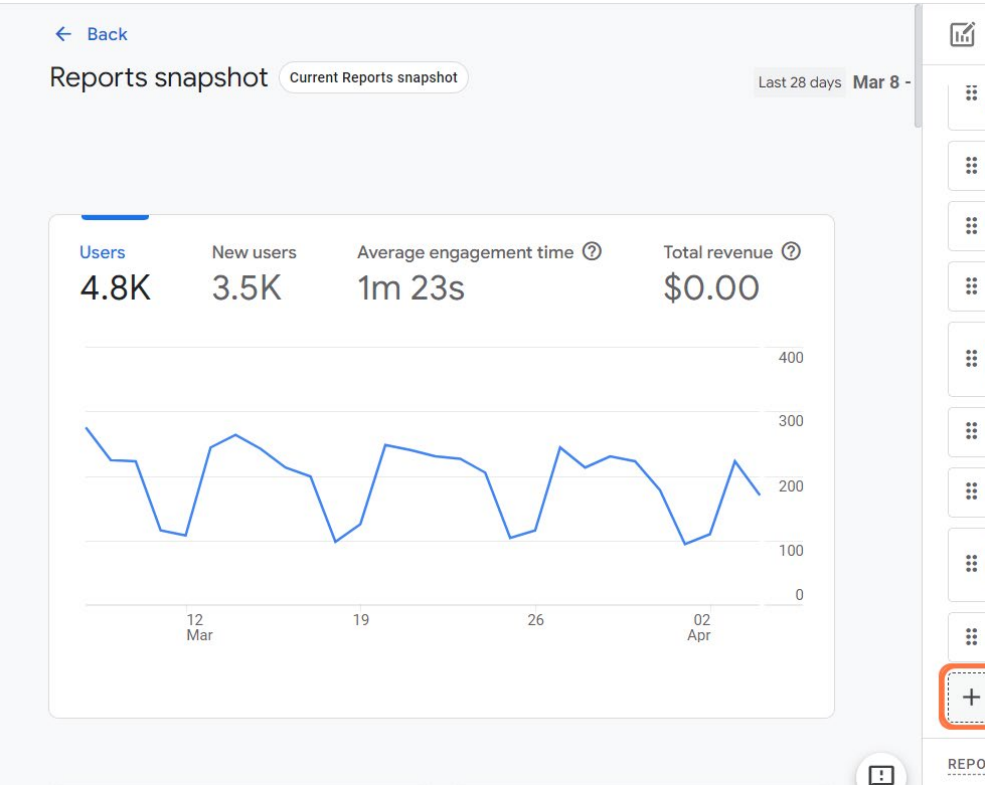

Customize report :: Session default chann...  $\rm \left( x\right)$ :: Users by Country  $\circledR$ :: User activity over time  $\circledR$ :: User activity by cohort  $\circledR$ **Wiews by<br>Page title and screen c...**  $\circledR$ :: Event count by Event name  $\circledR$ :: Conversions by Event name  $\circledR$ tems purchased by<br>Item name  $\circledR$ :: Users by Device category  $\circledR$ + Add Cards REPORT TEMPLATE

#### <span id="page-36-0"></span>**Přehledy v reálném čase**

Jak si vaše webové stránky vedou právě teď? Zjistíte to v Realtime přehledu, který zobrazuje počet a chování uživatelů, kteří navštívili vaše webové stránky **za posledních 30 minut.** 

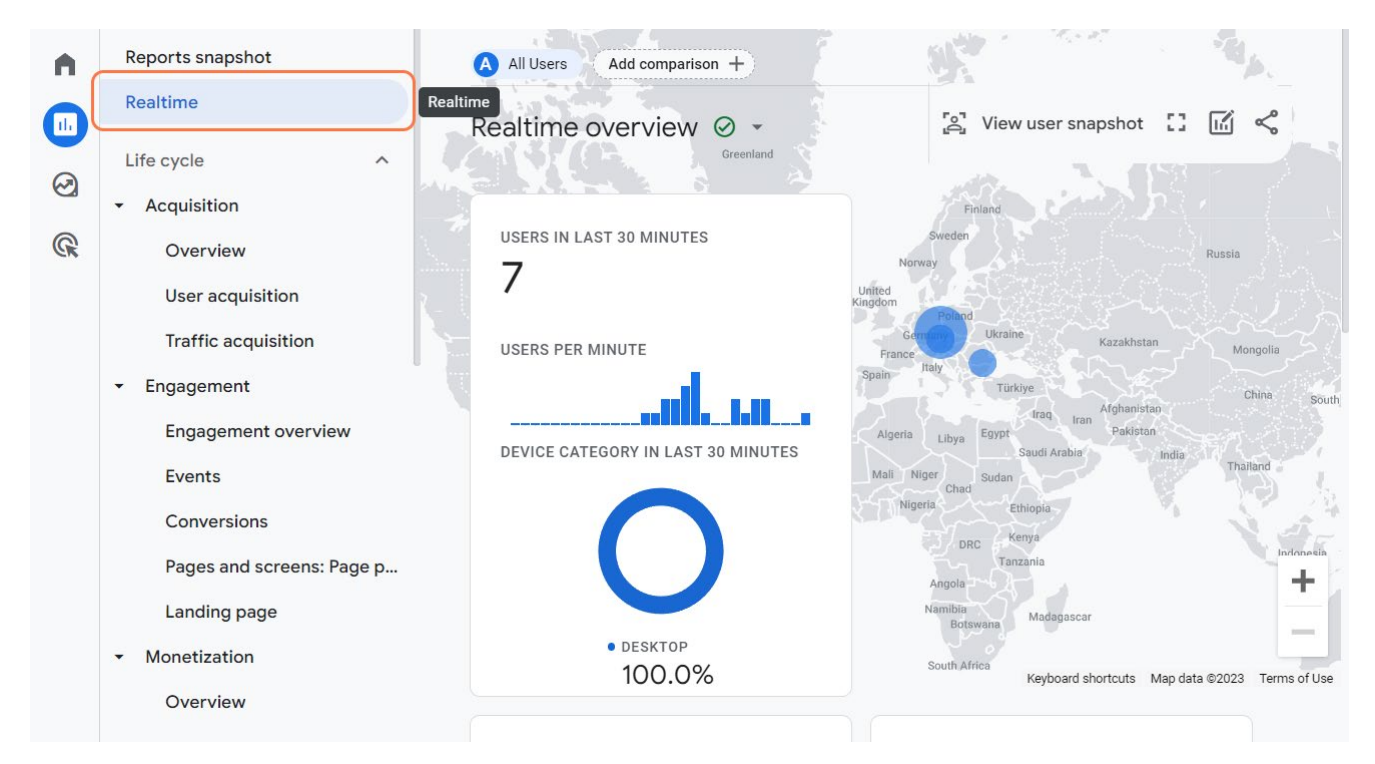

#### **Life cycle přehledy**

Přehledy životního cyklu poskytují přehled o tom, jak uživatelé interagují s vašimi webovými stránkami v různých fázích jejich cesty.

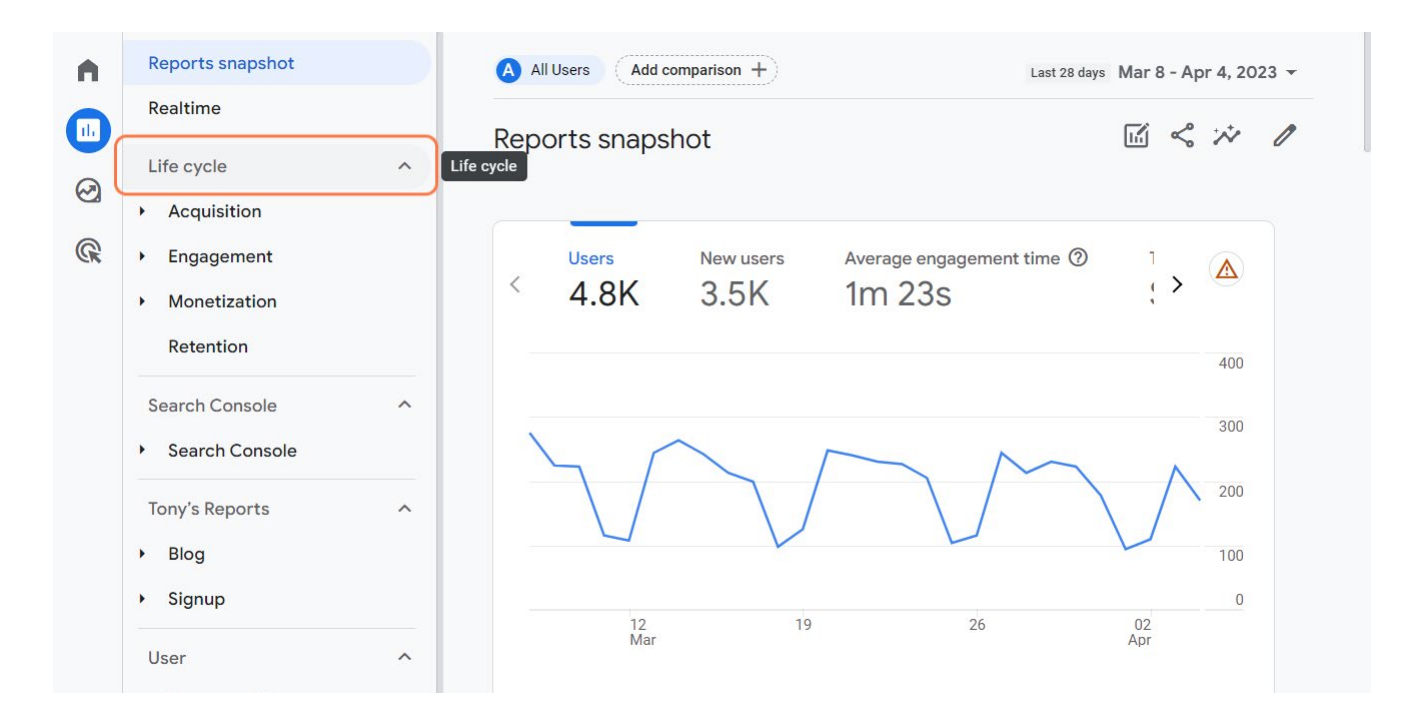

Každá fáze v systému GA4 má vlastní sadu podsekcí, které poskytují hlubší vhled do vašich dat. Vyberte si, které metriky jsou pro vaši konkrétní roli ve firmě nebo obchodní cíle nejdůležitější.

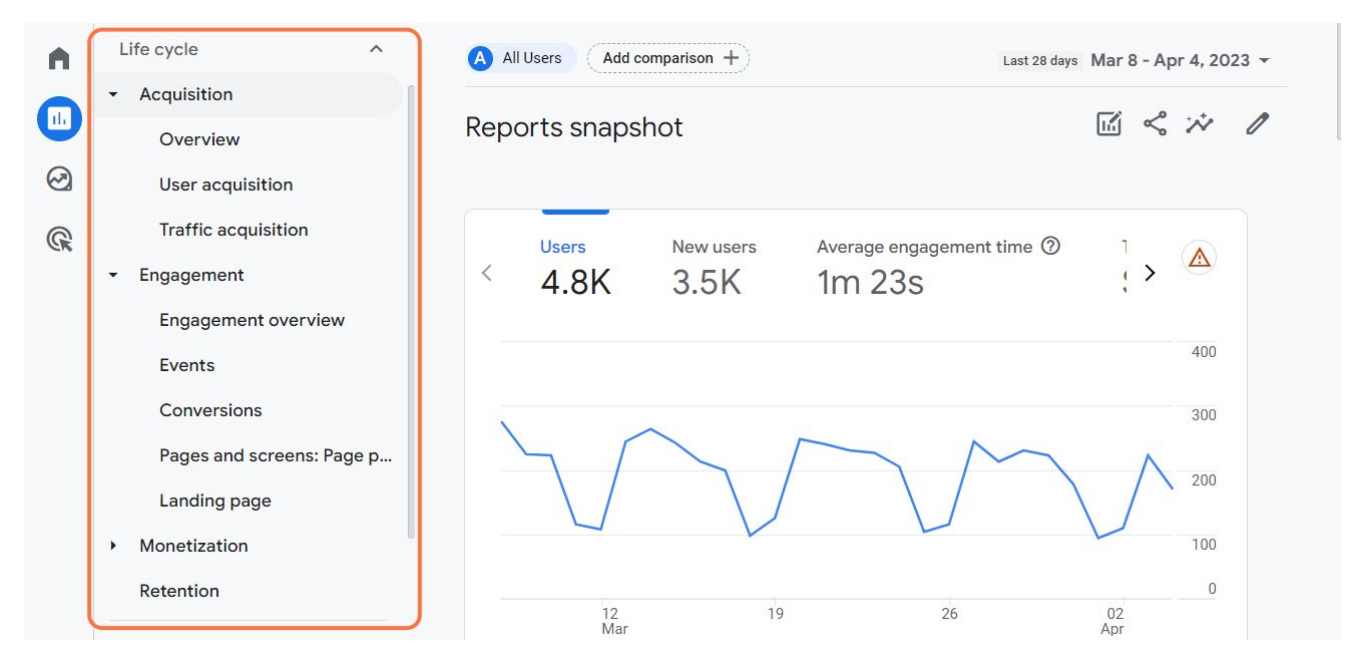

#### **Poznatky ze sekce zapojení vám pomohou:**

- Vylepšit vaše stránky,
- Vytvořit lepší výzvy k akci (CTA),
- přilákat více návštěvníků a konverzí.

#### Fáze **Akvizice návštěvnosti** je neméně důležitá.

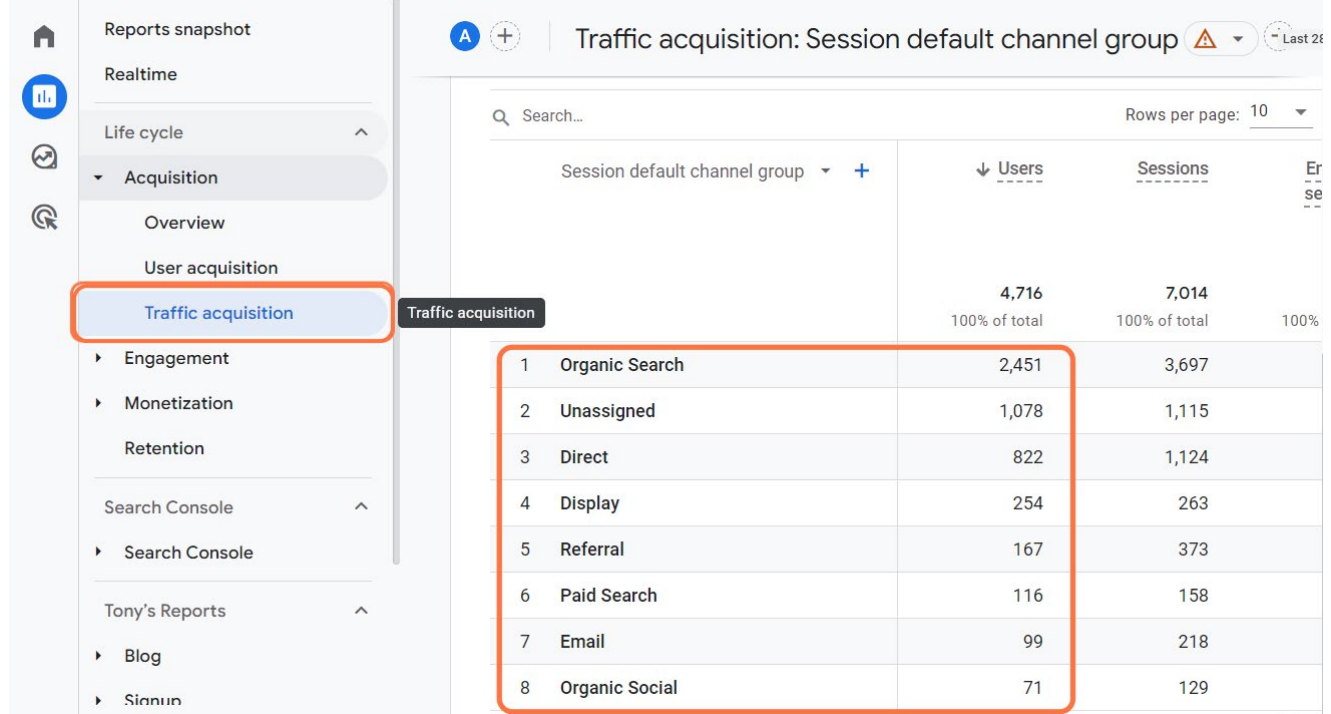

<span id="page-38-0"></span>Akvizice návštěvnosti vám prozradí odkud přichází uživatelé na vaše stránky a v jakém počtu.

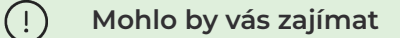

- **• Organic** Search je obvykle největším zdrojem návštěvnosti většiny webových stránek.
- **• Referral** je ukazatel, který měří počet návštěvníků, kteří přišli na vaše webové stránky z jiných webových stránek.
- **• Direct** ukazuje počet vracejících se uživatelů.

#### **Přehledy uživatelů**

Chcete získat komplexnější informace o svém publiku? Přehledy uživatelů vám umožní zjistit např:

- kdo jsou vaši uživatelé,
- odkud jsou,
- jaké používají zařízení.

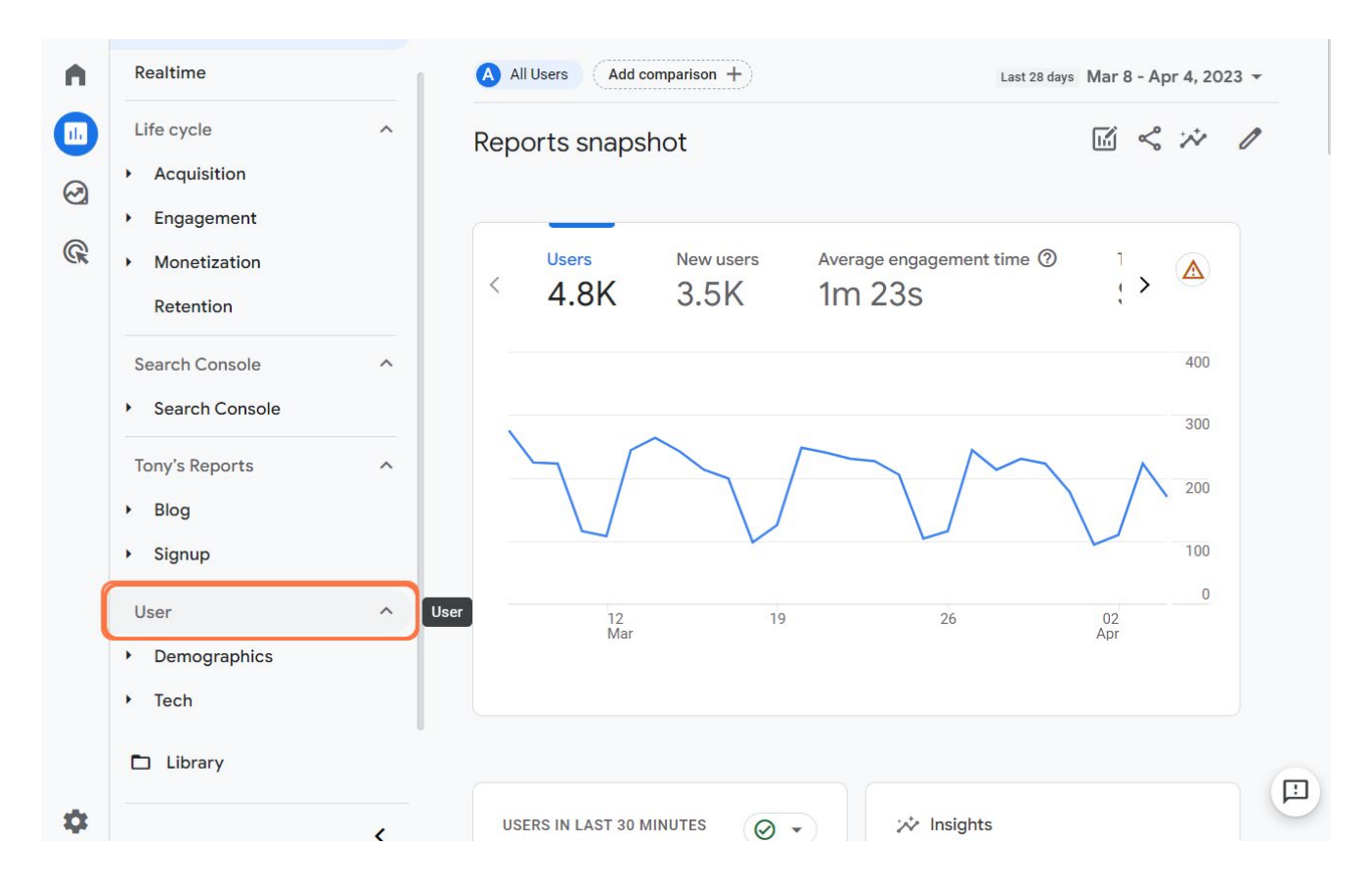

#### **Demografické údaje**

Tato sestava zobrazuje věkové a genderové rozložení návštěvníků.

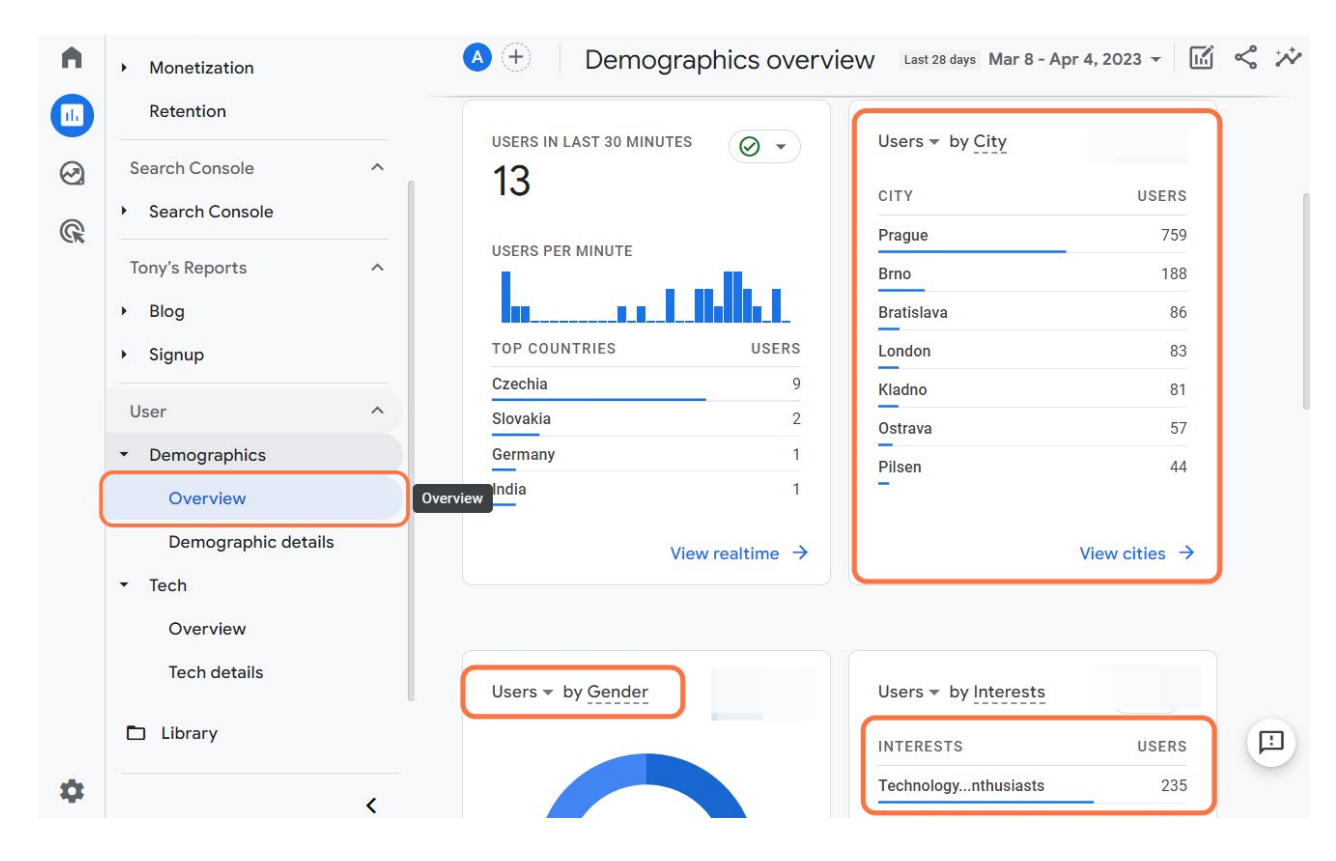

#### **Technologie**

Tento report zobrazuje prohlížeč, operační systém a typ zařízení návštěvníků.

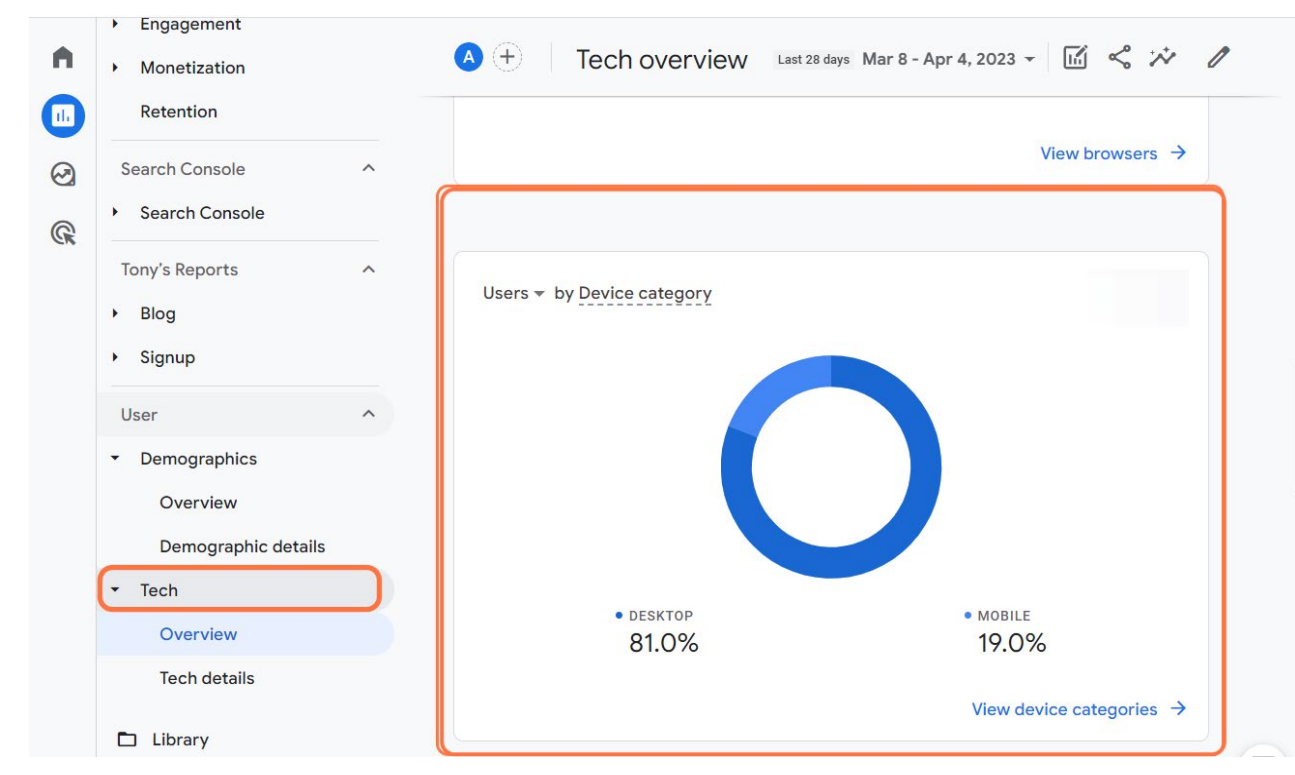

**Poznámka:** Uživatelské přehledy umožňují prozkoumat mnoho dalších zajímavých sestav, jako jsou "Poloha", "Chování", "Zájmy" a "Vlastní". Tyto přehledy vám poskytnou více informací o preferencích, akcích a cílech vašeho publika.

# <span id="page-40-0"></span>**Část 4 – Tvorba vlastních přehledů v Google Analytics 4**

V této závěrečné části prozkoumáme základy sestav GA4, včetně segmentů, dimenzí a metrik. Poté vás krok za krokem provedeme procesem vytváření vlastního přehledu. Vytvoříme si dvě běžně používané sestavy: přehled o vstupní stránce a zdroj/médium.

### **Stavební kostky přehledů v GA 4**

Než se ponoříme do vytváření vlastního reportu, věnujme chvíli pochopení základních součástí reportů GA4.

#### **Segmenty**

Segmenty jsou podmnožiny vašich dat, které vám **umožňují analyzovat konkrétní skupiny uživatelů** nebo jejich chování. V GA4 můžete definovat segmenty na základě různých kritérií, jako jsou demografické údaje, typ zařízení nebo chování uživatelů (např. návštěvníci, kteří dokončili nákup). Segmentace zkrátka umožňuje hlubší přehled o výkonnosti konkrétních skupin uživatelů.

**Příklad**

 $\bigcirc$ 

Vytvořte segment pro mobilní uživatele v USA, abyste mohli analyzovat jejich chování a optimalizovat tak své mobilní marketingové strategie.

#### **Dimenze**

Dimenze jsou **atributy, které popisují vaše data,** například název stránky, název události nebo zdroj/ médium. Poskytují kontext vašim metrikám a umožňují analyzovat data z různých hledisek. V aplikaci GA4 můžete pomocí dimenzí různými způsoby seskupovat, filtrovat nebo rozdělovat data. Získáte tak přehled o konkrétních aspektech výkonu vašich webových stránek nebo aplikací.

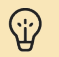

#### **Příklad**

Pomocí dimenze "zdroj/médium" můžete analyzovat výkonnost různých zdrojů návštěvnosti. Snadno tak určíte vaše nejefektivnější a nejslabší marketingové kanály.

#### <span id="page-41-0"></span>**Metriky**

Metriky jsou kvantitativní ukazatele, které měří různé aspekty návštěvnosti a chování uživatelů na webu nebo v aplikaci. Od metrik v Universal Analytics se mohou lišit, protože používají jiný způsob shromažďování a zpracovávání dat.

#### **Příklad**

Sledováním metriky "revenue" můžete měřit finanční úspěšnost svého internetového obchodu.

#### **Funkce Explore**

 $\bigcirc$ 

Nyní, když jsme se seznámili se základy, pojďme si konečně vytvořit vlastní report. Docílíme toho přes funkci Explore (Prozkoumat).

Abyste měli přístup k nástroji Explore, musíte mít pro svůj web nebo aplikaci nastavenou GA 4 službu (property). Proces nastavení služby popisujeme ve druhé kapitole.

Pokud máte službu GA 4 na vašem webu nastavenou, najdete nástroj Explore v hlavní navigační nabídce vlevo.

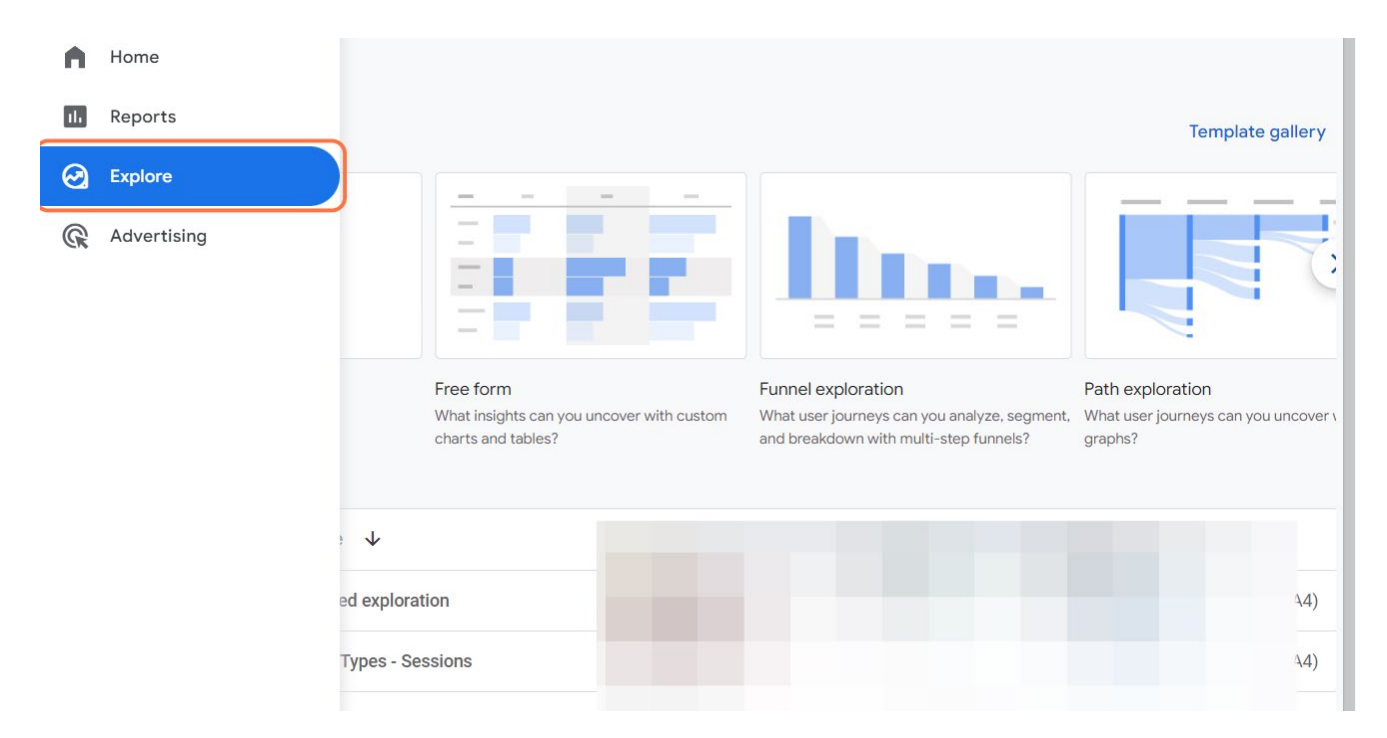

**Z galerie si můžete vybrat jednu z přednastavených šablon,** například průzkum cesty, průzkum trasy, překryv segmentů nebo průzkum kohorty,

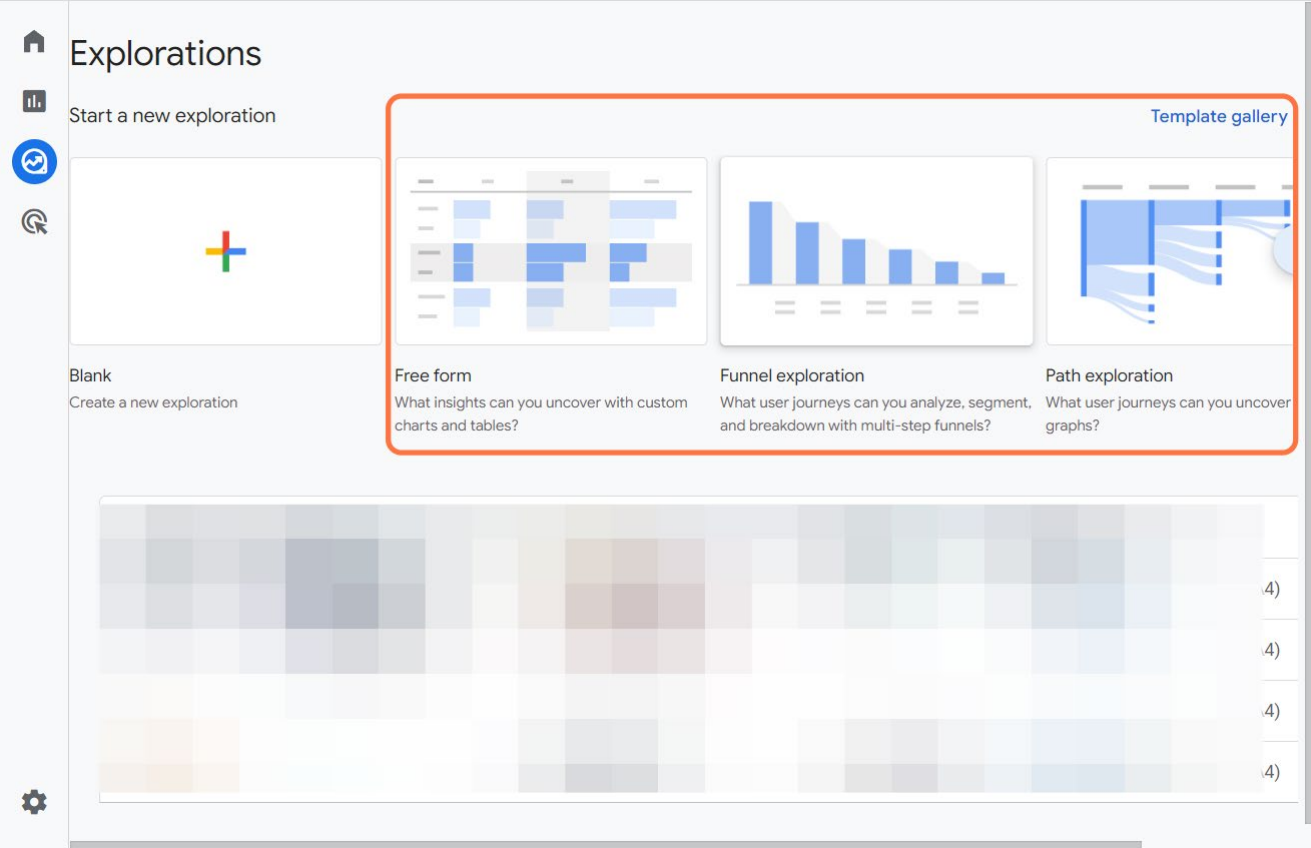

nebo začněte od nuly a **sestavte si vlastní sestavu.**

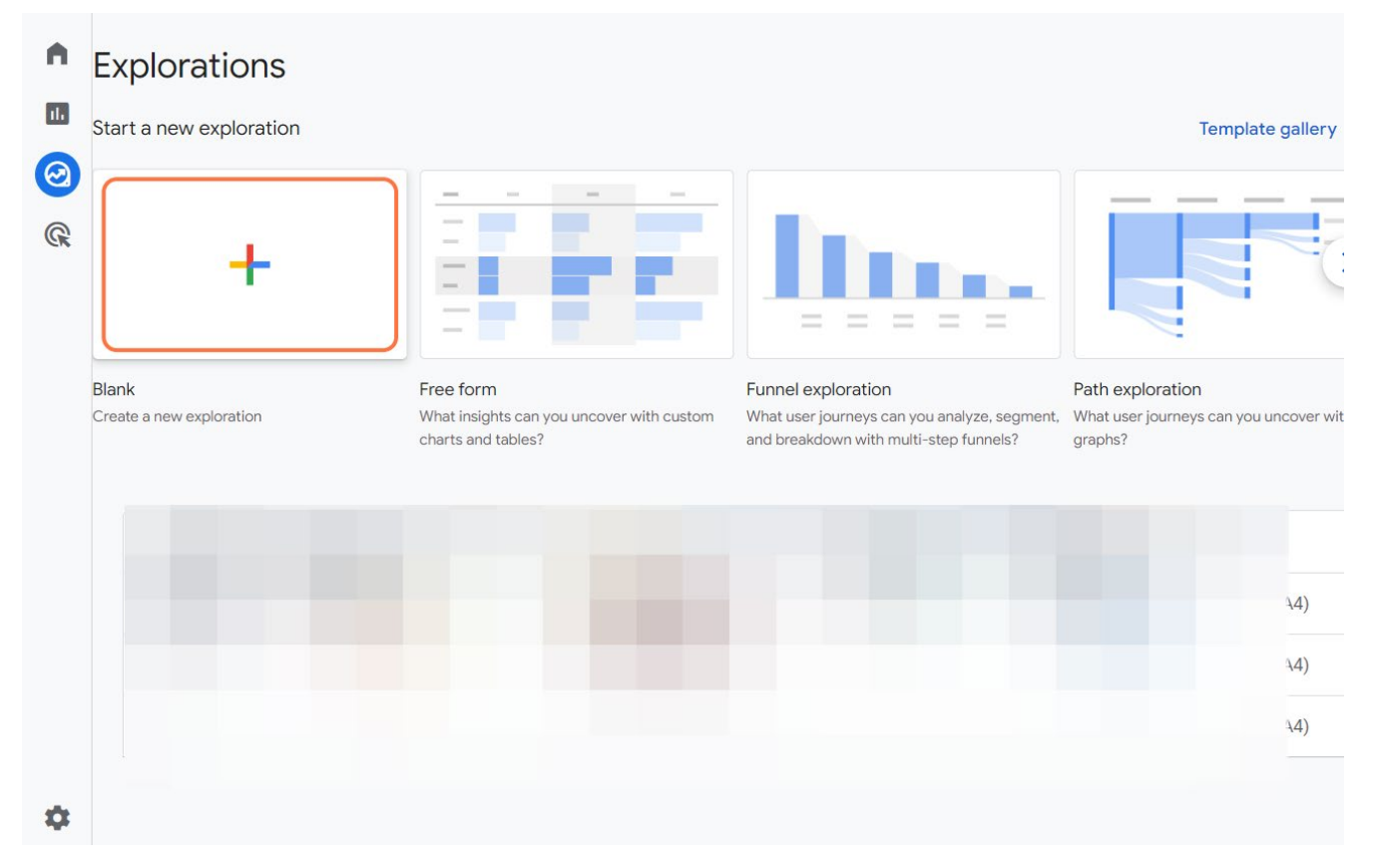

<span id="page-43-0"></span>Využijte k tomu panel vlevo, ve kterém si nadefinujte segmenty, dimenze a metriky. Použít můžete i různé filtry.

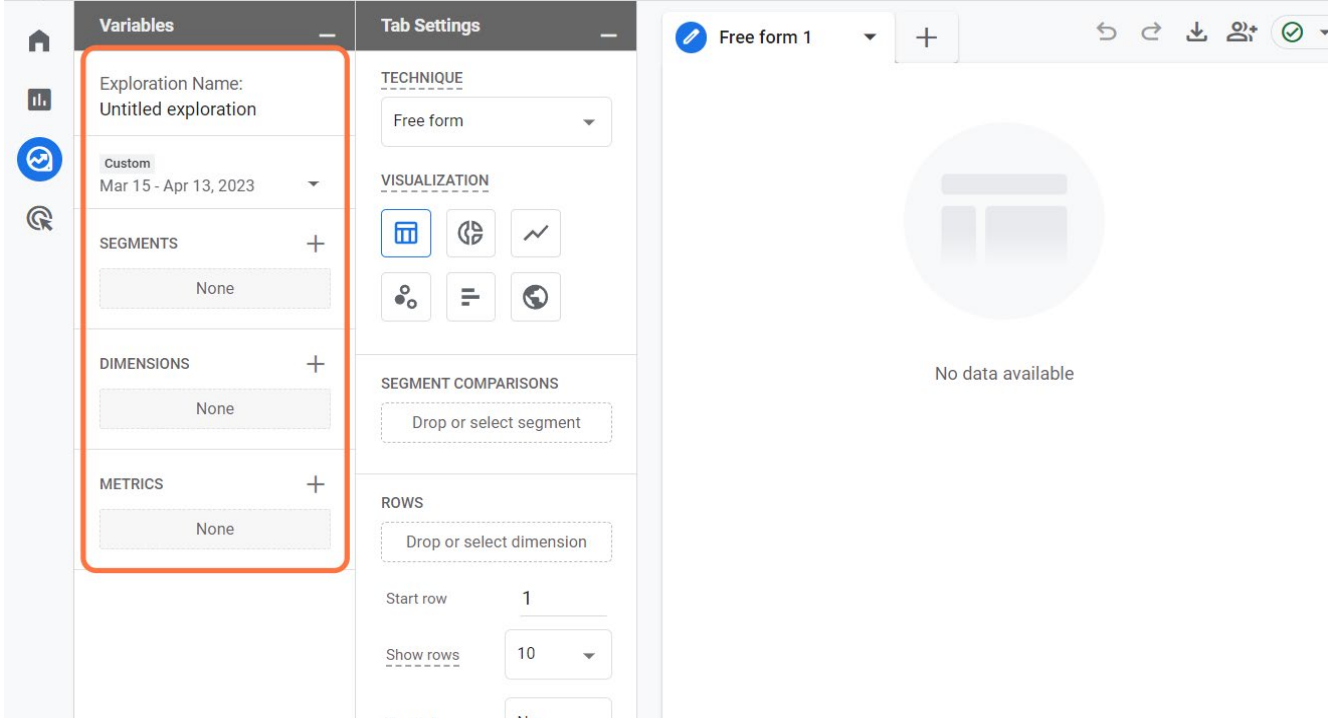

# **Create Your Report in Google Analytics 4 step-by-step**

1. Zvolte metodu.

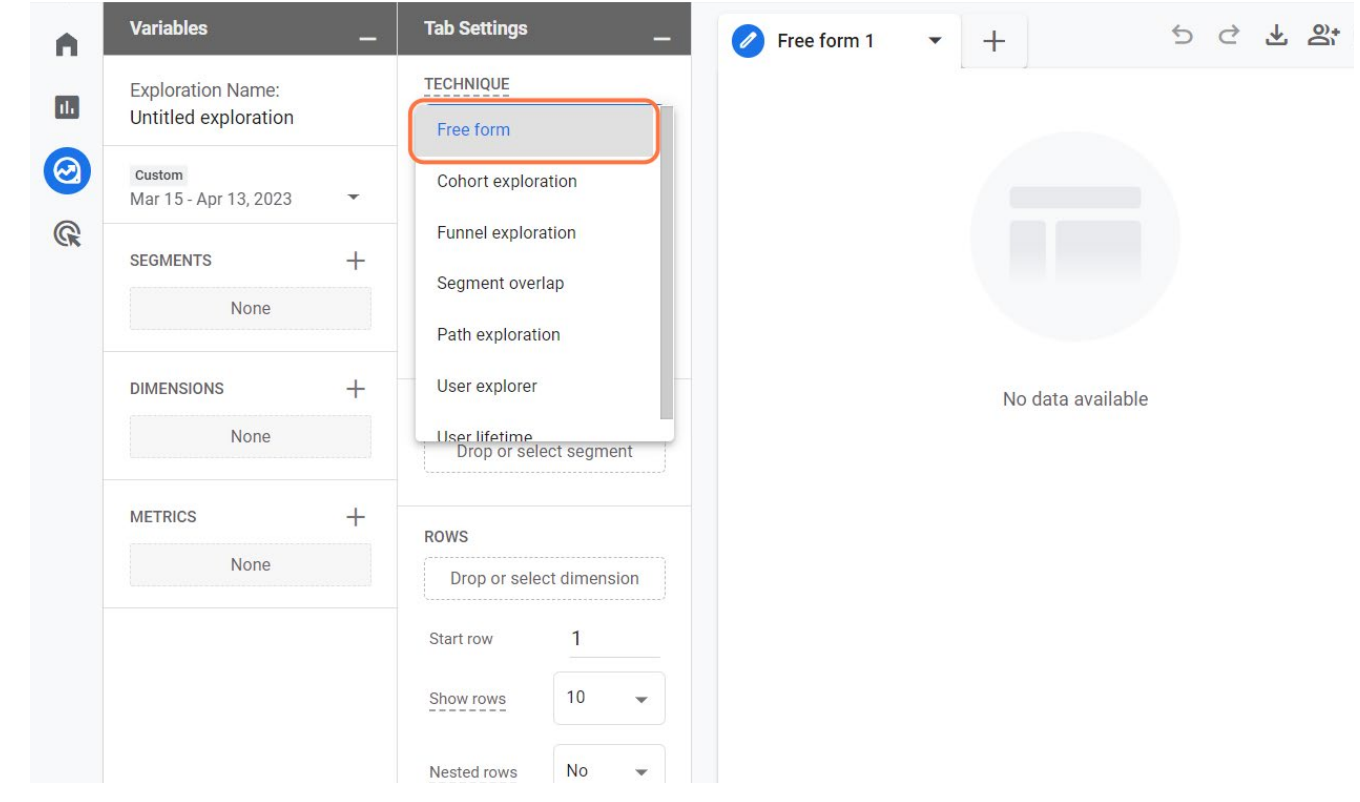

2. Nastavte svůj přehled. Pojmenujte ho, zvolte období, přidejte segmenty, dimenze a metriky.

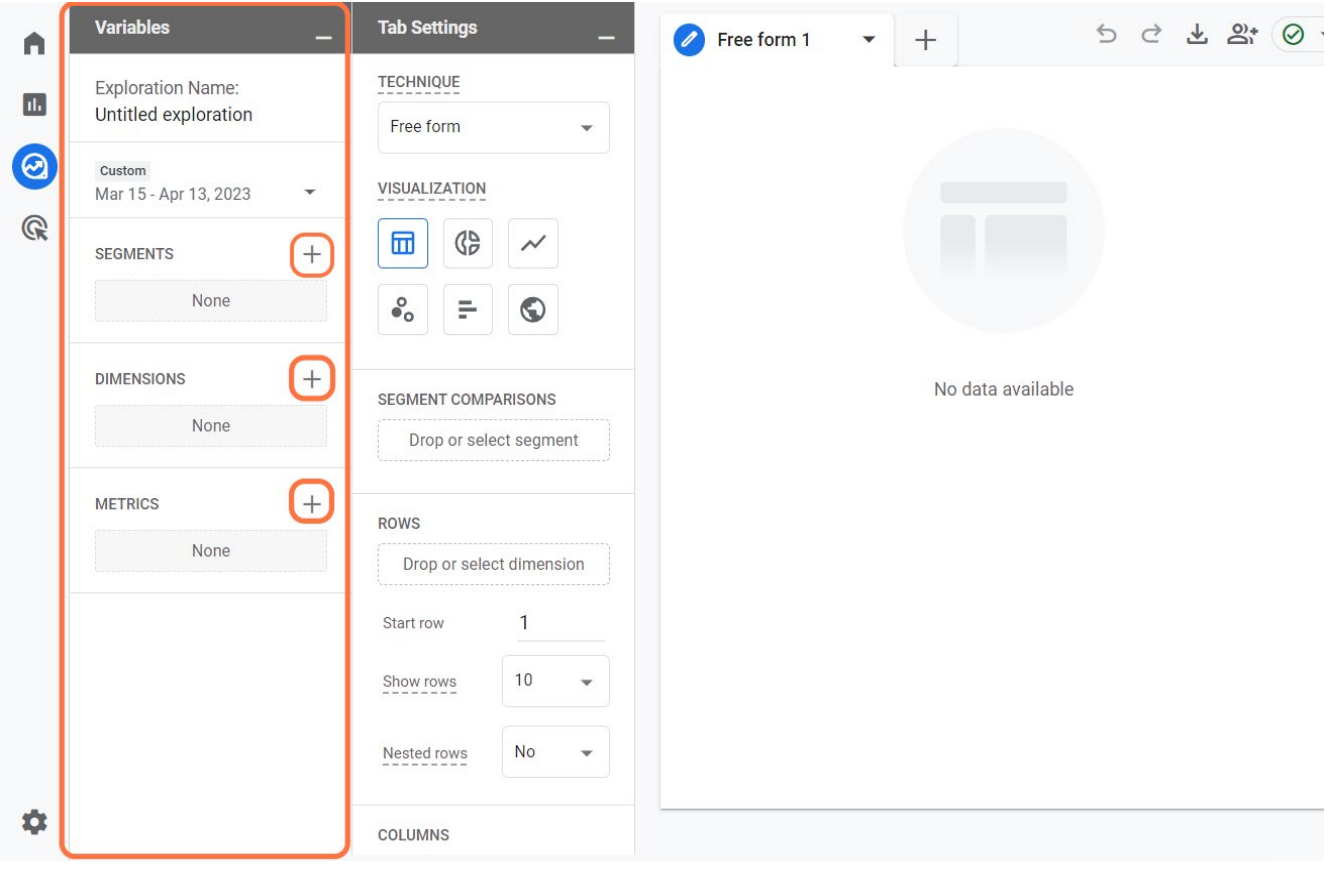

3. Přetáhněte jednotlivé komponenty do odpovídajících bloků.

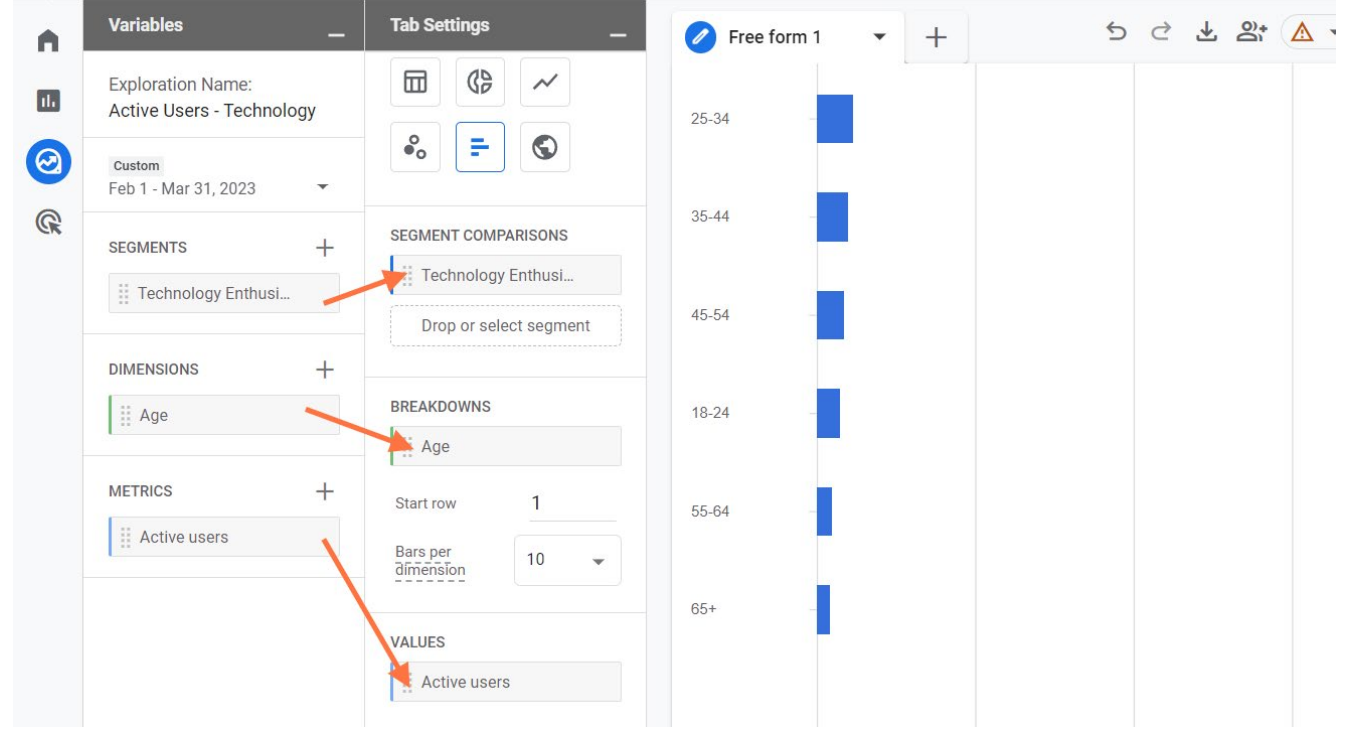

4. Přizpůsobte si rozvržení sestavy a možnosti vizualizace.

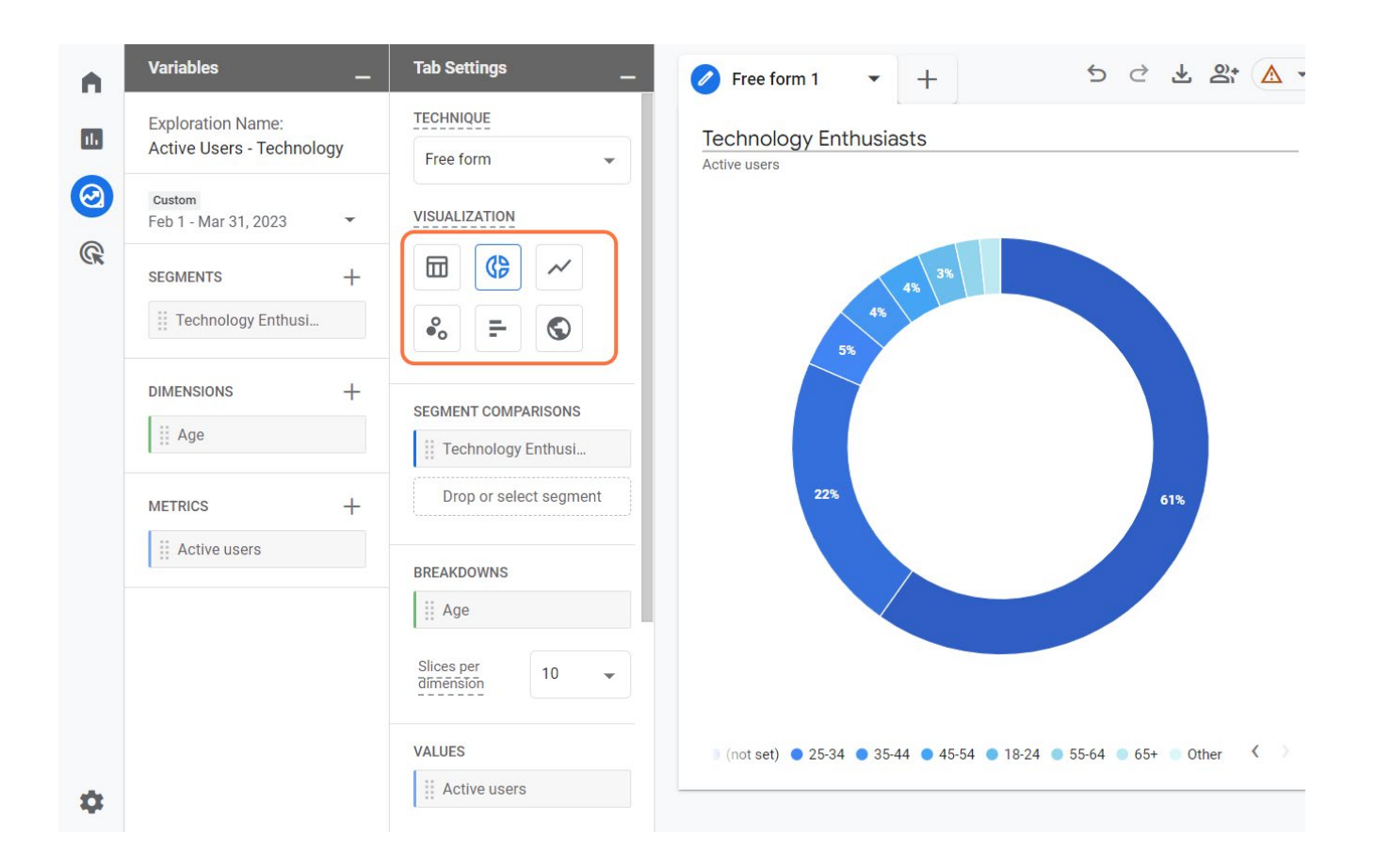

5. Sestava se uloží sama. Najdete ji ve svých průzkumech.

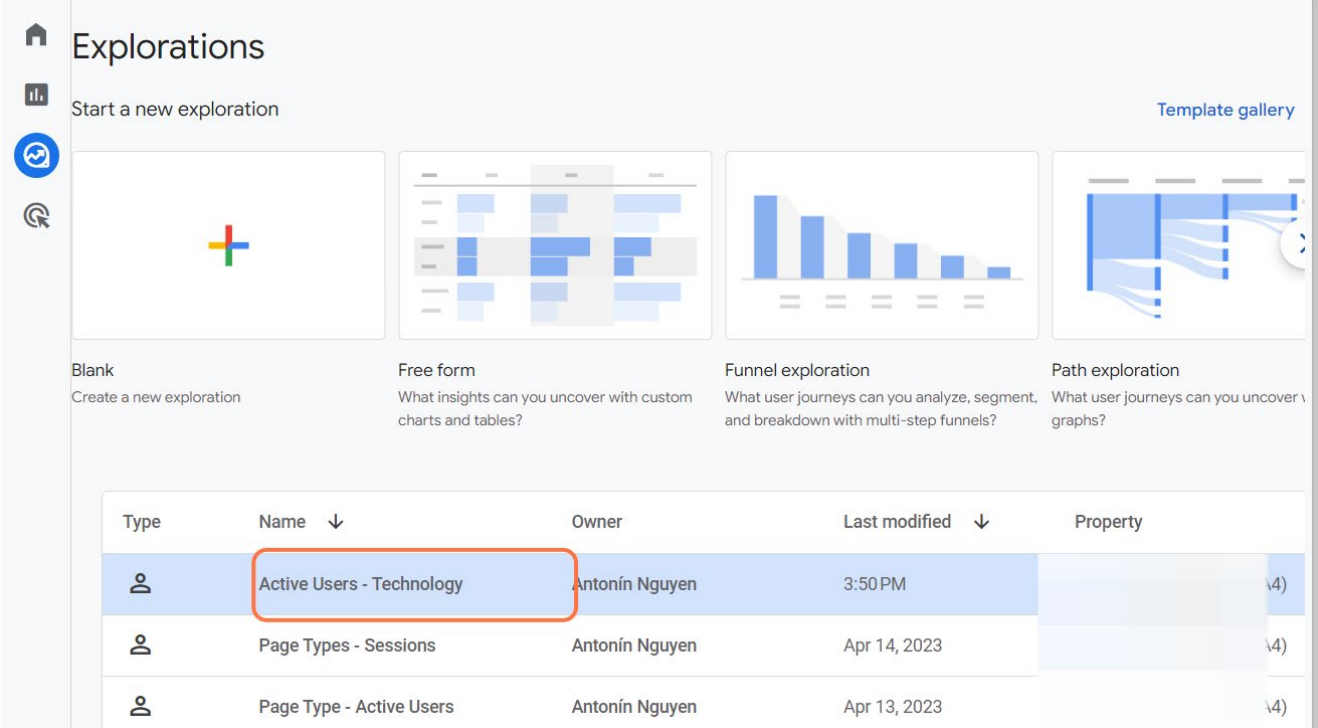

# <span id="page-46-0"></span>**Různé typy přehledů v Google Analytics 4**

Vytváření přehledů na míru v Google Analytics 4 je klíčem k pochopení výkonnosti vašeho webu a zvýšení jeho úspěšnosti. Nyní vytvořím dva z mnoha přehledů, které budu měsíčně kontrolovat. Doporučuji vám prozkoumat různé typy reportů na vlastní kůži. Přizpůsobte si je svým cílům.

#### **Přehled Zdroj/Médium**

Sestava Zdroj/Médium odhaluje **zdroje, které přivádějí návštěvníky na vaše webové stránky.** Pochopíte, který kanál je nejúčinnější, a který naopak potřebuje vylepšit.

#### **Pojmenujte svůj přehled** a zvolte **časové období.** Poté **přehled poskládejte** podle obrázku níže.

**Note:** Celý název dimenze je Relace - výchozí skupina kanálů.

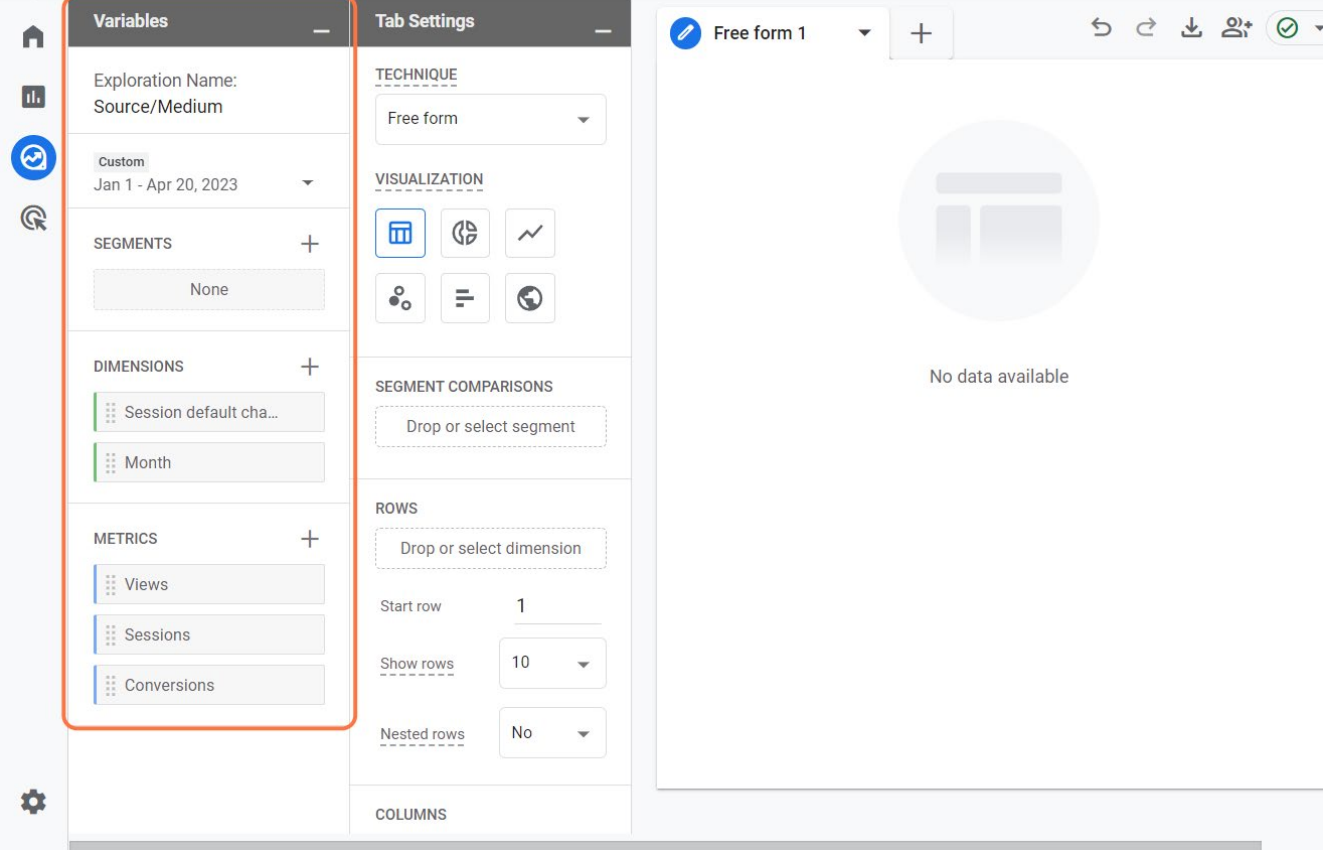

Přetáhněte komponenty do odpovídajících bloků. Pro lepší orientaci ve vašich přehledech vytvořte nový formulář pro každou metriku, kterou jsme definovali (Zobrazení, Relace, Konverze).

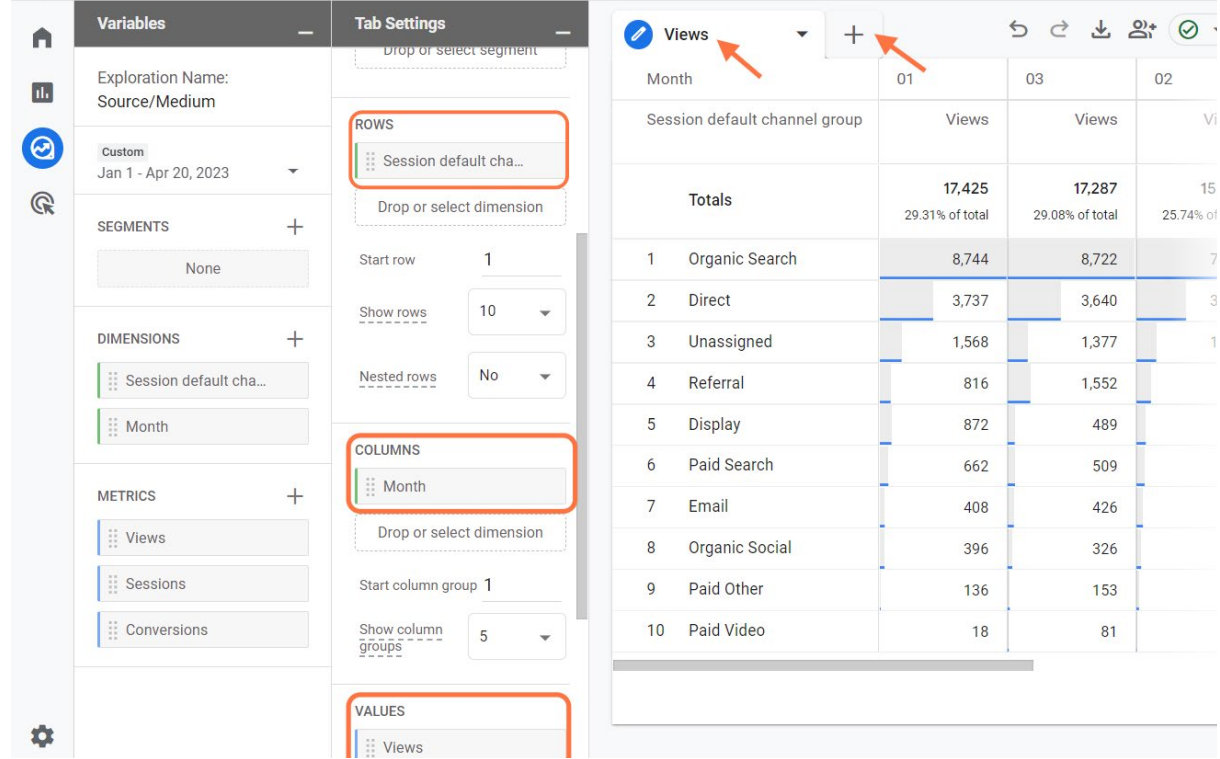

#### **Přehled o vstupní stránce**

Vstupní stránka je **první stránka, kterou uživatel uvidí,** když navštíví vaše webové stránky. Optimalizujte své vstupní stránky pro konverze. Mohou totiž ovlivnit rozhodnutí uživatele, zda na vašich webových stránkách zůstane, nebo je opustí. Znalost výkonnosti různých vstupních stránek vám napoví, jestli něco nezměnit.

Vyberte stavební prvky pro tento konkrétní přehled (název dimenze je Vstupní stránka + řetězec dotazu). Opět se ujistěte, že jste pro každou metriku vytvořili nový formulář, abyste se mohli lépe orientovat.

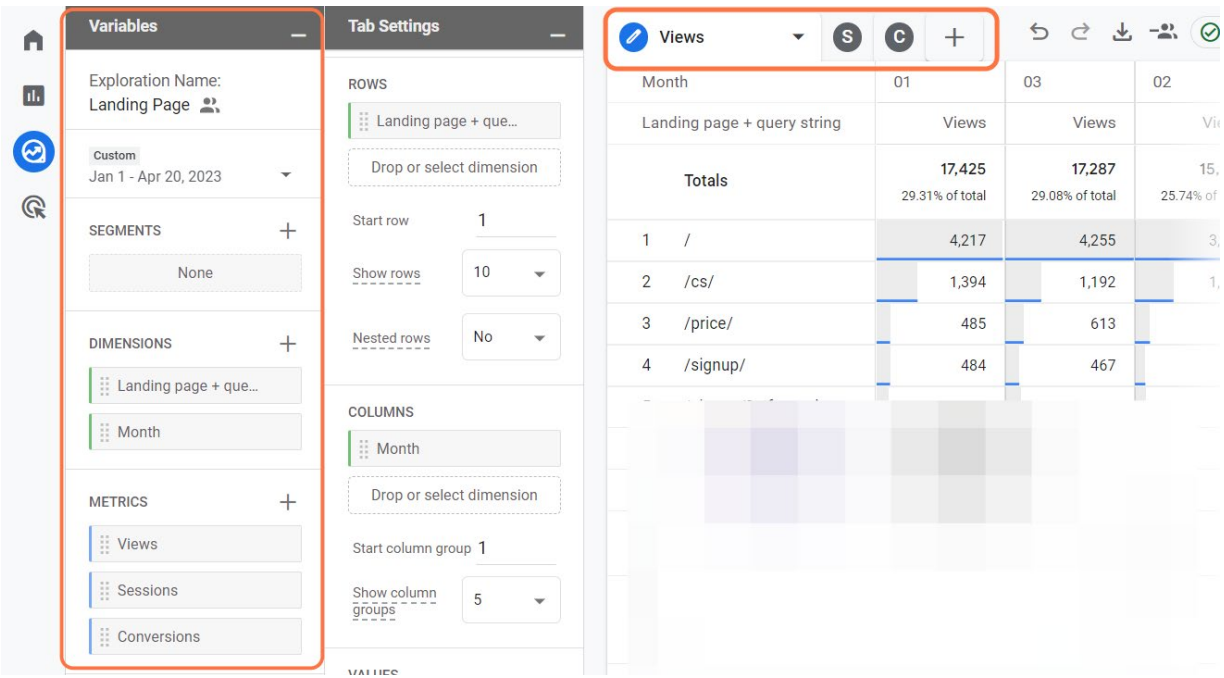

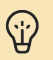

#### **Super Tip**

Copywriting je speciální způsob psaní, který pomáhá přesvědčit lidi, aby něco udělali koupili si produkt, přihlásili se k odběru newsletteru... Skvělý copywriting je pro vaše stránky nesmírně důležitý. Vyvolává v lidech touhu dozvědět se více, stáhnout soubor, něco si koupit nebo se dokonce nechat najmout. Ve světě, kde je tolik webových stránek, pomáhá skvělé psaní vašim stránkám vyniknout.

# <span id="page-49-0"></span>**Závěr**

Nebudu lhát. Na začátku psaní této série to pro mě nebylo jednoduché. Byl jsem jako detektiv, který se snažil rozlousknout případ, ve kterém figurovalo až příliš mnoho neznámých.

Při nástupu do funkce obsahového manažera ve společnosti eWay-CRM mi hned zkraje do rukou předali Rubikovu kostku s názvem Google Analytics 4. Prostředí Universal Analytics mi v té době bylo známé, ale v GA4 jsem se ještě nikdy nepohyboval. Na mé předchozí pozici to navíc bylo odlišné. V případě potřeby konkrétních reportů jsem měl po ruce celou četu analytiků.

Najednou jsem se ale ocitnul v pozici, na které bude práce s daty a reporty z převážné většiny na mně. Analytici byli pryč, známé rozhraní nástroje Universal Analytics taky. Důvěrně známé prostředí bylo nahrazeno novým a neprobádaným územím.

Psaní každého ze čtyř dílů tohoto seriálu, ze kterého nakonec vznikla tato e-kniha, bylo jako výstup na horu. S každým dalším dílem jsem se učil nástroj nejen používat, ale také se dozvídal spoustu nových věcí.

Tato e-kniha proto není jen příručka. Je to začátek mého cestovního deníku v nové práci. Vznikla nejen proto, aby vám poskytla znalosti a praktické kroky k tomu zvládnout nejrozšířenější analytický nástroj na světě, ale také proto, abyste se nebáli.

Albert Einstein kdysi řekl: "Jediným zdrojem poznání jsou zkušenosti." V mém případě se rozhodně o zkušenost jedná. Proto se stále učte, zkoušejte nové věci a upravujte své strategie na základě toho, co vám říká nejen intuice, ale také data.

Na závěr bych chtěl moc poděkovat Zdeňku Hejlovi, profesionálnímu datovému analytikovi, který mi na této cestě pomáhal. Největší díky ale patří Janu Lalinskému, který mi dal možnost tuto sérii publikovat.

Při vašem pokračování v růstu a vzdělávání taky nezapomeňte prozkoumat náš [eWay blog](https://www.eway-crm.com/cs/blog-cz/). Doufám, že vám na vaší dráze poznání a úspěchu skvěle poslouží.

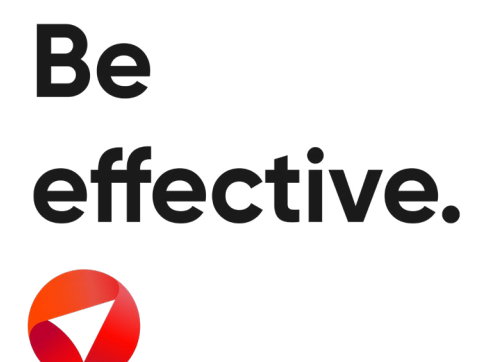